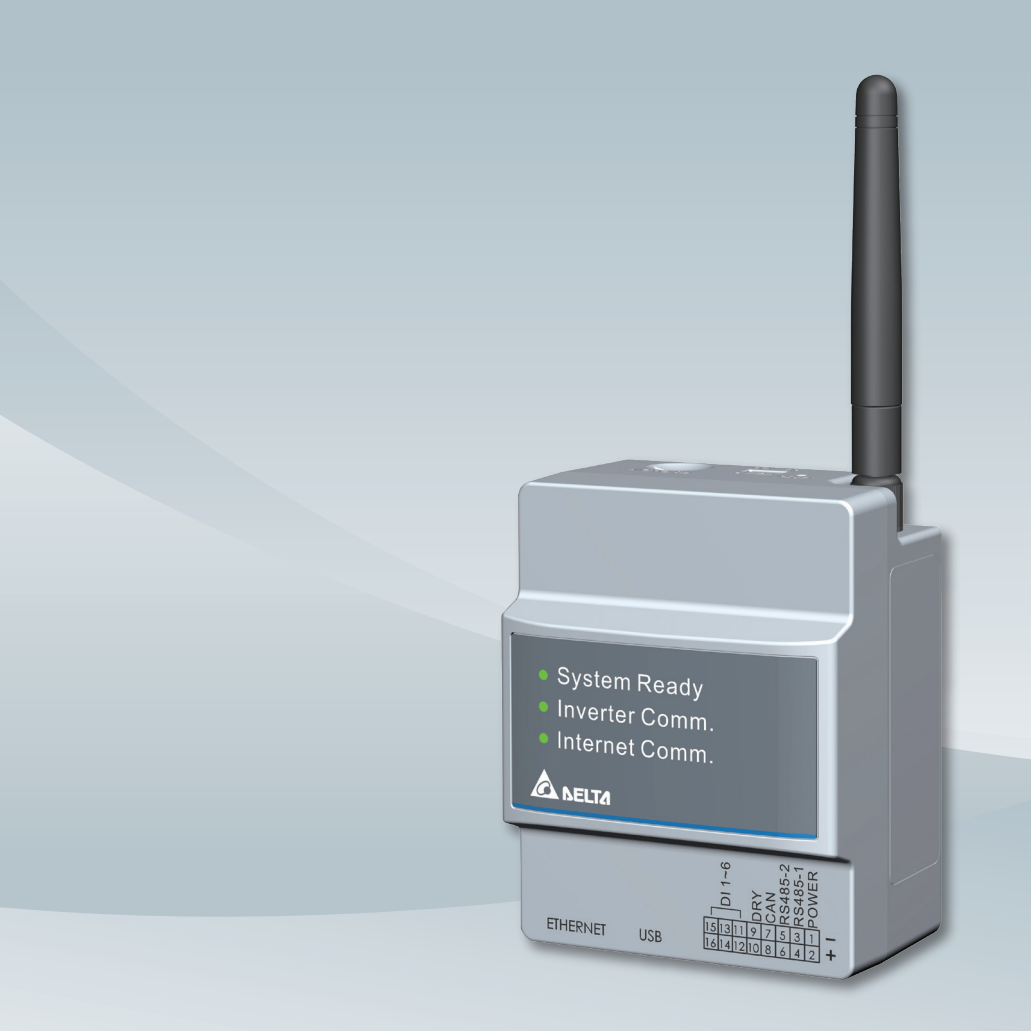

The power behind competitiveness

## Delta Data Collector

PPM DC1\_100 Operation and Installation Manual

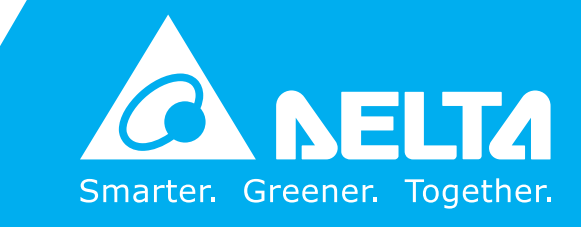

**www.deltaww.com**

### **Contents**

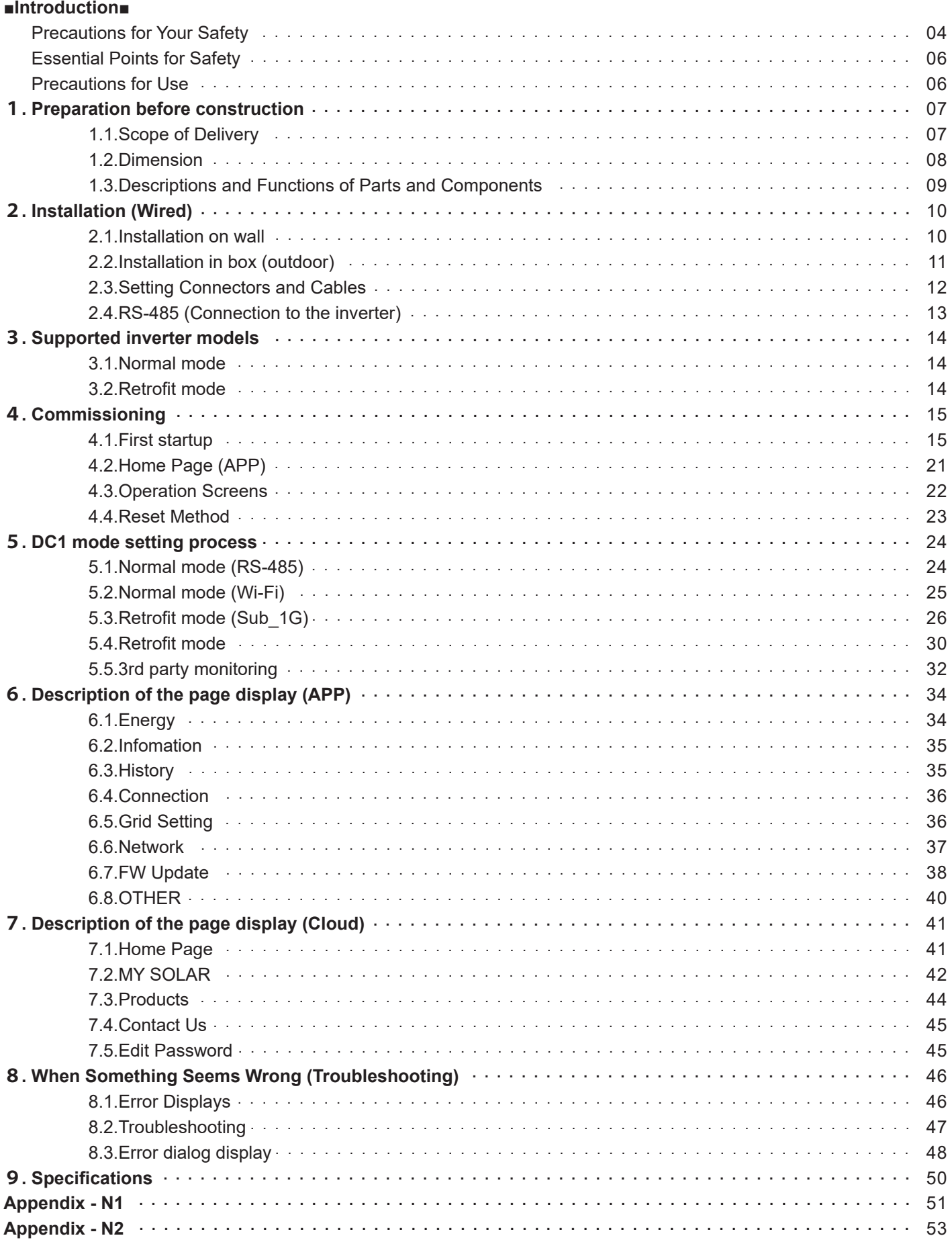

### **Precautions for Your Safety**

■ Notations for safe use of the product and their meanings

This Instruction Manual provides precautions with the following notations and symbols for safe use of the PPM DC1\_100. The expression "Product", "Data Collector" or "DC1" refers to the PPM DC1\_100. Precautions described herein contain important aspects of safety.

Please observe and follow these descriptions.

Notations and symbols are described below:

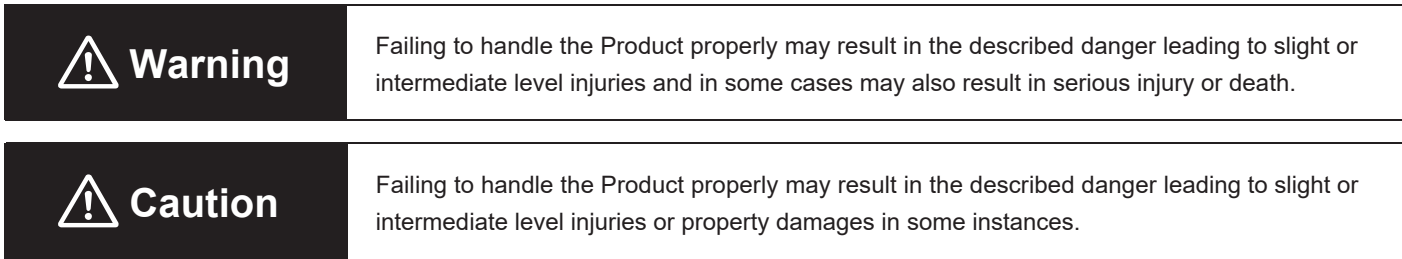

#### ■ Explanation of graphic symbols

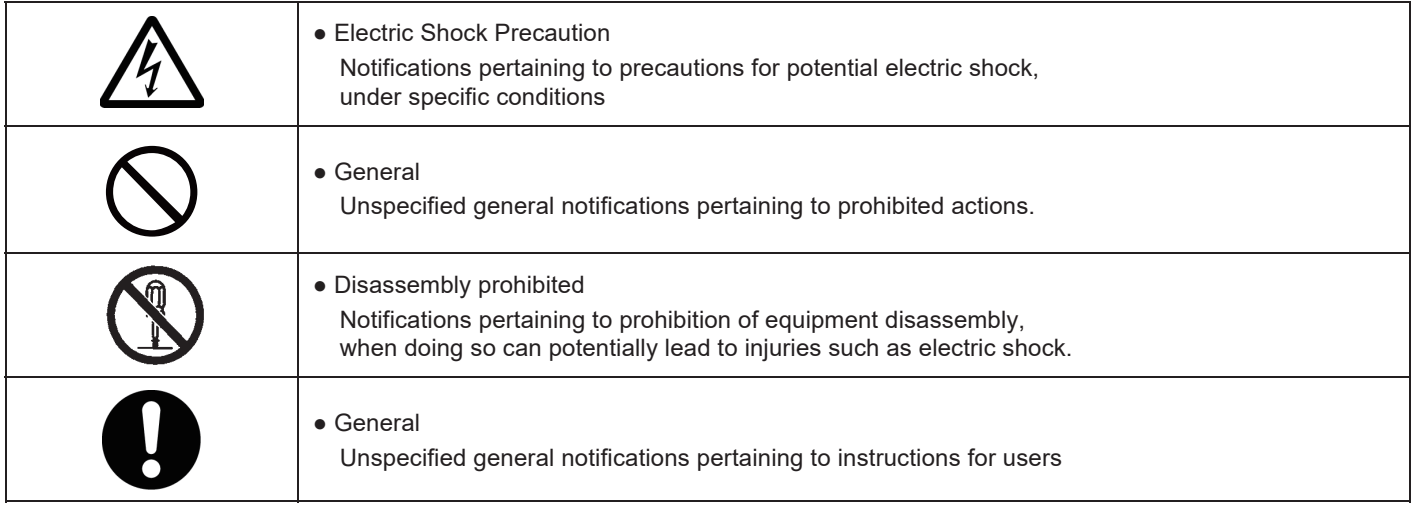

Do not allow any fire producing objects to be near the Product, or apply any spray, including combustible gases, to the Product. The Product may ignite or explode in the unlikely event such an occurrence takes place.

Do not touch the Product with wet hands.

The Product may cause injury due to electric shock or equipment malfunction may occur in the unlikely event such an occurrence takes place.

Do not disassemble or modify the Product. The Product may cause injury or fire due to electric shock in the unlikely event such an occurrence takes place.

When wiring the power meter, make sure to turn OFF the breakers connected to the power meter. Although small, there is a risk of electric shock.

When installing the DC1, make sure to turn OFF all solar generator breakers and direct current switches for the inverter.

Although small, there is a risk of electric shock.

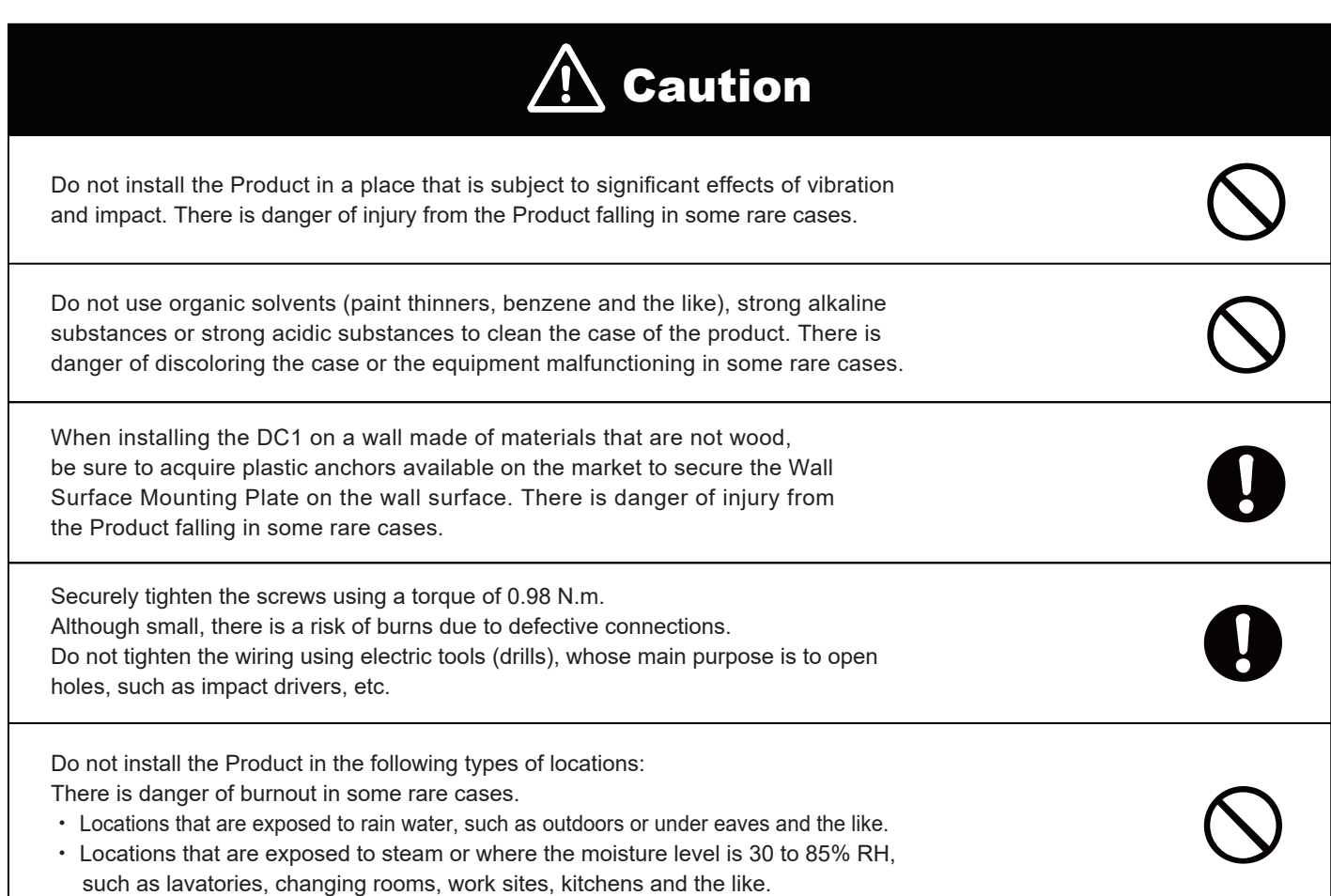

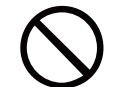

A

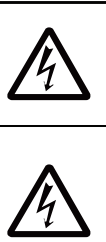

### **Essential Points for Safety**

Items described below must be followed as they are necessary to secure safety.

- ・ Request a specialist to dispose of the product.
- ・ Pull 16-pin terminal and Power supply terminal off when any abnormality is detected like smoke, heat.
- ・ Install the product with the "DELTA" logo facing front when in stalling the Data Collector on a wall.
- ・ Take care to ensure no water or other liquid gets on the Data Collector.
- ・ The product may malfunction or may be damaged by static electri city. Be sure to remove any static electricity on the body, through such means as touching a metal object nearby, prior to coming into contact with the product.
- ・ Do not connect a telephone line to the LAN terminal on the Data Collector, make sure Ethernet cable is used.
- Store the product in a location with the temperature ranging be tween -30 and +70 $^{\circ}$ C, with the humidity ranging from 30 to 85% RH.
- ・ Max. 32 inverters can be monitored through RS-485 at one time.

Max. 9 inverters can be monitored through Wi-Fi at one time.

Do not install the product in the following places:

- ・ Do not expose to extreme fluctuation temperature.
- ・ Do not expose to salt air.
- ・ Do not expose to corrosive substances, explosive / flammable GAS, chemicals.
- ・ Do not install in direct sunlight.
- $\cdot$  Do not install in a place exceeding the operating temperature range (-25 to +55 $^{\circ}$ C).
- ・ Do not install above 2000m MSL or higher.
- ・ Do not expose to water vapor, oil vapor, smoke, cotton dust, metal powder, sawdust.

※If installed outdoor, please put it in box which is suitable fo r outdoor use.

### **Precautions for Use**

- ・ The Product may malfunction or may be damaged by static electricity. Be sure to remove any static electricity on the body, through such means as touching a metal object nearby, prior to coming into contact with the Product.
- ・ Store the Product in a location with the temperature ranging between -20 and +55°C, with the humidity ranging from 30 to 85% RH.
- ・ The Product communicates wirelessly. Install the Product as far away as possible from devices that emit strong radio waves, such as a civil band radio equipment.
- ・ The communication performance varies depending on the peripheral environment. Verify in advance that the Product is communicating normally when installing the Data Collector on a wall.
- ・ Avoid installing the Data Collector near iron plate or steel reinforcements and try to install the Product with as much clear space as possible.

# 1.Preparation before construction

### **1.1.Scope of Delivery**

Verify that following items are available for use prior to using this feature.

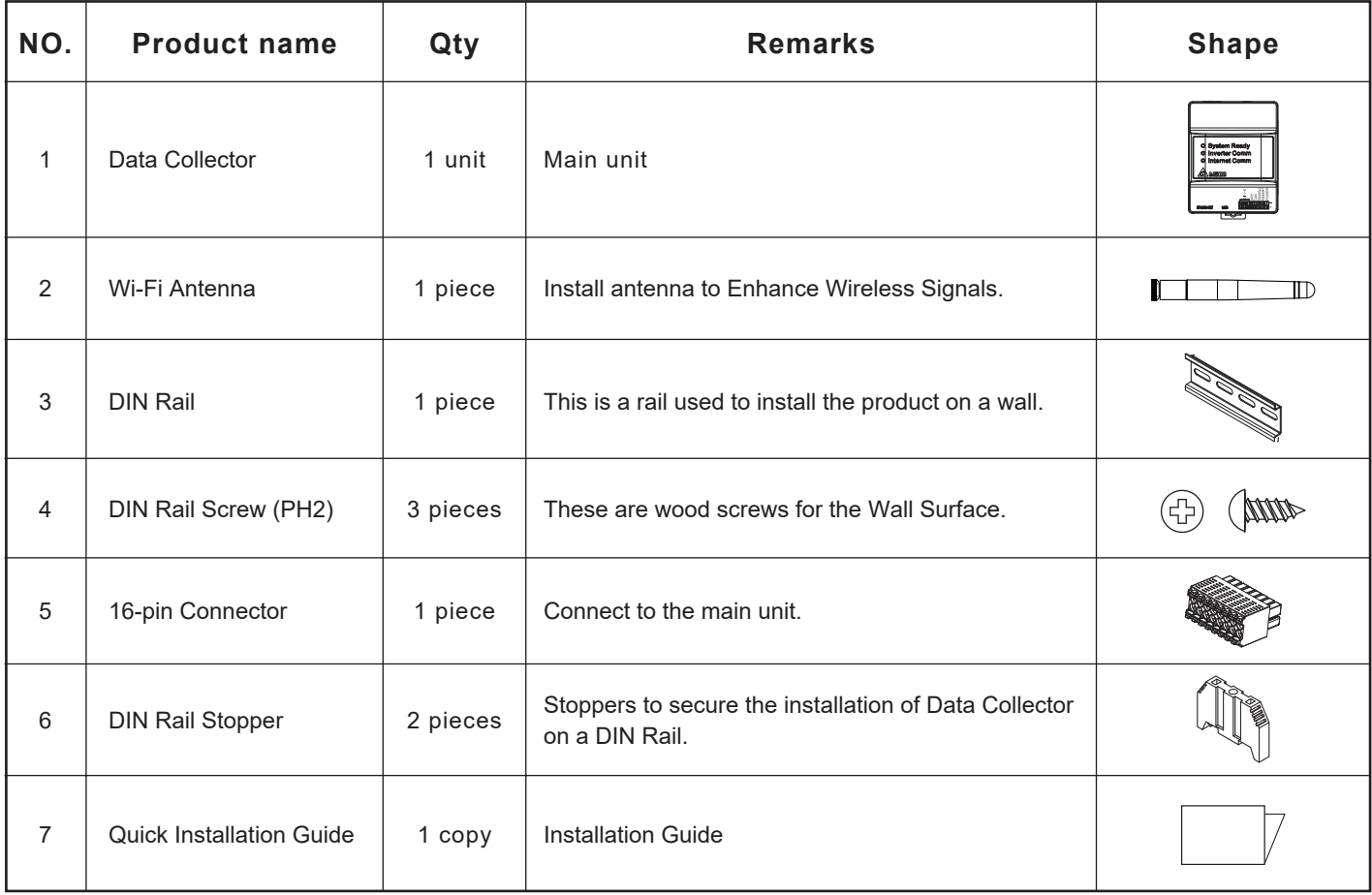

### **1.2.Dimension**

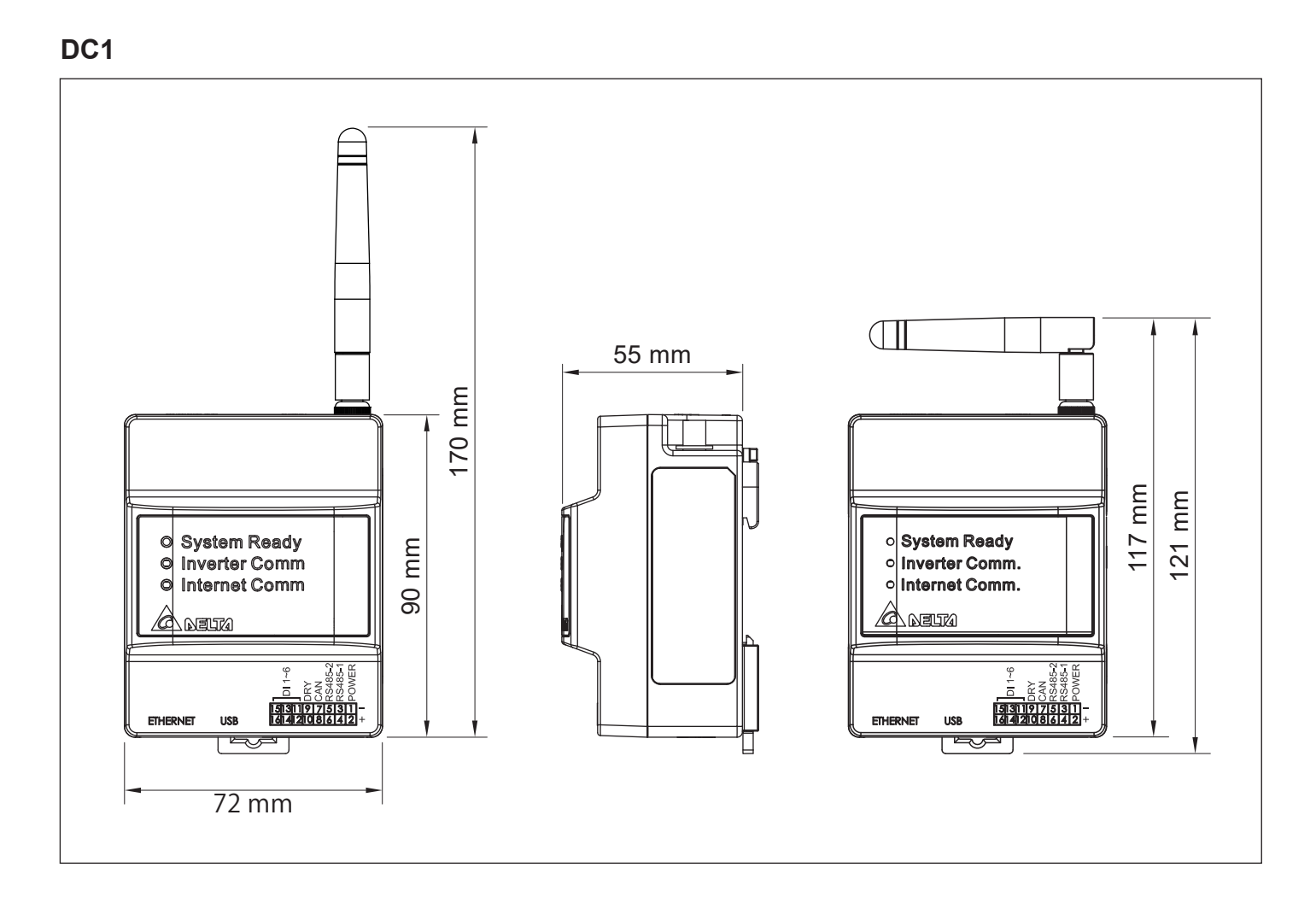

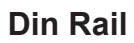

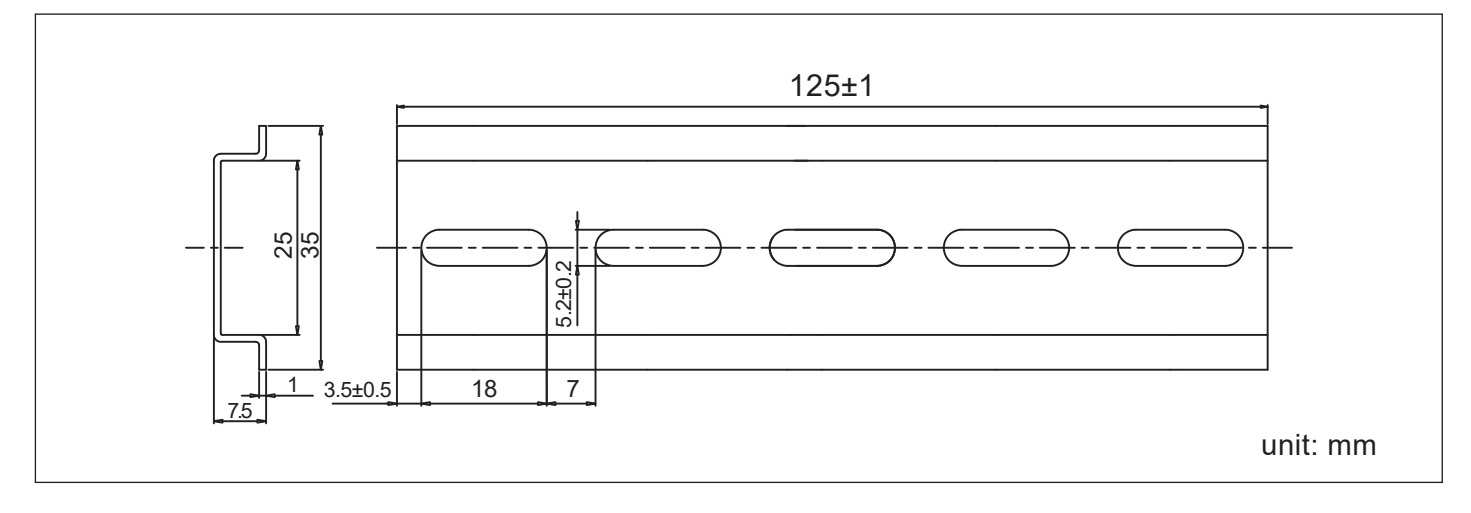

### **1.3.Descriptions and Functions of Parts and Components**

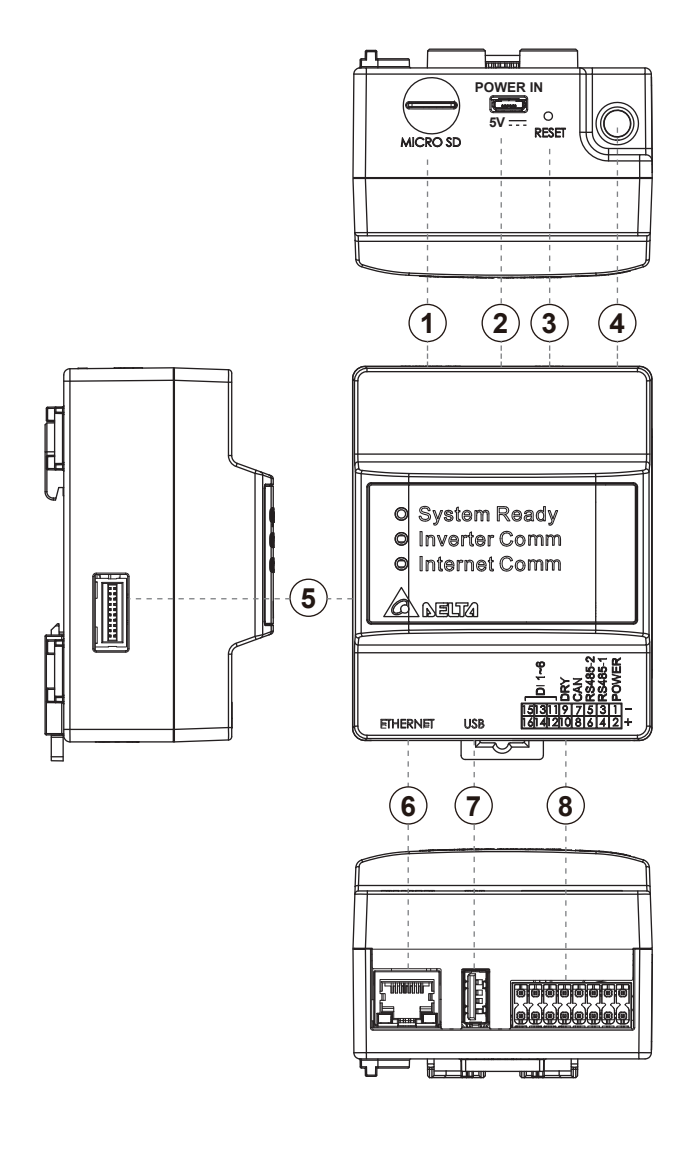

#### ①MICRO SD

Use SD card to reset Data Collector to factory default. The settings and records will be deleted.

②Power supply terminal Power supply terminal of Data Collector. (Input Voltage: 5V)

#### ③Reset button

Resetting the Data Collector. Restart the Data Collector. The settings and records will not be deleted.

#### ④Wi-Fi antenna

Install antenna to Enhance Wireless Signals.

- ⑤Extend terminal It is also possible to expand the matching Power Meter for measurement.
- ⑥LAN terminal (RJ-45 terminal)

This is the terminal that is used to connect the system to an ethernet cable.

⑦USB terminal (for USB)

Reserve of various data and maintenance can be performed. \* Customers are requested to procure their own USB memory.

#### ⑧RS-485 (a 16-pin terminal)

This is the terminal that is used to connect a 16-pin connector provided, to link the supply of power and signals from the Inverter.

#### Wi-Fi Module

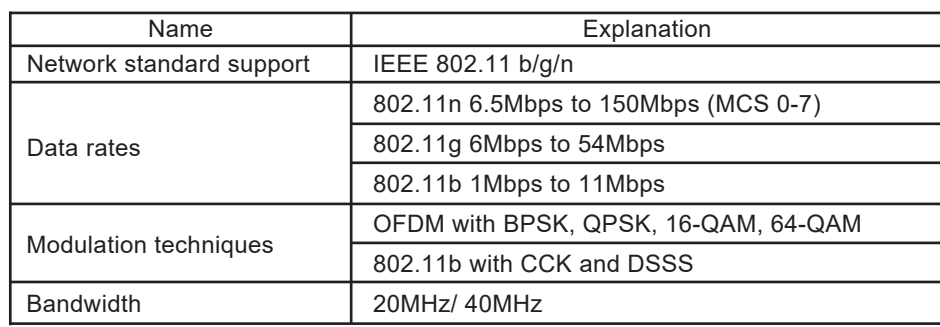

#### LED Explanation

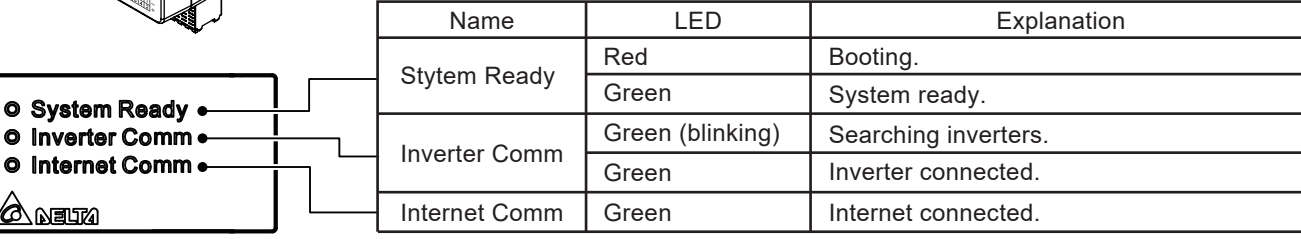

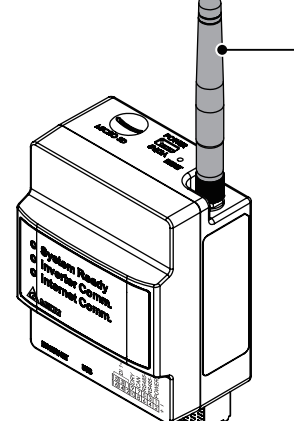

# 2.Installation (Wired)

### **2.1.Installation on wall**

### **1. DC1**

- (1)Use the supplied DIN Rail and mount in distribution cabinet (A).
- (2)Fix the Data Collector on top of the DIN Rail.(B)
- (3)Buckle the Data Collector on the DIN Rail.(C)
- (4)Install two stoppers on the DIN Rail on both side of the Data Collector, then lock in the screws on stoppers to fix these stoppers on the DIN Rail.(D)

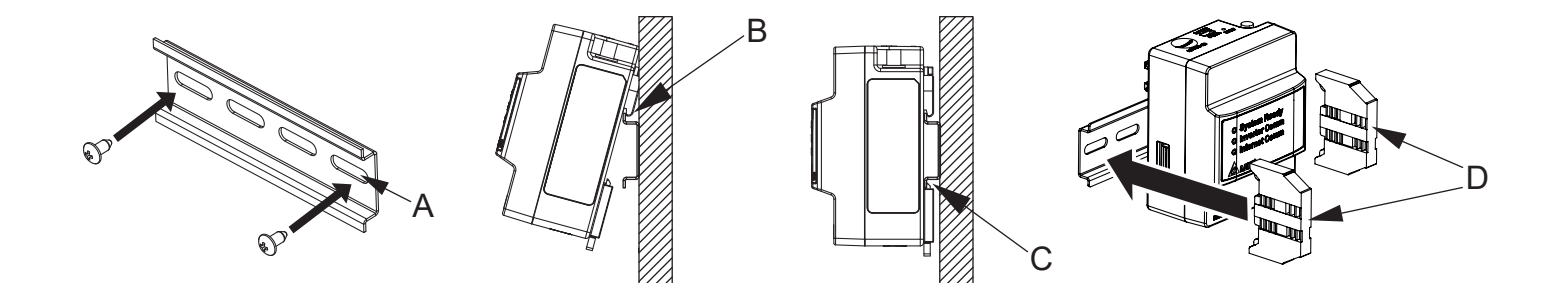

#### **2. DC1 + N1**

- (1)Use the supplied DIN Rail and mount in distribution cabinet (A).
- (2)Fix the Data Collector on top of the DIN Rail.(B)
- (3)Buckle the Data Collector on the DIN Rail.(C)
- (4)Install two stoppers on the DIN Rail on both side of the Data Collector, then lock in the screws on stoppers to fix these stoppers on the DIN Rail.(D)

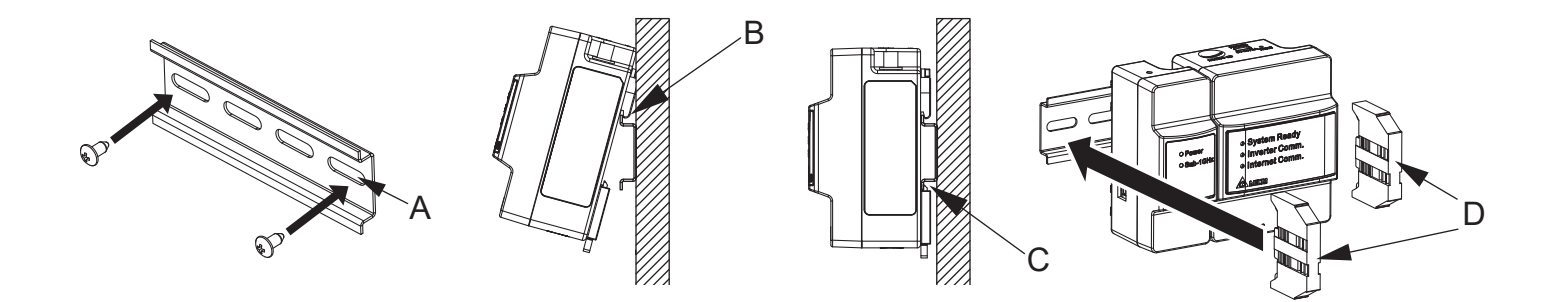

### **2.2.Installation in box (outdoor)**

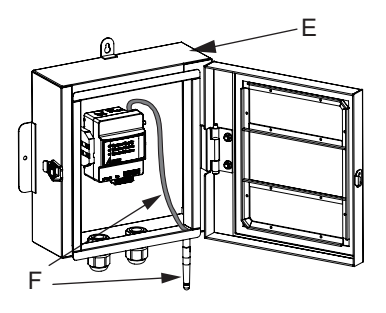

#### **1. DC1**

(1)Please prepare a protective case to protect Data Collector (E).

- \* If the external box is made of plastic material, Wi-Fi antenna can be installed in the box.
- \* If the external box is made of metal, Wi-Fi antenna needs to be installed outside the box (F).
- User needs to use extension cable to connect the Wi-Fi antenna.

(2)An external box is available for customer from Delta. Contact retailer for more details.

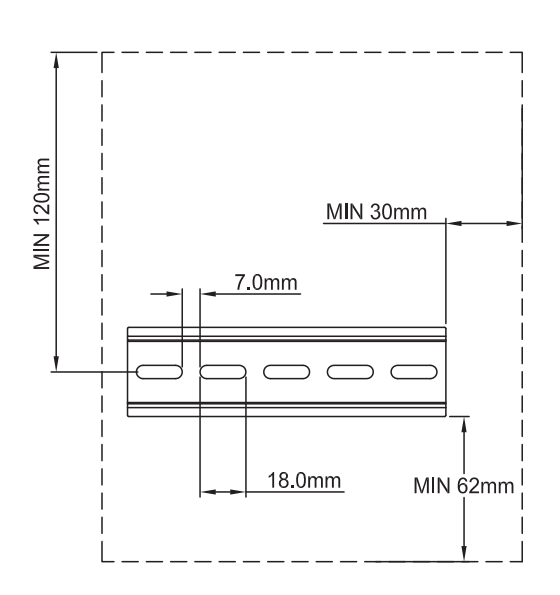

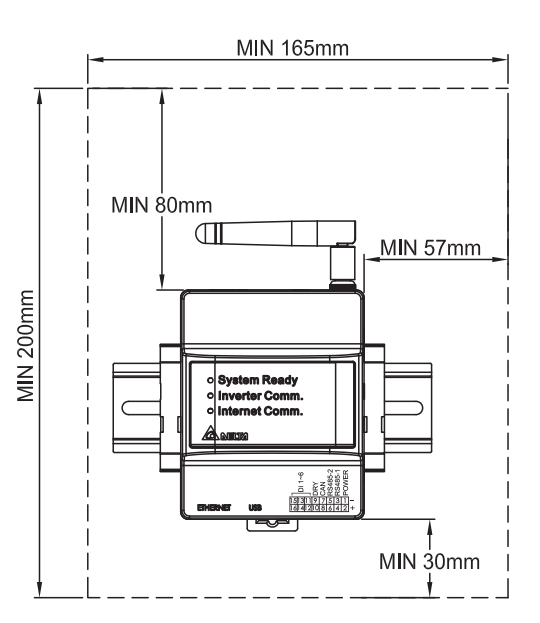

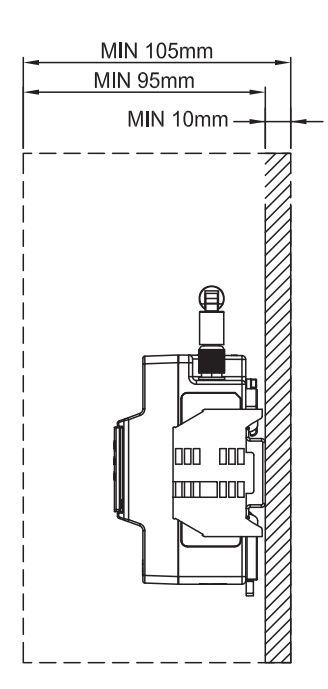

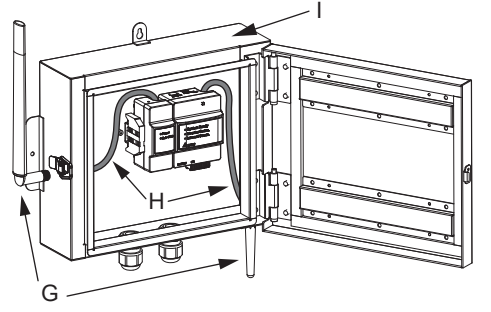

#### **2. DC1 + N1**

- (1) Please prepare a protective case to protect Data Collector and Sub-1GHz module(I) \* If the external box is made of plastic material, Wi-Fi and Sub-1G antenna can be installed in the box
	- \* If the external box is made of metal, Wi-Fi and Sub-1G antenna needs to be installed outside the Box (G&H)
- (2) An external box is available for customer from Delta. Contact retailer for more details.

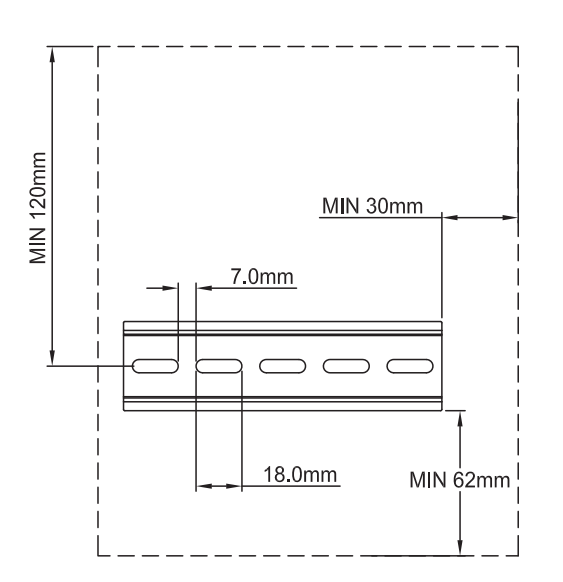

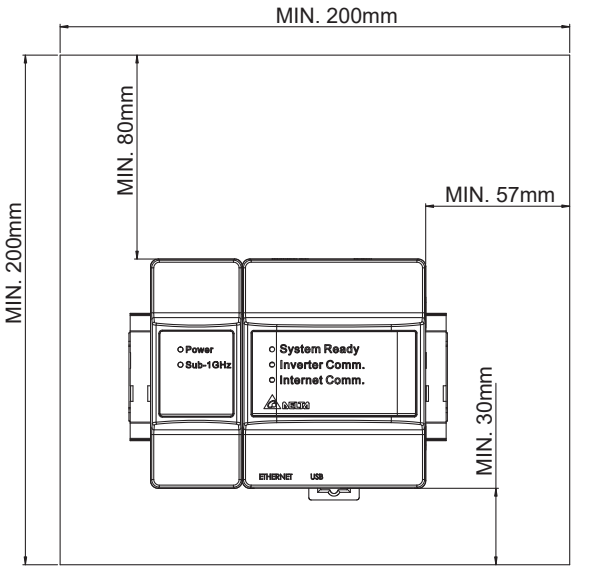

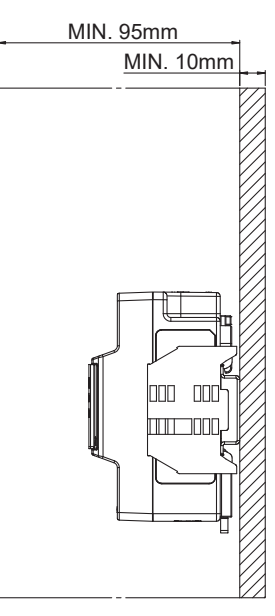

### **2.3.Setting Connectors and Cables**

#### ● Setting cables

Prepare 0.3 to 0.5mm2 x single wire, 4 cores (twin wires) shielded cables (rated temperature: 80ºC to 85ºC).

\* Process the cables before use.

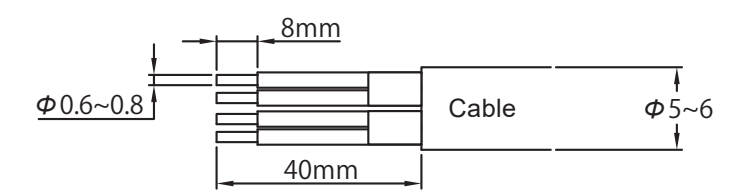

#### ● Assemble 16-pin connector

Hold down the pin ① of 16-pin connector , insert cable and connect connector to Data Collector.

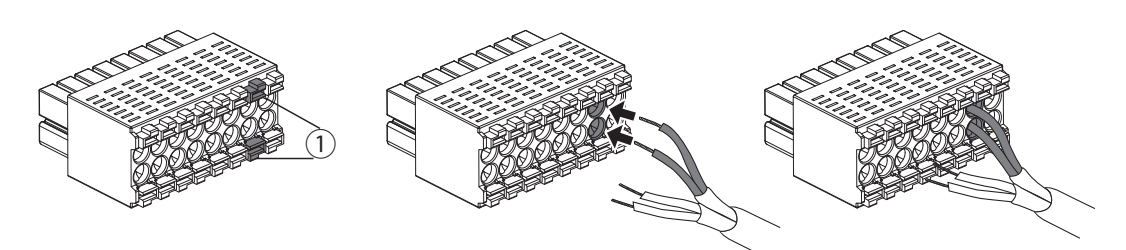

● Assemble communication connector

Hold down pin ① of connector in inverter, insert cable and connect connector to inverter.

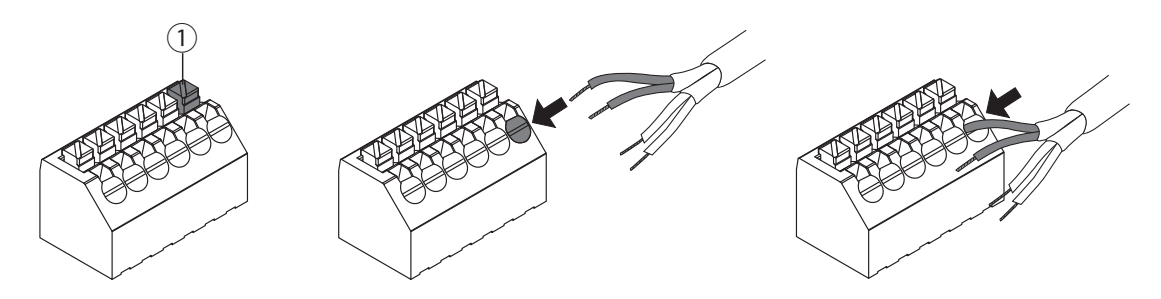

### **2.4.Connection to the inverter**

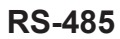

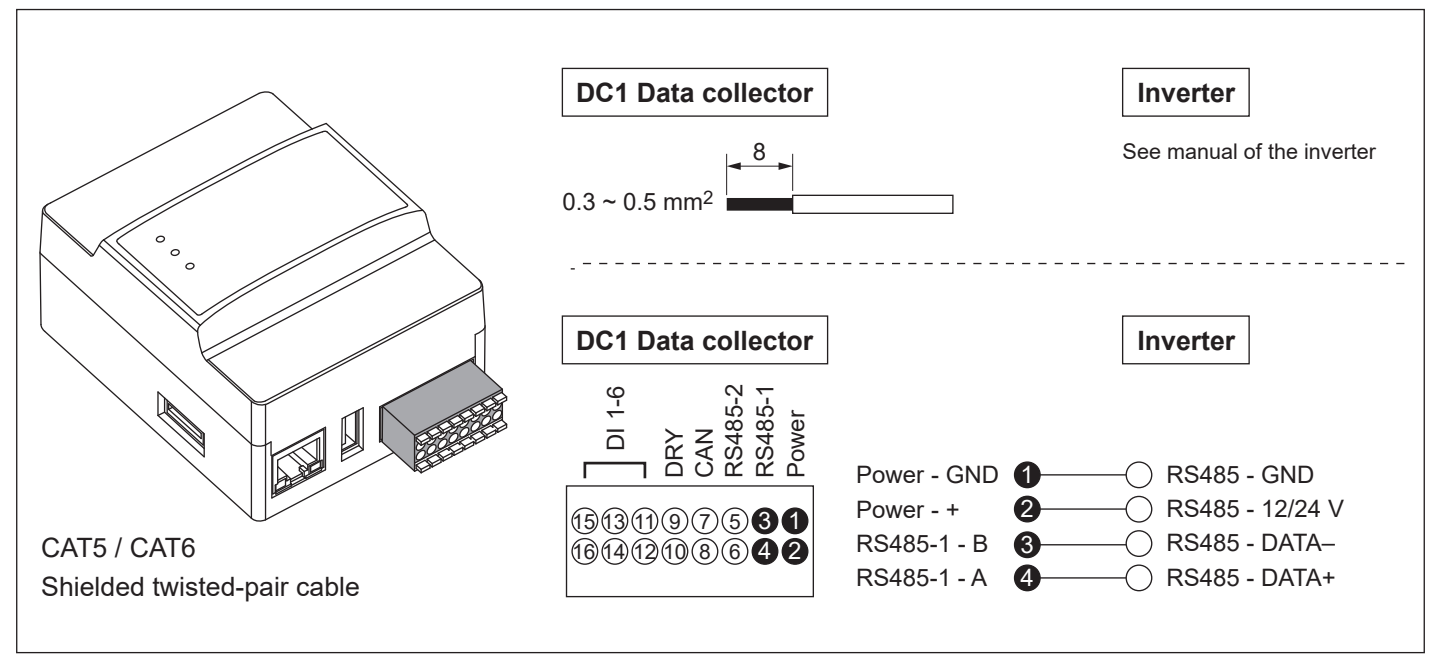

#### **N2**

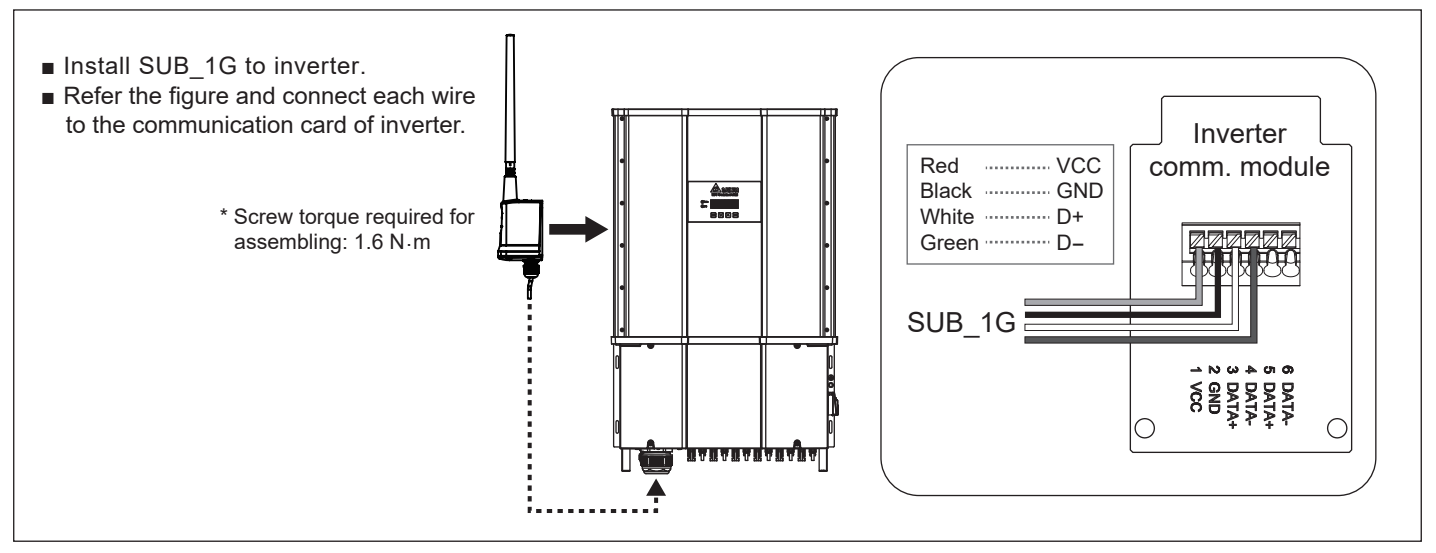

# 3.Supported inverter models

### **3.1.Normal mode**

Inverter connect with DC1 via Wired (RS-485) or Wi-Fi, DC1 transfer inverter data to Delta Cloud or 3rd party monitoring device.

#### **● Connection type DC1 - inverter**

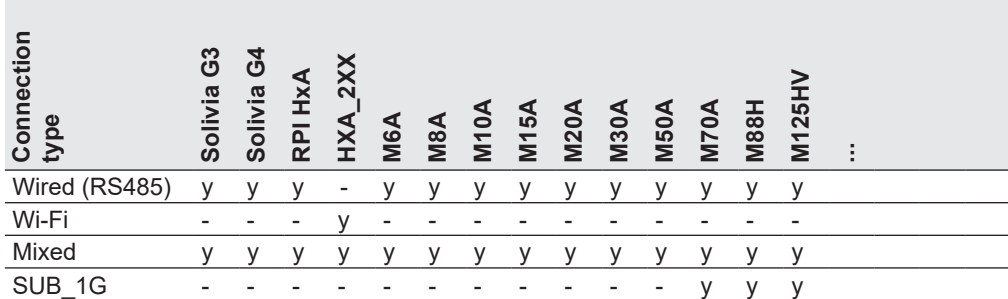

Wired: max 32 inverters Wi-Fi: max 9 inverters Mixed: max 32 inverters SUB 1G: max 25 inverters

**● Connection type DC1 - Router**

Ethernet or Wi-Fi

- **Connection type DC1 Smartphone** Wi-Fi
- **Hints and Tipps**

### **3.2.Retrofit mode**

Converts data into SOLIVIA protocol.

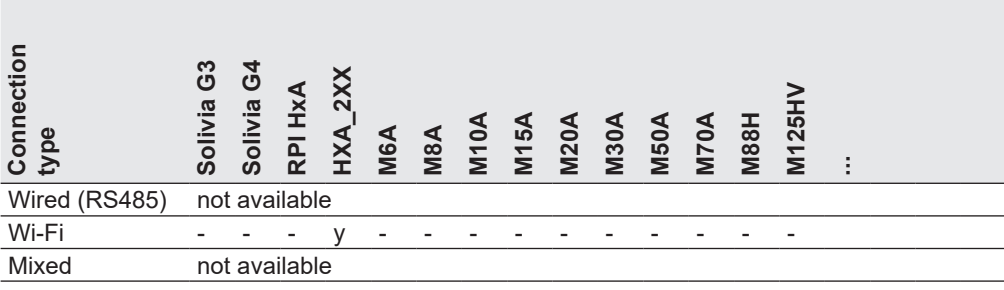

Hints and Tipps

One of the connected inverters must have RS485 ID (Inverter ID) = 1

# 4.Commissioning

### **4.1.First startup**

To use Delta cloud service, user will have to register Data Collector to colud, please refer following procdeure.

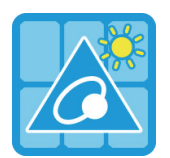

#### **MyDeltaSolar**

- 1. This APP should collocate with Delta Inverter.
- 2. If inverter is not connected to cloud, you still can monitor inverter operation by APP.

#### **Where can search for MyDeltaSolar APP?**

- QR Code: Please scan the QR code to MyDeltaSolar cloud.
- IOS system: Please search "MyDeltaSolar" in App store.
- Android system: Please search "MyDeltaSolar" in Google Play.

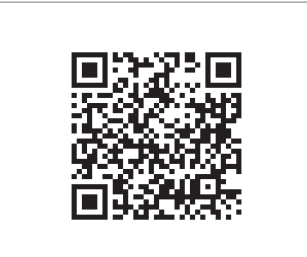

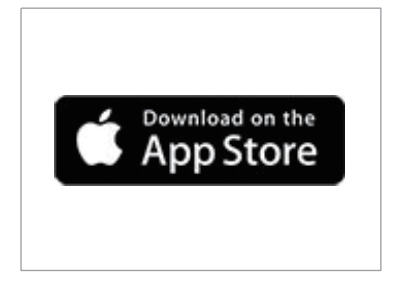

**QR Code IOS** https://itunes.apple.com/ng/app/myd eltasolar/id1271609228?mt=8

**ATTENTION**

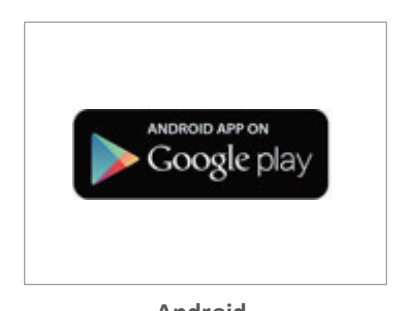

**Android** https://play.google.com/store/apps/de tails?id=com.mydeltasolar 1\_0\_0.app &hl=zh-TW

- Please check the smart phone is connected to the Internet and the communication is good.

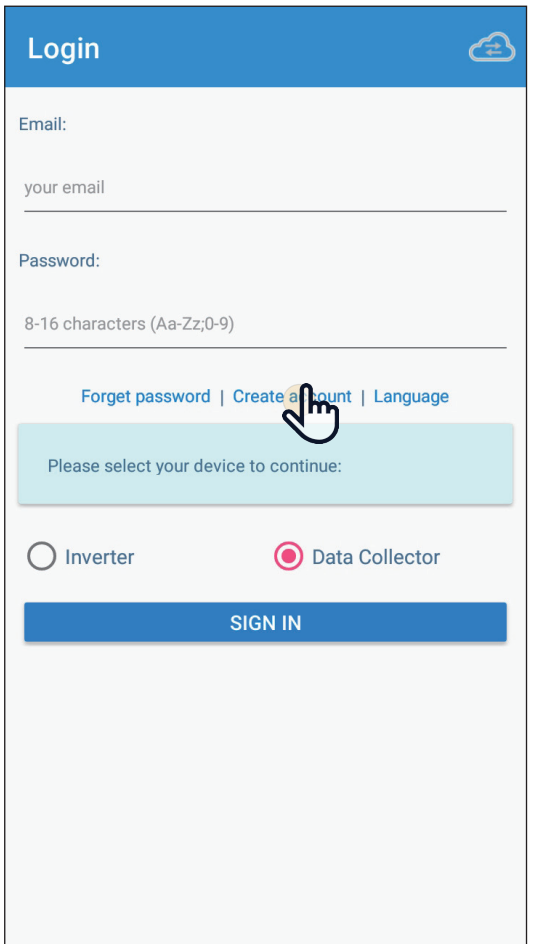

### [1]

After opening the MyDeltaSolar APP, please click [Create account] to apply for an account. (Suggestion)

If you do not apply for an account, please click the icon on the top right to access the APP through the P2P connection.

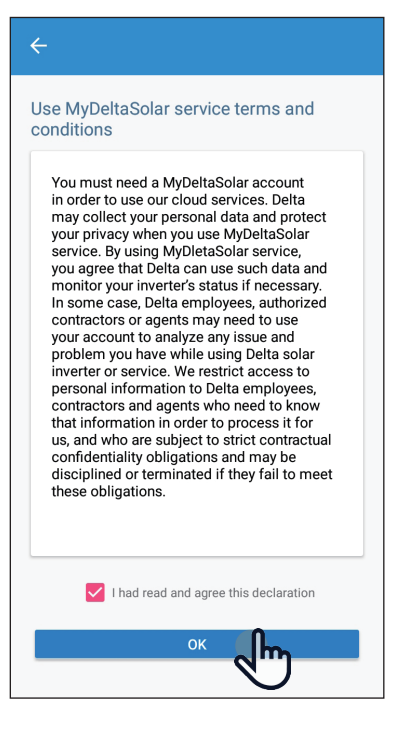

### [2]

After checking the box, click the [OK] button.

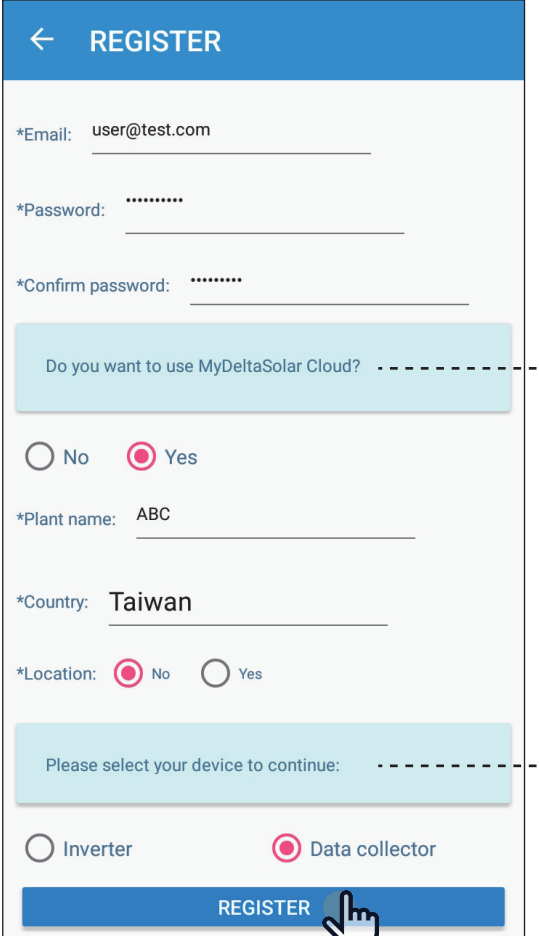

### [3]

Please fill-in basic information when register an account.

--- Delta has the option of providing cloud services, allowing users to have multiple locations anytime, anywhere.

> The monitoring and management of the case, all the information will be collected and stored in the cloud reliably.

> Further analysis of the anomaly and automatic notification to the user for repair as soon as possible and replacement to avoid causing greater power loss.

If cloud services is not required by user, please select "No".

In this case, user may need to setup third party monitoring system. Please find instruction in chapter 5.4.

--- APP is designed to connect and monitor different target devices, if there is a Data Collector on the plant, you can directly connect to the Data Collector. Monitor and display multiple Inverters through it.

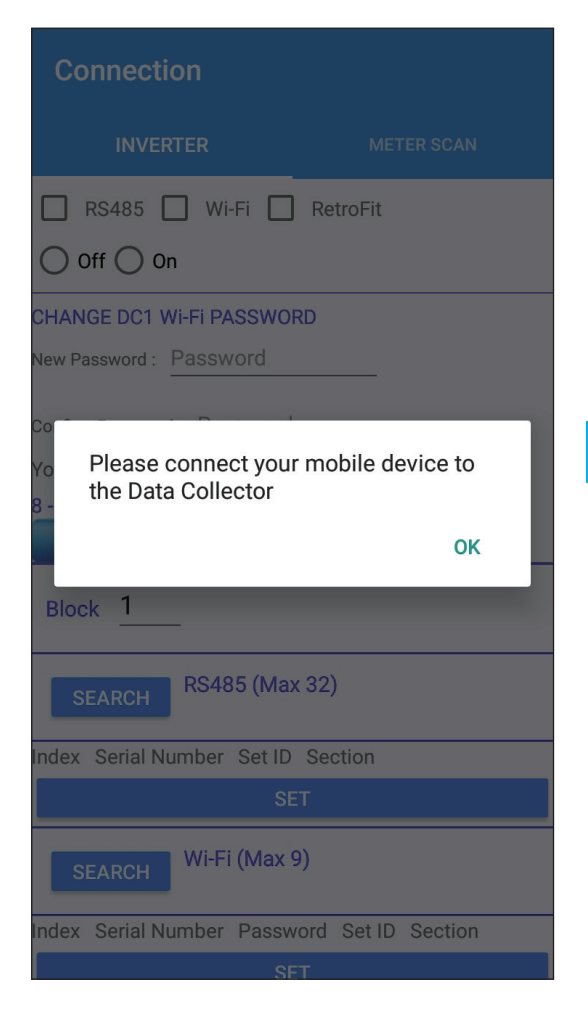

### [4]

Please go to the Wi-Fi settings page and connect your mobile device to Data Collector.

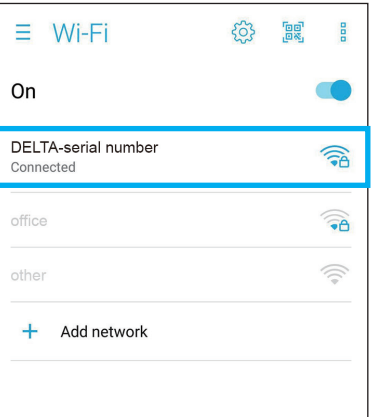

### [5]

SSID will be "DELTA-serial number". (The serial number information is indicated on the rating label of the machine) The password is "DELTASOL"

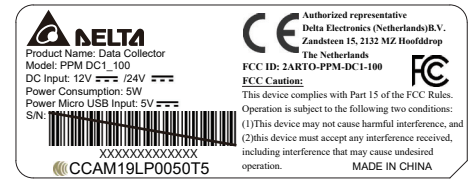

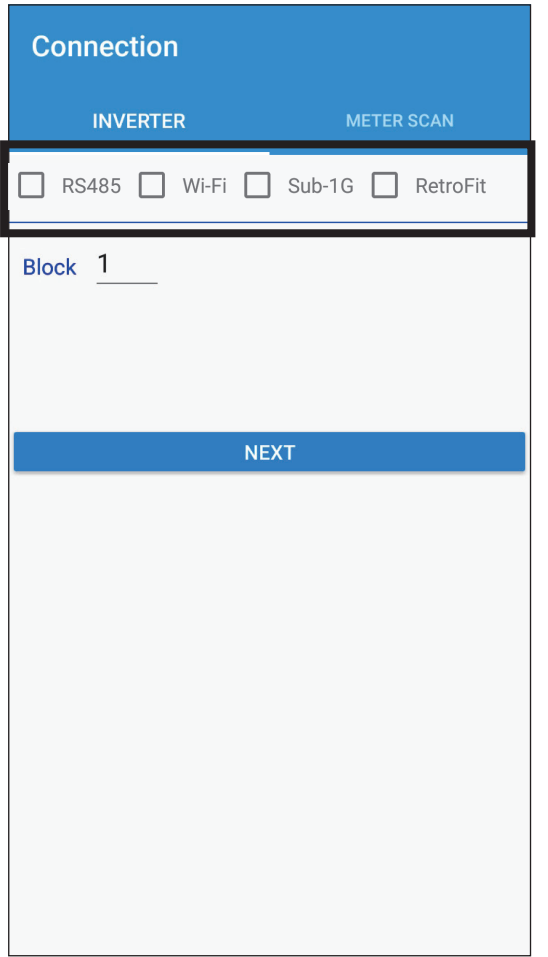

### [6]

After connecting to the Data Collector, please go back to the APP for connection. Please select your connection mode. [RS-485/ Wi-Fi/ RetroFit/ Sub\_1G] (Please refer to Chapter 5 for more detailed setting process of each mode)

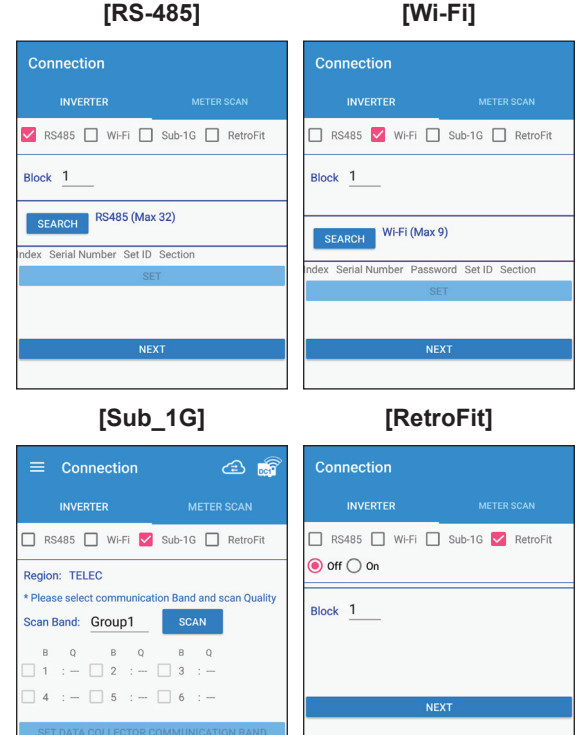

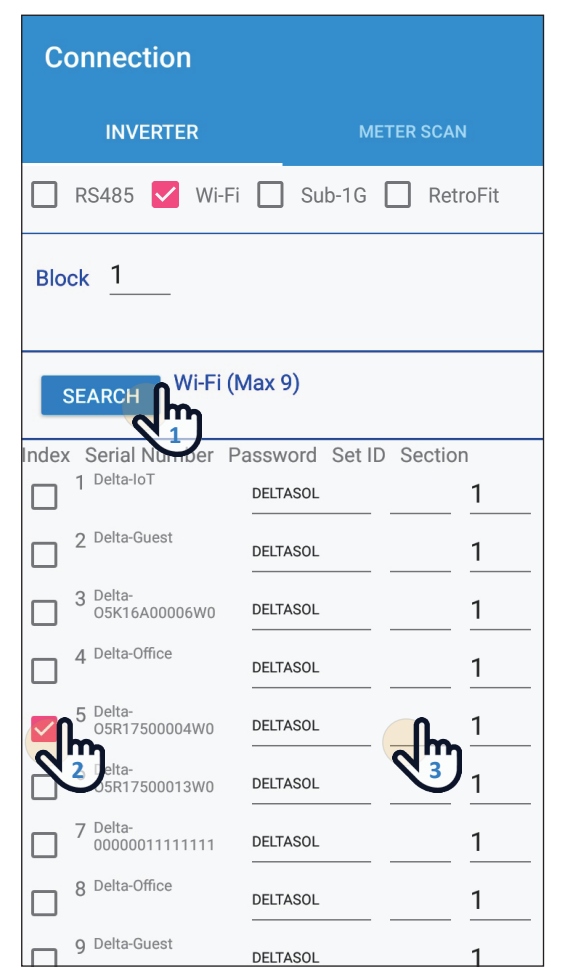

**Initial setting** 

\*Country Name: Select Country

**SET** 

### $\bm{\left[\ \, \mathbf{7} \, \right]}$  (Take Wi-Fi connection as example.)

- 1. Please click [SEARCH] to detect inverter
- 2. Please check your inverter serial number (the serial number information is marked on the rating label of the machine)
- 3. Set the inverter ID
- 4. After confirming, please click the [SET] button. (please wait 2 to 10 minutes for setting, depending on how many inverter connect to Data collector)

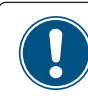

Wi-Fi communication will be disconnected from your Data Collector account at this time.

Please go back to the Wi-Fi settings page and reconnect to the Data Collector.

5. When the message [Connected Successfully] appears, click the [NEXT] button to proceed to the next step.

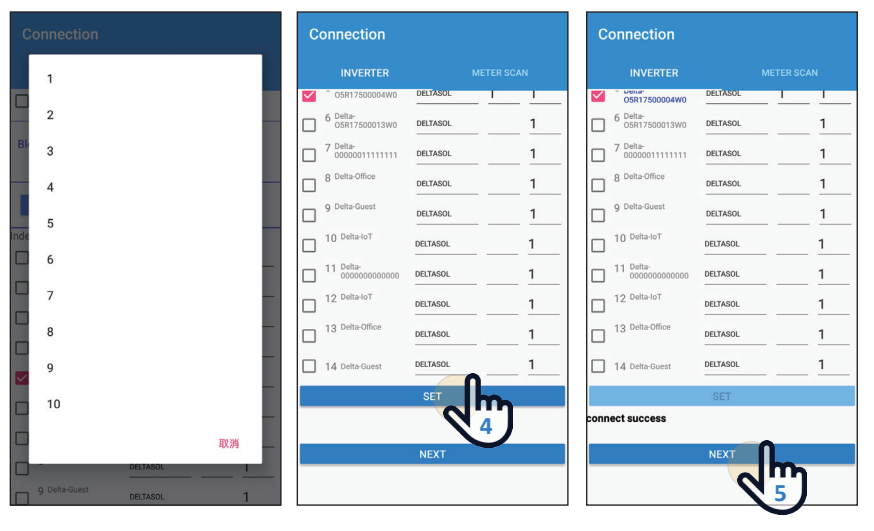

### [8]

Please select proper country code for data collector to set inverter.

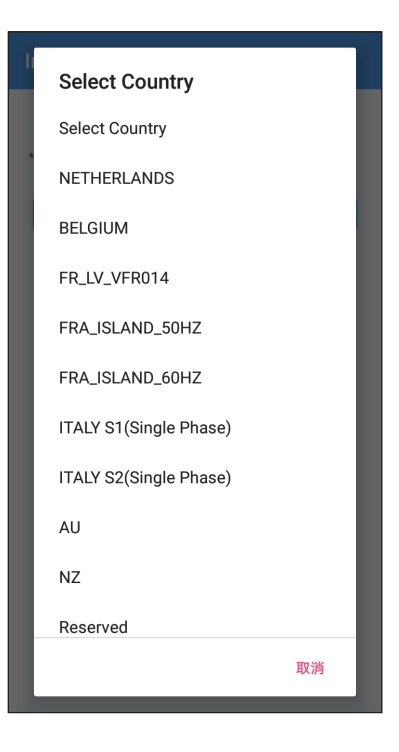

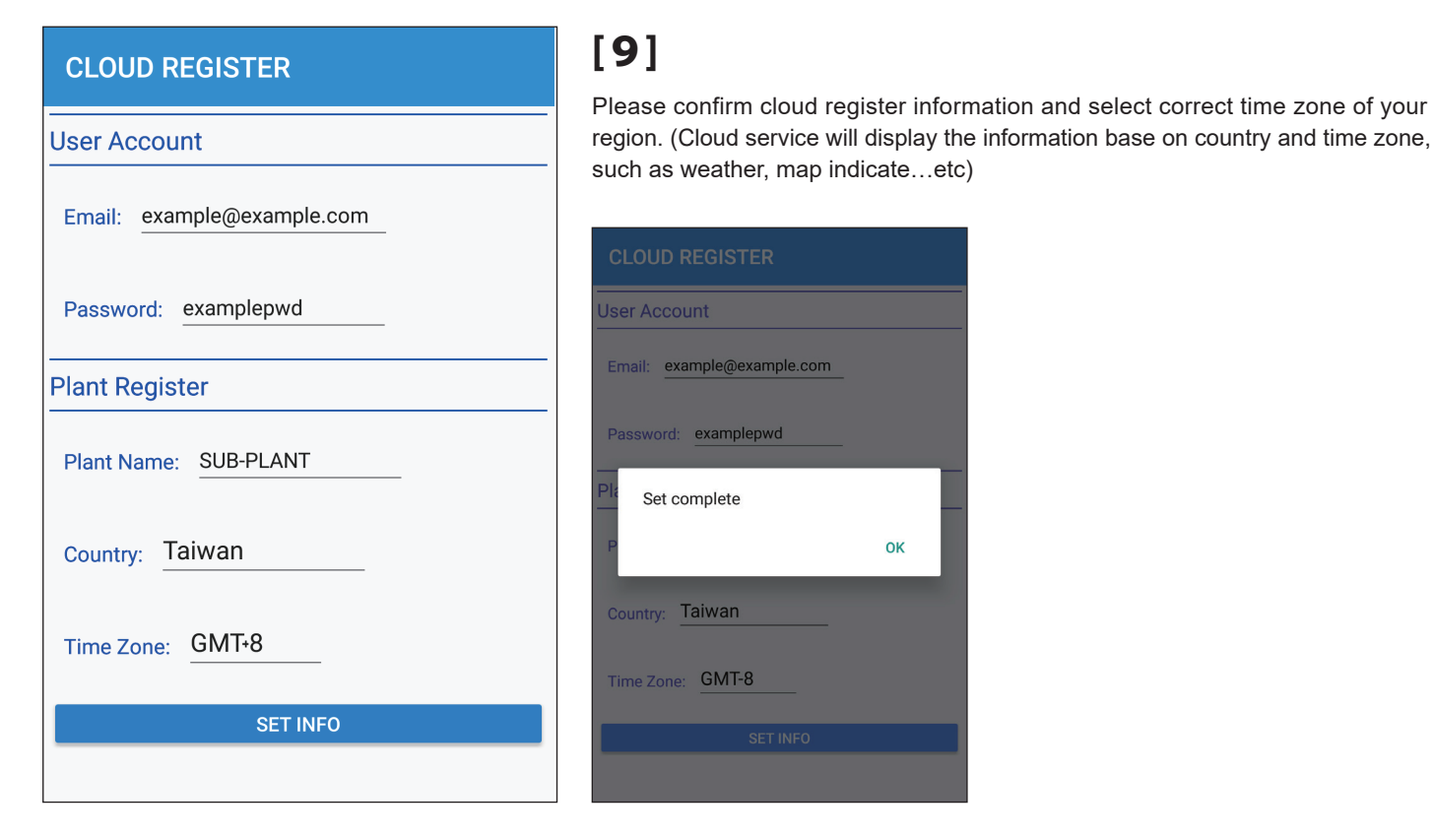

### [10-1 ] **ETHERNET**

#### $\circledast$ 1. Click "ETHERNET" **Network** 2. Protocol: CHANG<br>E PASS... NETWO<br>RK SET... **Jser Account** CONNEC<br>T TO L.  $\cdot$  If select "static", please fill in IP address for this DC1, Subnet **Network Setting** Email: example@example.com mask of the network, Gateway IP and DNS, then click Interface: Ethernet "SET INFO". Password: examplepwd  $\cdot$  If select "DHCP", APP will connected to cloud automatically. Protocol: static Which interface will this Data Collector 3. Click "OK" to proceed. connect to Cloud? **2**  $10.14$ **IP Address FTHERNE WI-FI ROUTER** 4. When Cloud register success shows up, means DC1 has already connect to cloud. **1** Taiwar Subnet Mask 255.255.254.0 5. User can start monitoring data from Delta cloud. Gateway IP 10.144.63.254 Time Zone: GMT-8 DNS 1 8.8.8.8 Cloud  $\curvearrowleft$ **A NELTA**  $\vert$  USER  $\vert \equiv$ **TODAY ENERGY** Email: test@t.t Email: test@t.t  $0.000$  kWh al: 36,285 MWh d: a12345678. TODAY **MONTH** YEAR 20YEARS **Cloud Register** Production : 0 Consumption : 0 E Feed-in : 0 Please connect to internet Cloud register success! Press ok to go<br>to cloud page. Purchased: 0 1.0 kW  $0.5$  kW **3**  $0.0 kV$ **4**Country: Taiwan Country: Taiwan  $-0.5$  kV  $-1.0$  kW Time Zone: GMT-8 Fime Zone: GMT-8 SUB-PL...

OK

### [10-2 ] **WI-FI ROUTER**

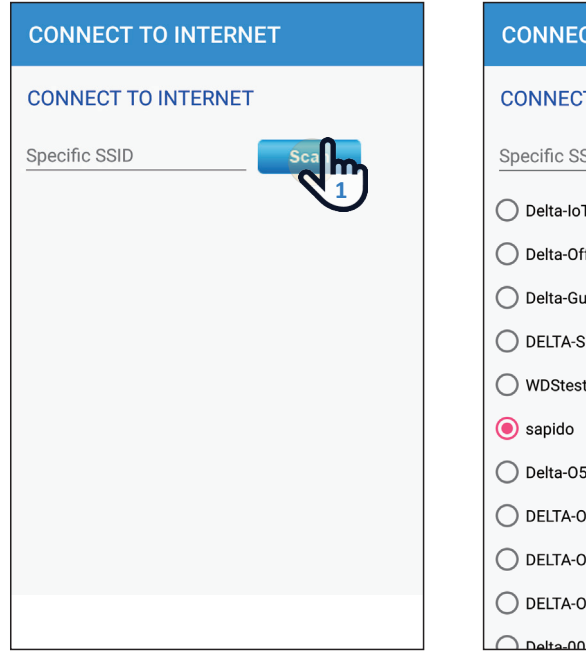

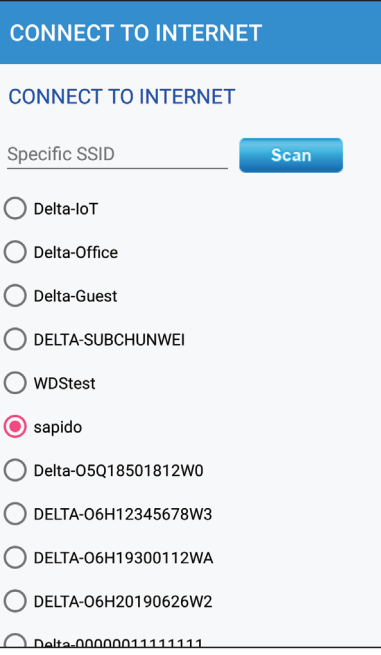

- 1. Click "Scan" to find WiFi signal you want to connect.
- 

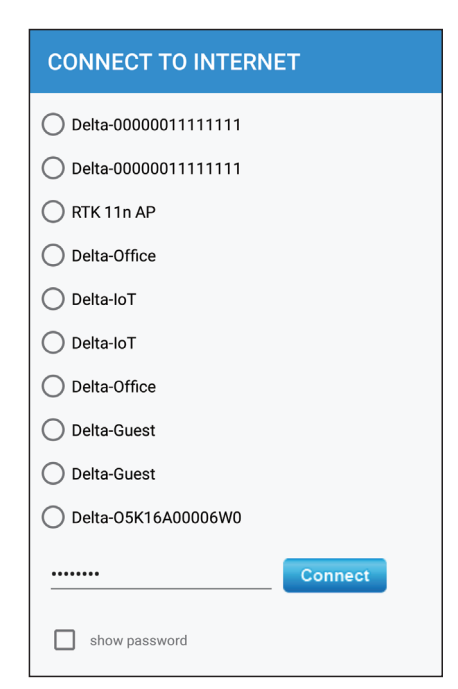

2. Select the proper WiFi SSID 3. Type in WiFi password and click "Connect" to connect to the WiFi.

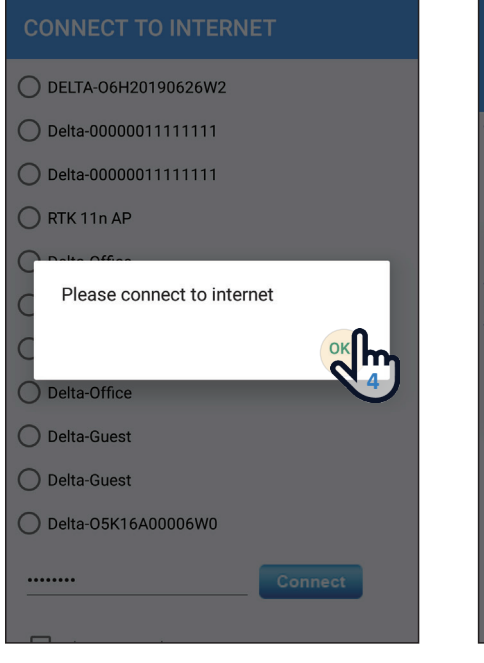

4. click "OK" to next step, make sure you mobile have the internet ability.

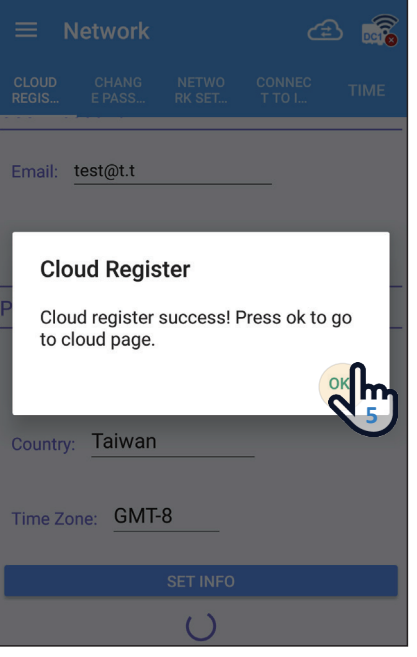

5. Wait around 15~30 second, DC1 will connect to cloud, click OK to go to cloud home page.

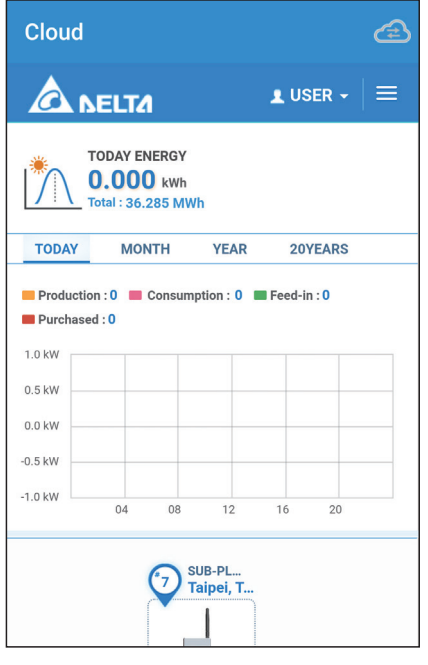

6. User can start monitoring data from Delta cloud.

**4.2.Home Page (APP)**

There are some slight differences between ios and Android's APP screen layout. This manual uses the Android system APP screen representative to explain.

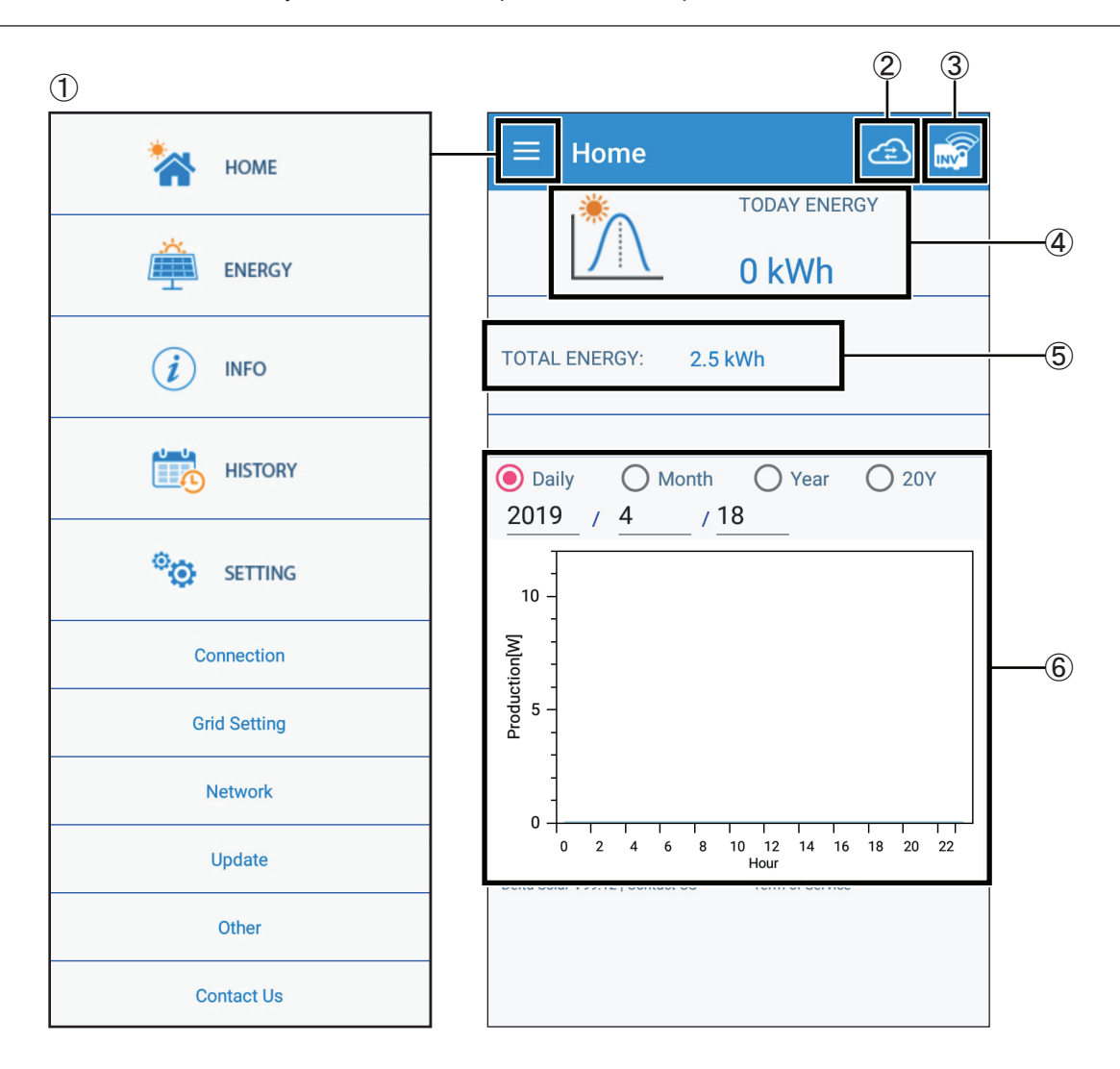

#### ①Main menu

For details, please see the section "Description of the screen display".

#### ②Switch to the cloud page

For a detailed introduction, please see the "Description of the page display (Cloud)" section.

#### ③Confirm Inverter connection status

If the Inverter is disconnected, the disconnection icon will be displayed.

### ④Today Energy

Display Today Energy.

⑤Total Energy Display Total Energy.

#### ⑥Energy Maps

Display different Energy maps according to the selected time interval.

### **4.3.Operation Screens**

The APP in the following manner operations and connection setting. Details and operations of respective page are described in the "Description of the screen display" section.

- ・ The pages surrounded by a frame of dotted line are not displayed When no login account.
- ・ Pages indicated with solid lines are displayed for ordinary operations.
- ・ The pages in gray are displayed when enter password. (for industrial authority)

■ List of Operation APP Pages

I

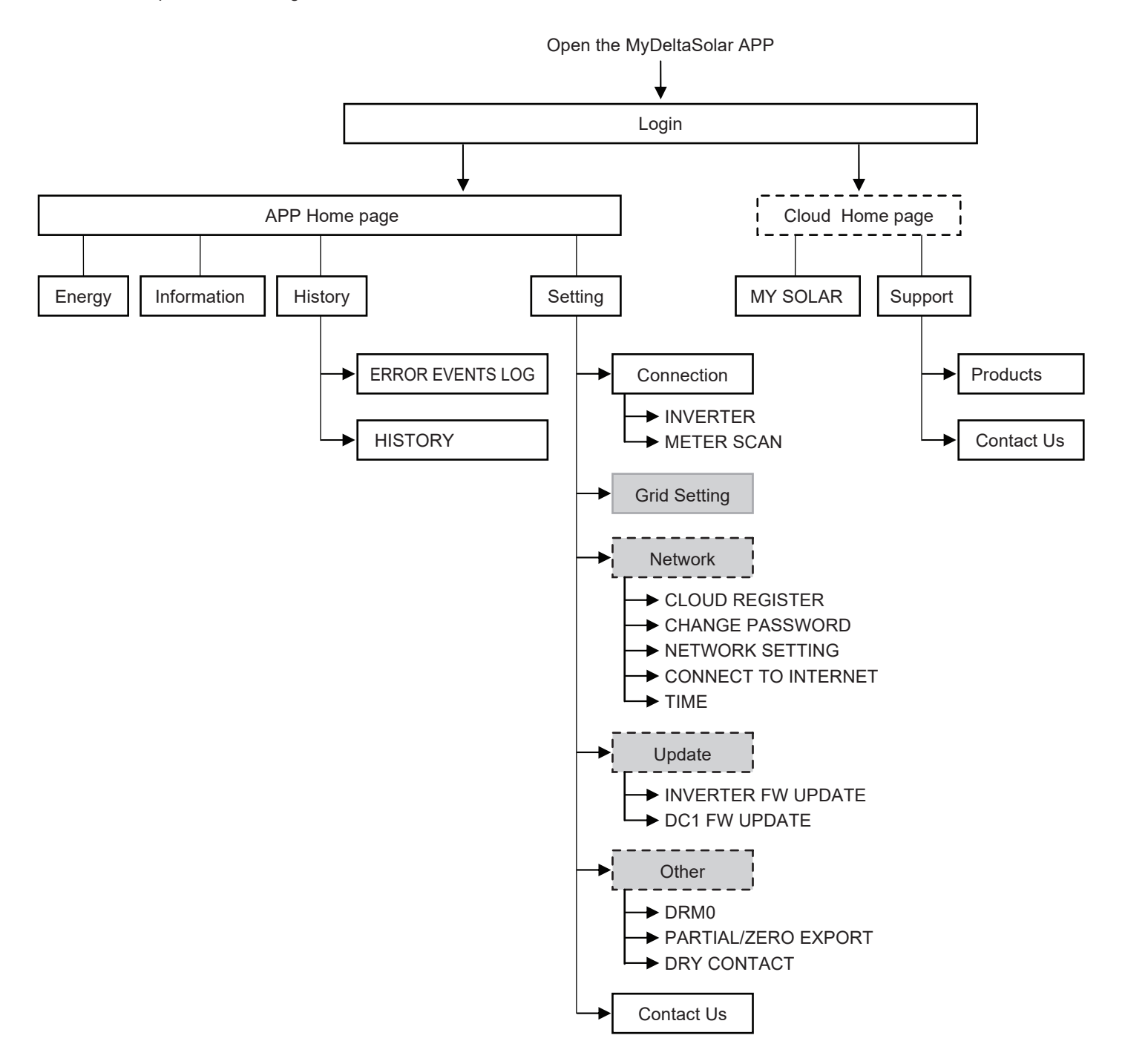

### **4.4.Reset Method**

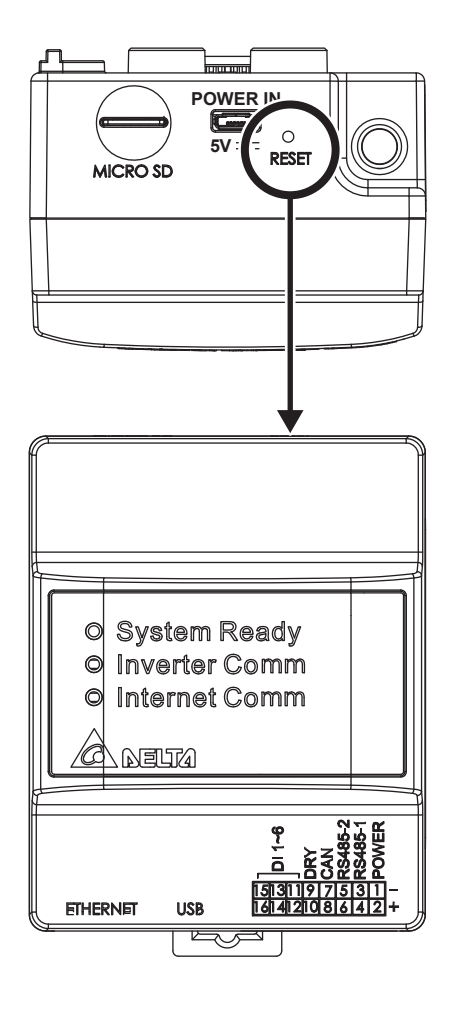

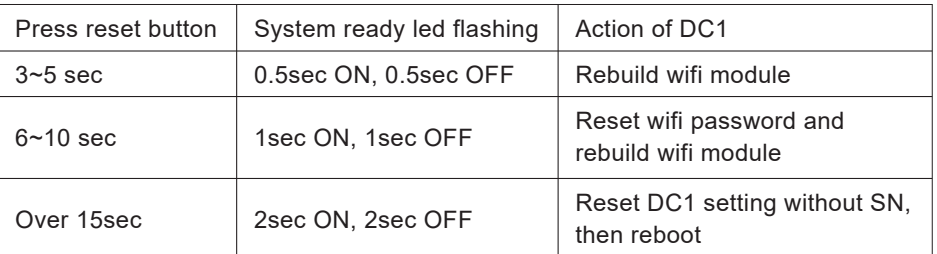

# 5. DC1 mode setting process

This chapter contains the system architecture diagram and setting process of RS-485, WI-FI, SUB-1G, RetorFit and 3rd party.

## **5.1.Normal mode (RS-485)**

The RS-485 Inverter is set by operating the DC1 through the APP. Upload power generation data to Cloud Server for monitoring.

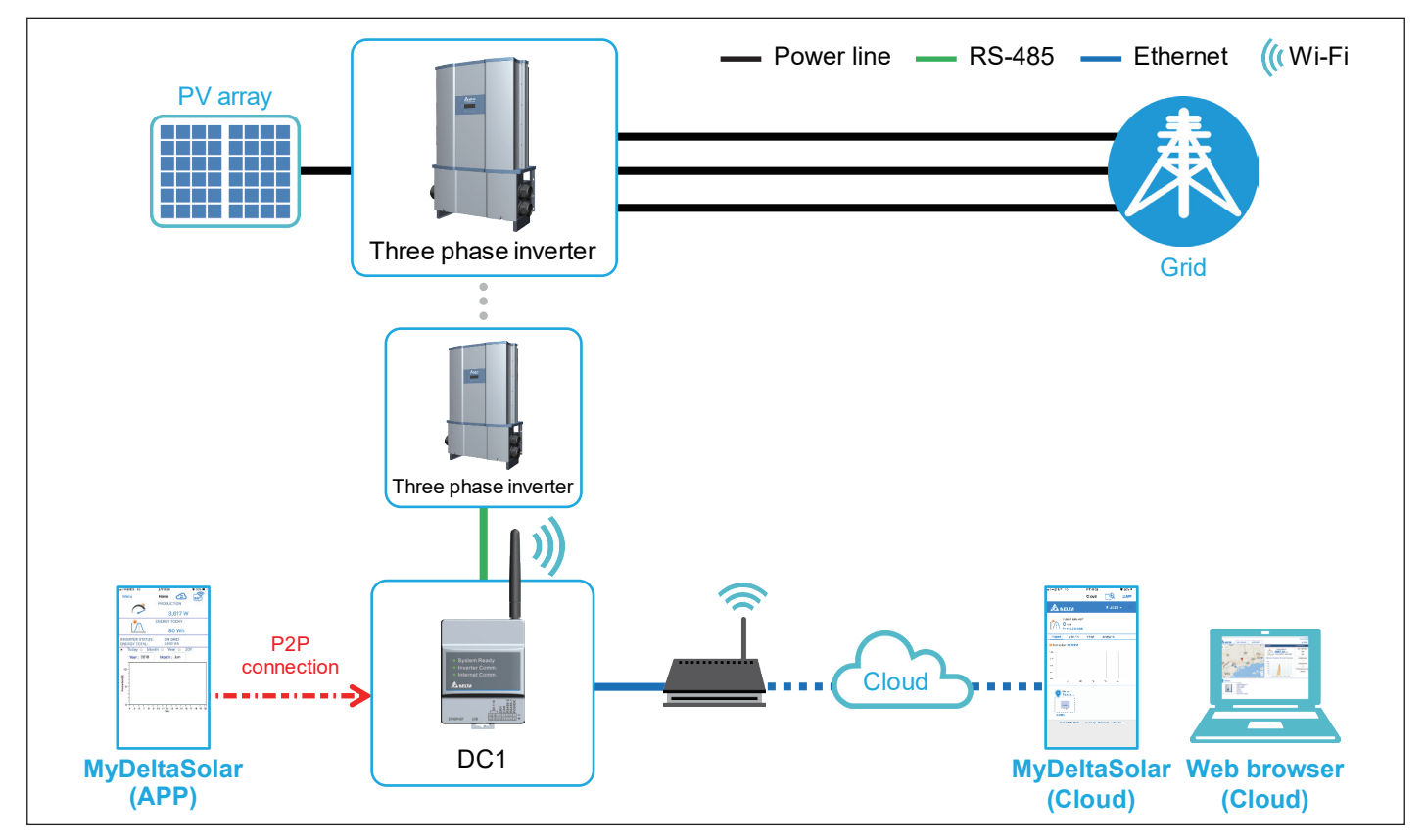

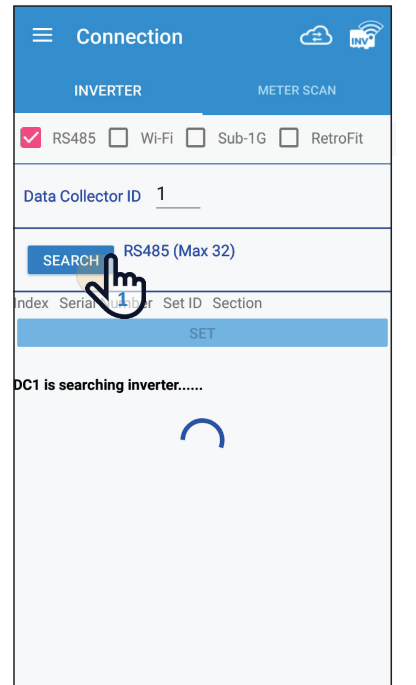

- 1. Please click [SEARCH] to detect inverter.
- 2. Please check your inverter serial number. (the serial number information is marked on the rating label of the machine)
- 3. Set the inverter ID.
- 4. After confirming, please click the [SET] button. (wait for 2 minutes to set)
- 5. When the message [Connected Successfully] appears, the setting is completed.

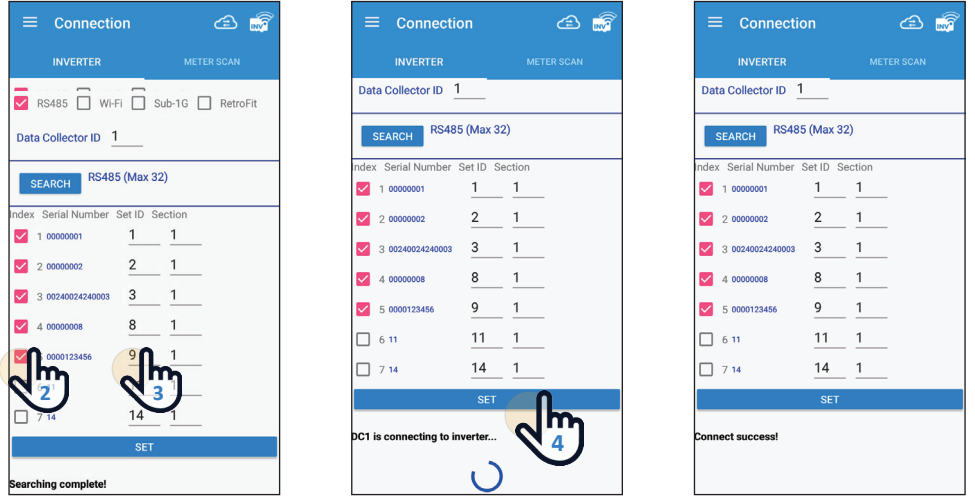

After the RS-485 mode setting is completed, go back to **chapter 4.1 step [ 8 ]**.

### **5.2.Normal mode (Wi-Fi)**

The WI-FI Inverter is set by operating the DC1 through the APP. Upload power generation data to Cloud Server for monitoring.

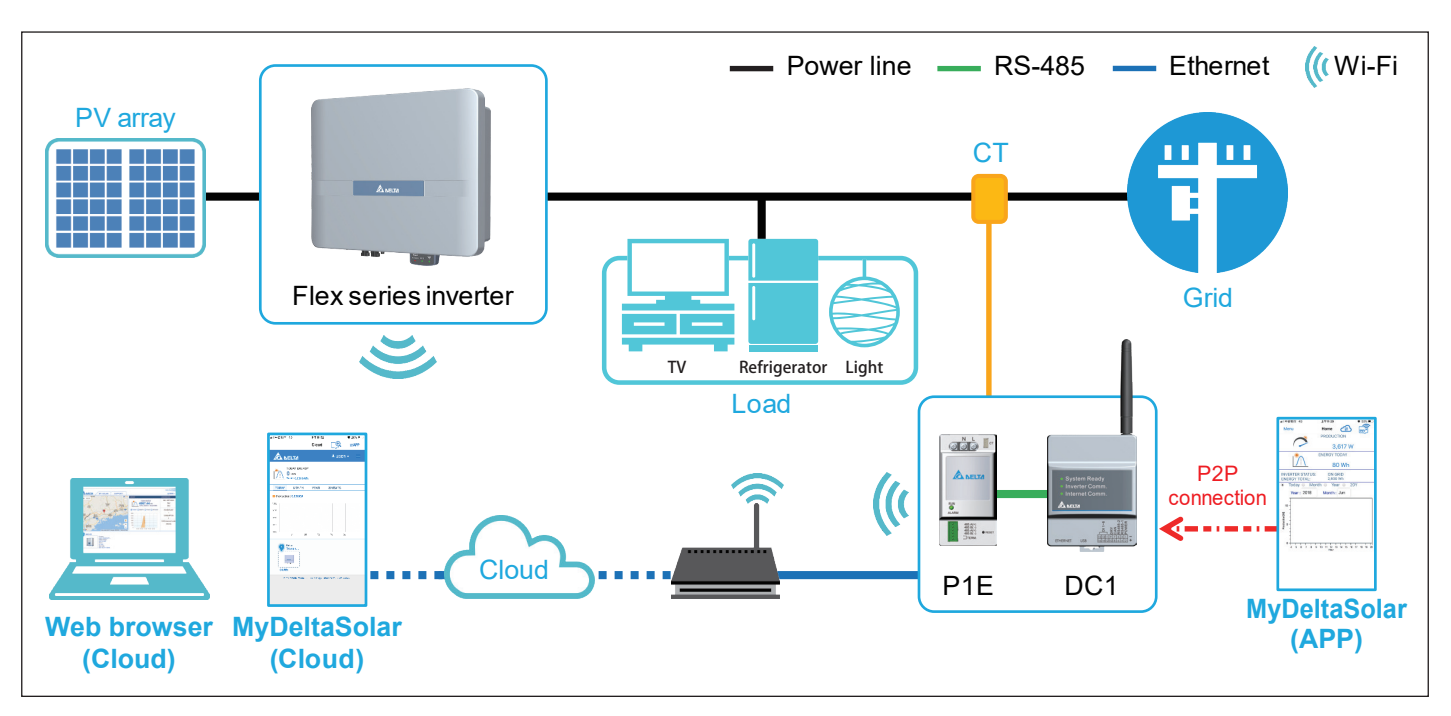

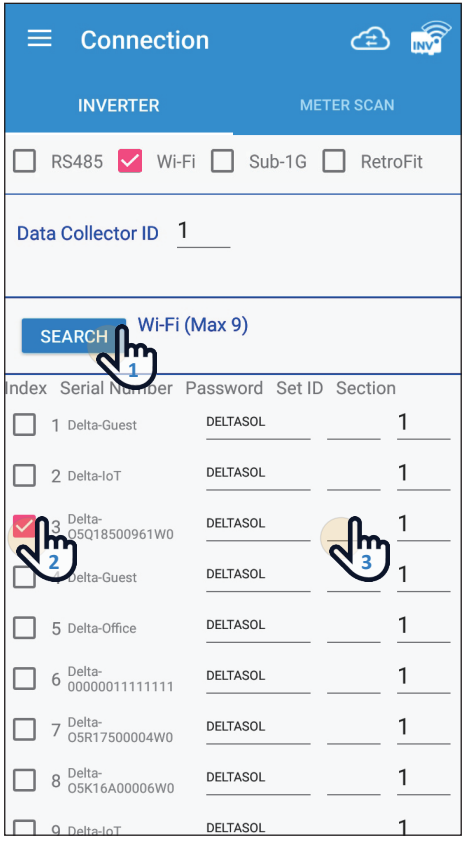

- 1. Please click [SEARCH] to detect inverter
- 2. Please check your inverter serial number (the serial number information is marked on the rating label of the machine)
- 3. Set the inverter ID
- 4. After confirming, please click the [SET] button (wait for 2 to 10 minutes to set, depending on the number of inverter settings)

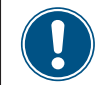

Wi-Fi communication will be disconnected from your Data Collector account at this time. Please go back to the Wi-Fi settings page and reconnect to the Data Collector.

5. When the message [Connected Successfully] appears, the setting is completed.

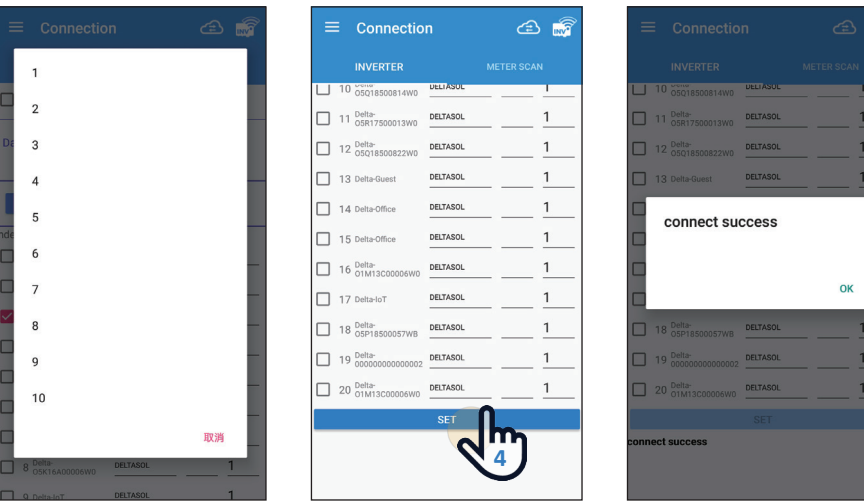

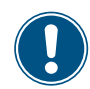

After the Wi-Fi mode setting is completed, go back to **chapter 4.1 step [ 8 ]**.

### **5.3.Normal mode (SUB\_1G)**

#### **What is SUB\_1G?**

SUB 1G is a wireless communication with a frequency lower than 1GHz. Compared with 2.4GHz Wi-Fi, SUB\_1G has a longer transmission distance, stronger penetrate and can cover a larger range, so it is suitable for a wide range field. Compared to the traditional RS485, SUB\_1G do not have to do RS485 wiring work and can save the cost.

#### **How to set up SUB\_1G efficiently?**

To make the Data Collector and Inverters communicate better with largest coverage, please install the Data Collector in the middle of the block.

To monitor the field, each block will have one Data Collector (DC1) to transmiss wireless signal through Sub-1G device (N1) and Inverter (N2 or N3). With the app, users can connect Inverter and Data Collector, and then upload the collected data to the Delta Cloud by Ethernet or Wi-Fi, or upload to the 3rd party monitoring by LAN for management.

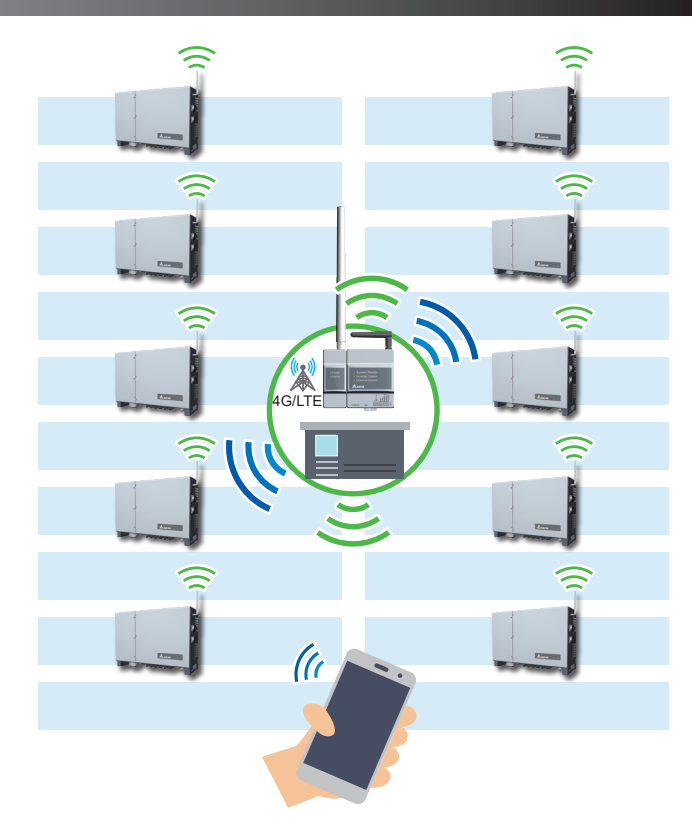

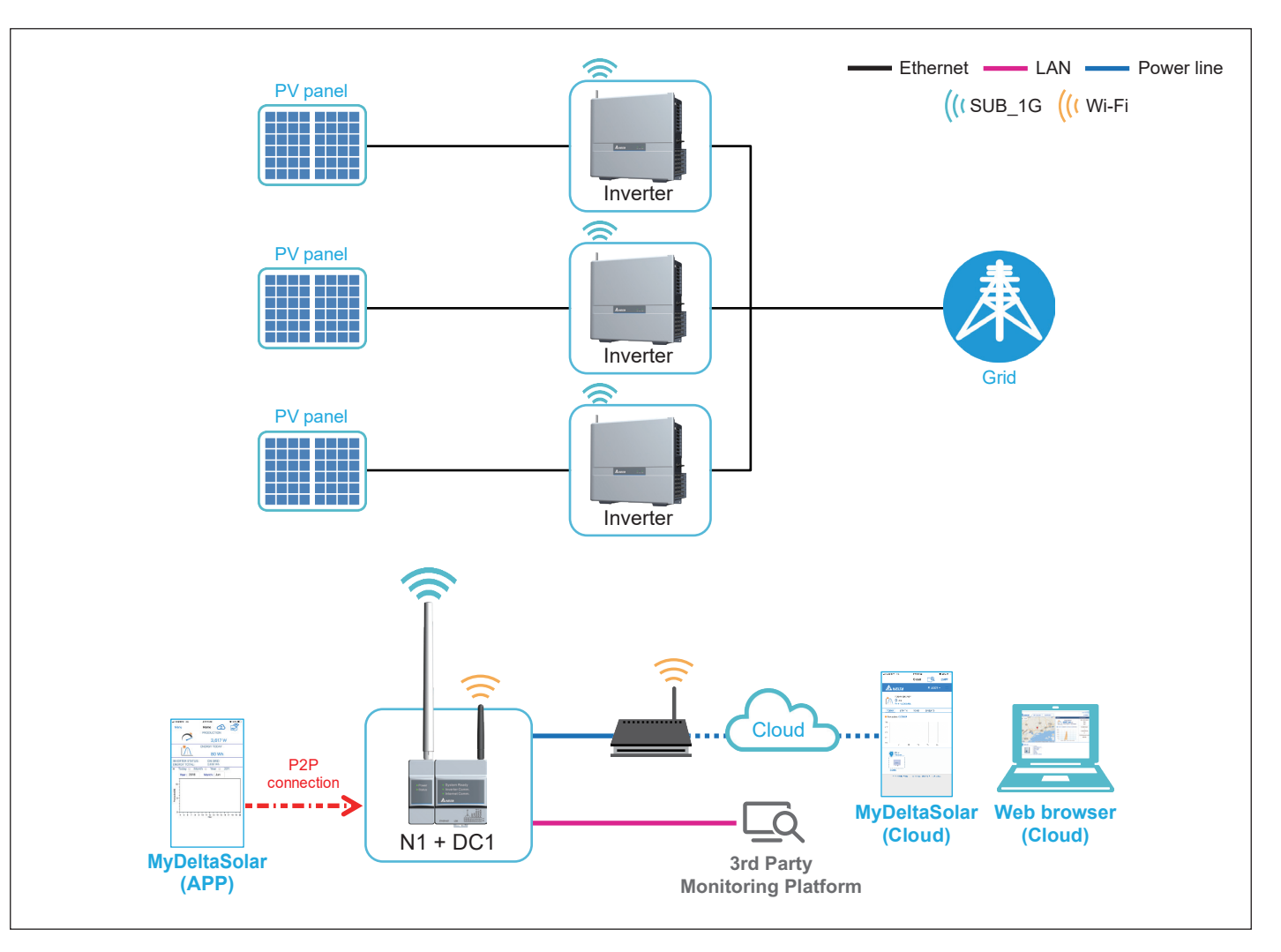

#### ‧**SUB\_1G Connection page**

#### 1. Band Selection

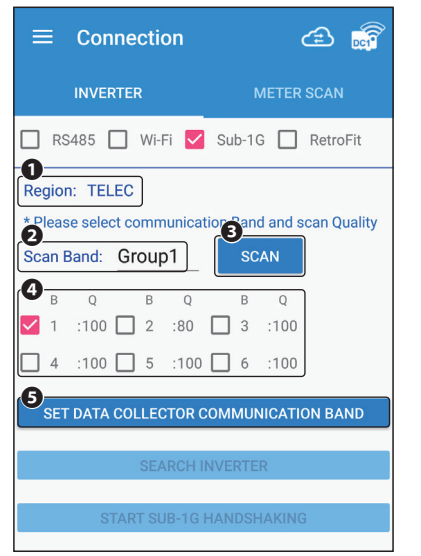

#### 2. Search Inverter

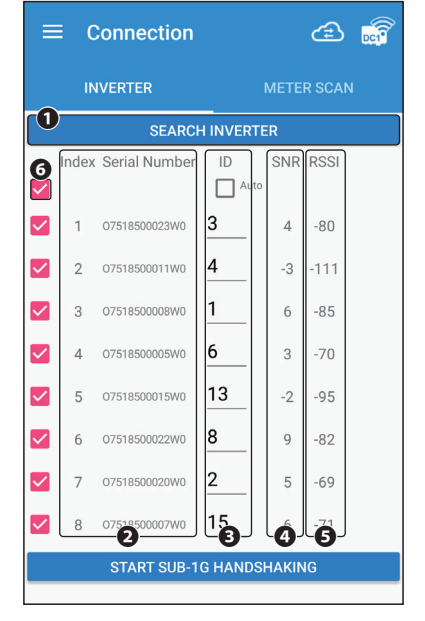

#### $\equiv$  Connection ය කි METER SCAN **INVERTER** SEARCH INVERTER SNR RSSI Index Serial Number  $\overline{ID}$  $\Box$ П  $\blacktriangledown$ 07518500023WC 3  $-80$  $\overline{A}$  $\overline{\mathbf{4}}$  $-3 - 111$  $\Box$  $\overline{\phantom{a}}$ 07518500011WO  $-85$  $\overline{\mathbf{v}}$  $\overline{3}$ 07518500008W  $\mathbf{1}$ 6  $\overline{\mathsf{v}}$  $\overline{4}$ 07518500005WC  $-70$  $\overline{3}$  $13$  $\Box$  $\overline{5}$ 07518500015WC  $-2 - 05$  $\overline{\checkmark}$  $6\phantom{a}6$ 07518500022WC 8  $\overline{9}$  $-82$  $\overline{2}$  $\overline{z}$ 07518500020MC  $\overline{a}$  $62 - 60$  $\checkmark$ 15  $6 - 71$  $\overline{\mathcal{L}}$  $_{\rm 8}$ 07518500007WC **START SUB-1G HANDSHAKING**

#### **Region** ①

The device area currently set. For example, TELEC indicates the Japanese region.

#### **Scan Band** ②

Each Band represents a different frequency combination. It will put 6 bands into one group to search efficienctly, if the group can not find the appropriate frequency band, try to scan other groups. For example, there are 120 Bands in TELEC, "Group 1" displays "Band 1 to Band 6", "Group 2" displays "Band 7 to Band 12", and so on.

#### **SCAN** ③

After selecting group, click SCAN. It will show communication quality scores of the six bands in the group.

#### **Scan Quality** ④

The top score is 100 points, the higher the score, the better the communication quality. During the scanning process, if it finds other signal interference, the score will be deducted. When the score is lower than 80, users will not be able to select the Band.

#### **SET DATA COLLECTOR BAND** ⑤

After selecting band, click SET DATA COLLECTOR BAND to set up.

#### **SEARCH INVERTER** ①

Press this button, Data Collector will list the nearby Inverter that has not been set.

#### **Index & Serial Number** ②

The serial number of the Inverters.

#### **ID** ③

Showing the original ID of Inverter. Users can change the number by drop-down menu. **SNR** ④

One of the parameters to check communication quality, usually a positive value. Indicating how much times the signal is stronger than the noise. The larger the value, the stronger the signal, the better the connection quality. When the SNR is less than 0, it is not recommended to choose.

#### **RSSI** ⑤

One of the parameters to check communication quality, usually a negtive value. Indicating the value of RF signal. The larger the value, the stronger the signal, the better the connection quality. For example, the signal of -60 is better than -80. When the RSSI is less than -105, it is not recommended to choose.

#### **Select All**  $\odot$

Select the top checkbox will alto select all checkboxes.

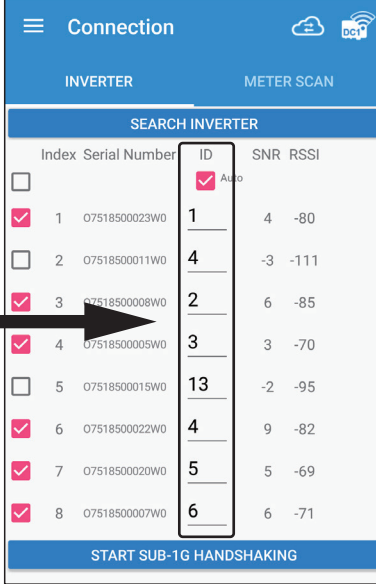

The ID of the inverters you selected will rearrange after selecting "Auto". For example, the original ID sequence 3, 4, 1, 6, 13, 8, 2, 15 changed to 1, 4, 2, 3, 13, 4, 5, 6. De-select "Auto"will change back to the original ID.

#### 3. SUB-1G HANDSHAKING

Click "START SUB-1G HANDSHAKING" will do the following steps, please wait for a moment.

- Set Inverter ID
- Collect Inverter Information
- Sync time with Inverter
- Set Communication Band
- Set monitor on

When Handshaking complete, means all settings are done and starts to monitor inverters.

#### ‧**Start Installing Process**

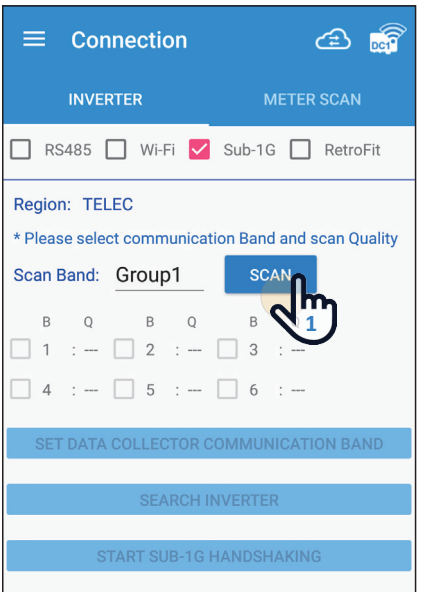

1. Select Sub-1G and click "SCAN" to scan the quality of frequency band in the group.

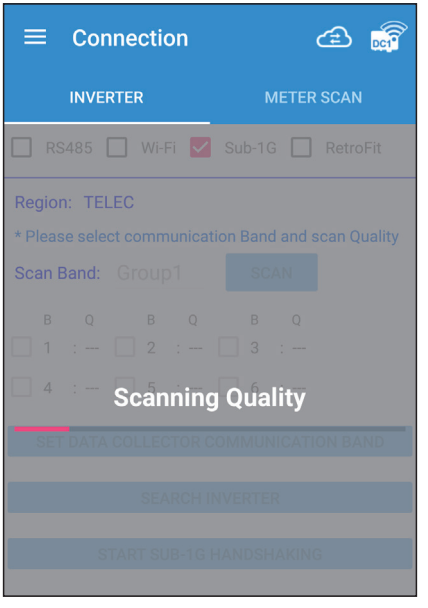

2. Wait around 60sec for DC1 to scan the band quality.

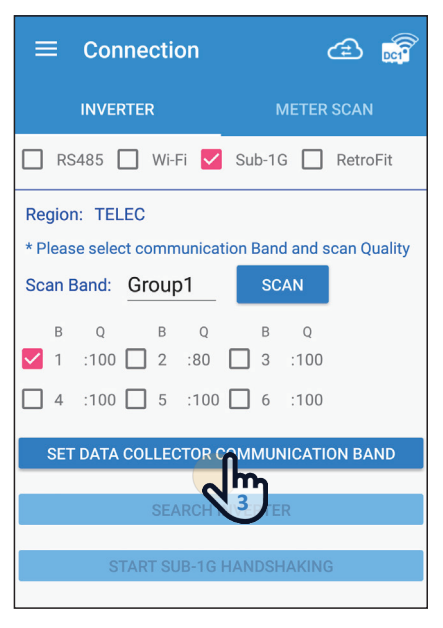

3. Select the band with high quality, click "SET DATA COLLECTOR BAND". \*If the quality is lower than 80, we suggest change to another group and scan again.

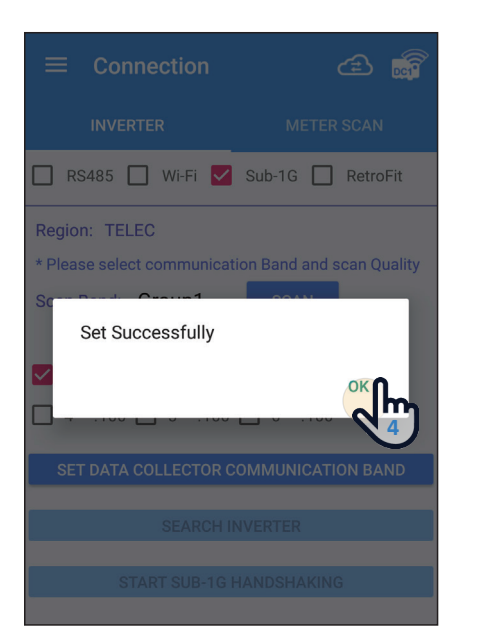

4. Click "OK" to next step, DC1 has been set to the frequency band in this step.

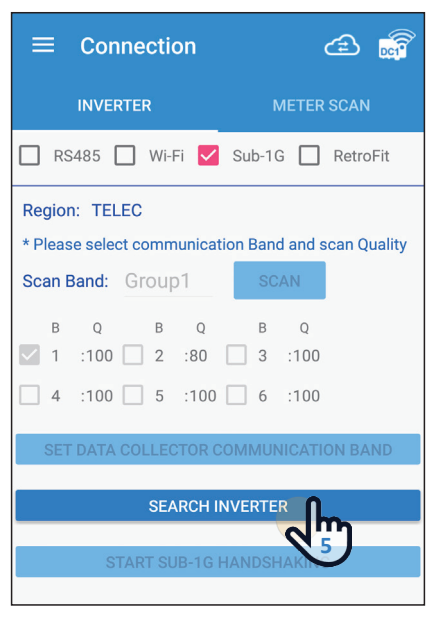

5. Click "SEARCH INVERTER" to search the inverter you want to connect to DC1.

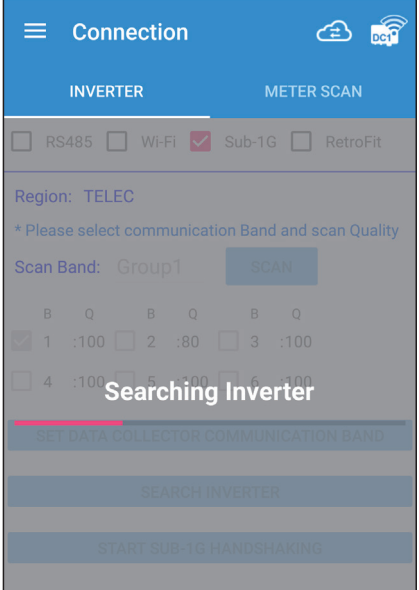

6. Please wait around 30sec to search inverter.

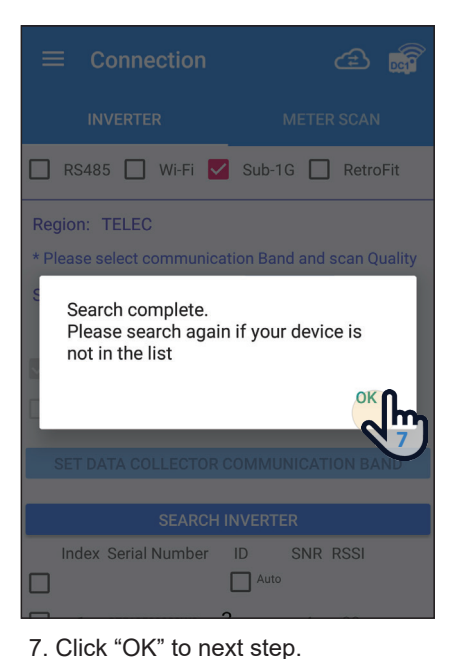

\*If the inverter is not on the list

please try step13 again.

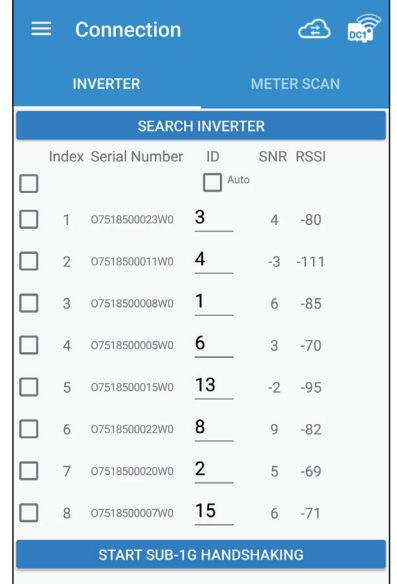

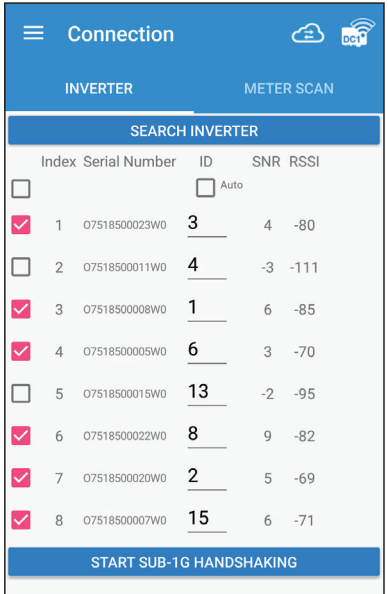

8. Check if your inverter is on the list. 9. Select the inverter you would like to connect to DC1.

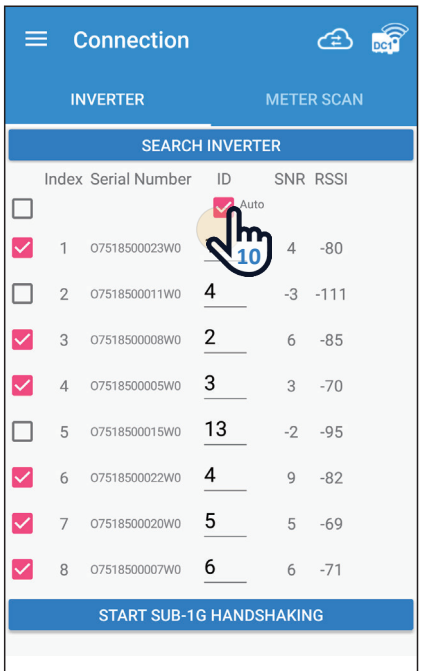

10. Click "Auto" APP will set the ID automatically, users can also set the ID manually.

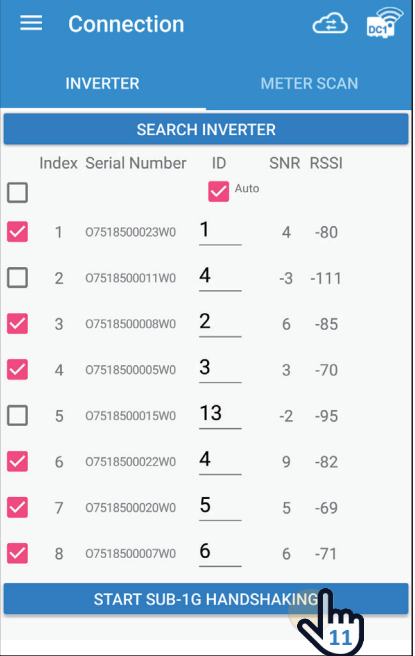

11. Click "START SUB-1G HANDSHAKING" to set inverter.

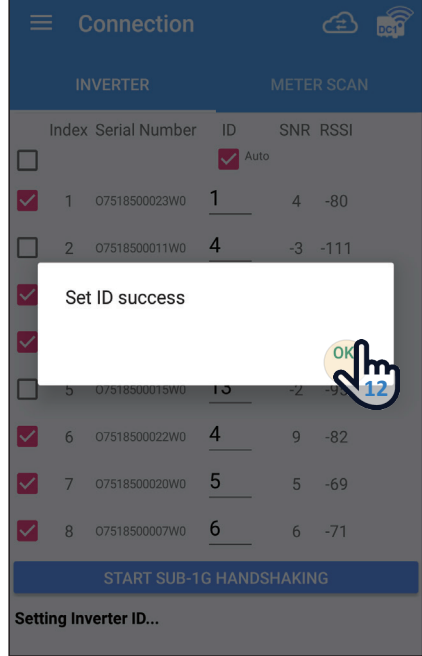

12. Click OK to next step, inverters ID have been set in this step.

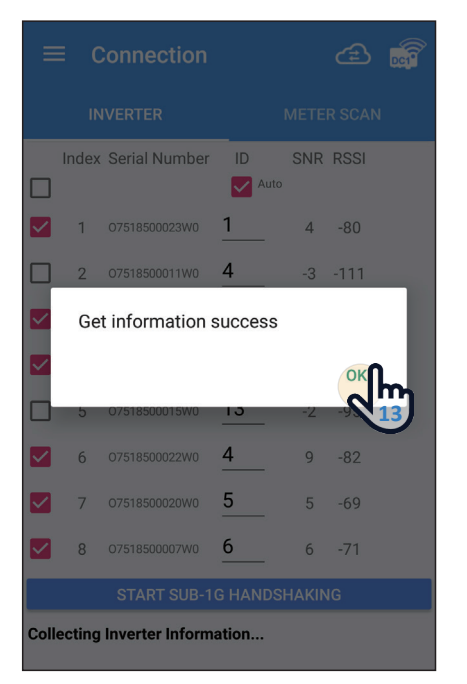

13. Click OK to next step, DC1 has got inverters information in this step.

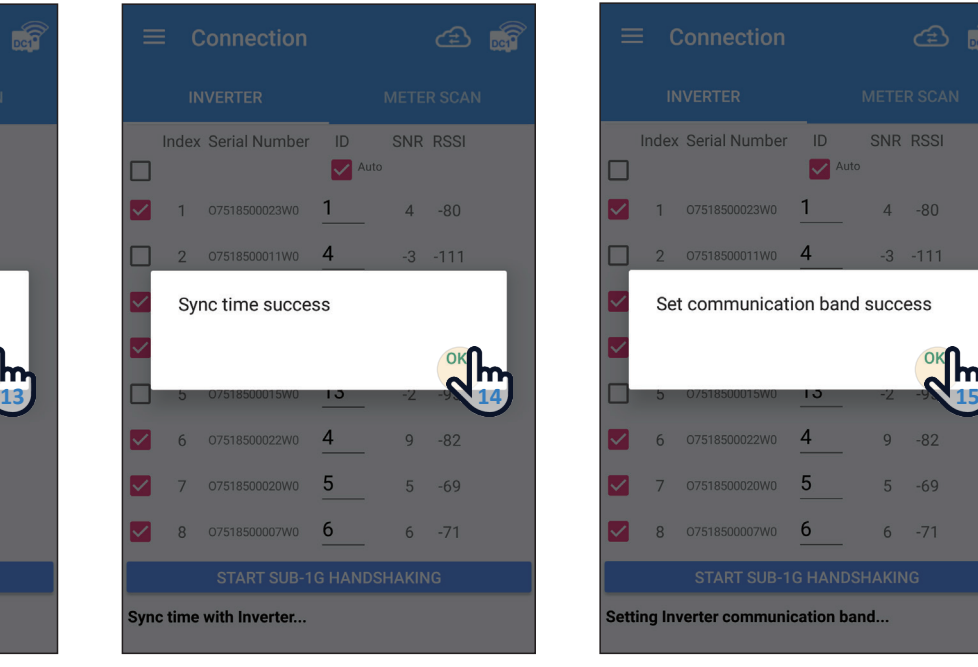

14. Click OK to next step, DC1 has sync the time with inverters.

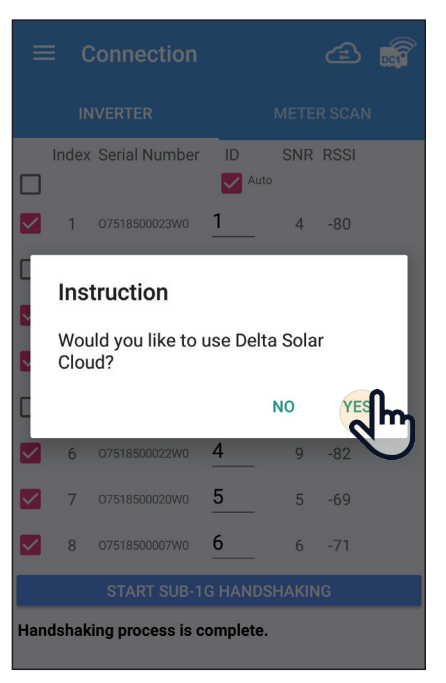

17-1. Click "YES" and then go back to  **chapter 4.1 step [ 8 ]**.

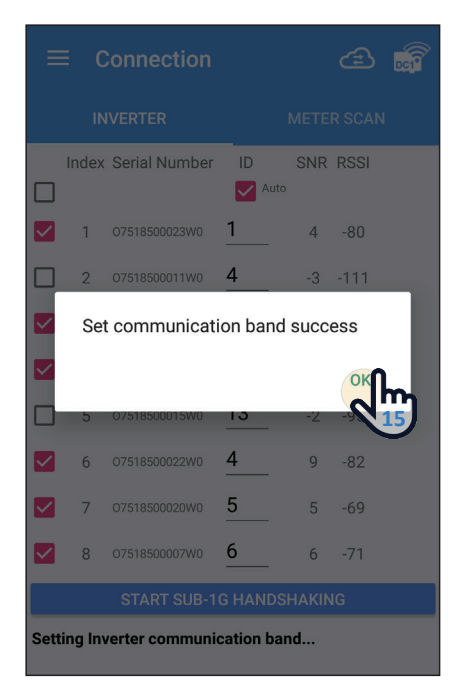

15. Click OK to next step, inverter's Sub-1G frequency band have been set in this step.

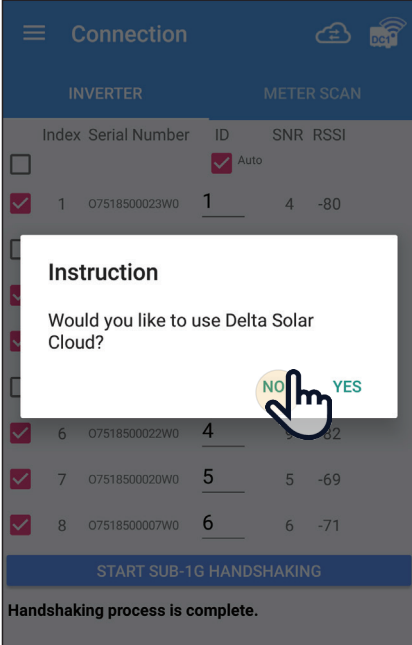

17-2. Click "NO" will leads to "Install Settings", select your country and then go to **chapter 5.5 (3rd party monitoring)**.

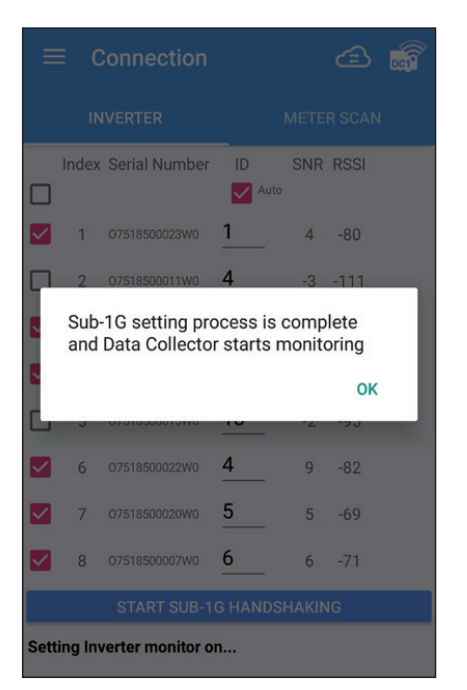

16. Click OK to next step, all inverter has connected to DC1 in this step.

### **5.4.Retrofit mode**

This function is Solivia Gateway Only, and the WI-FI Inverter is set by the APP operation DC1. Start Solivia Gateway to start monitoring and then monitor on Solivia Cloud.

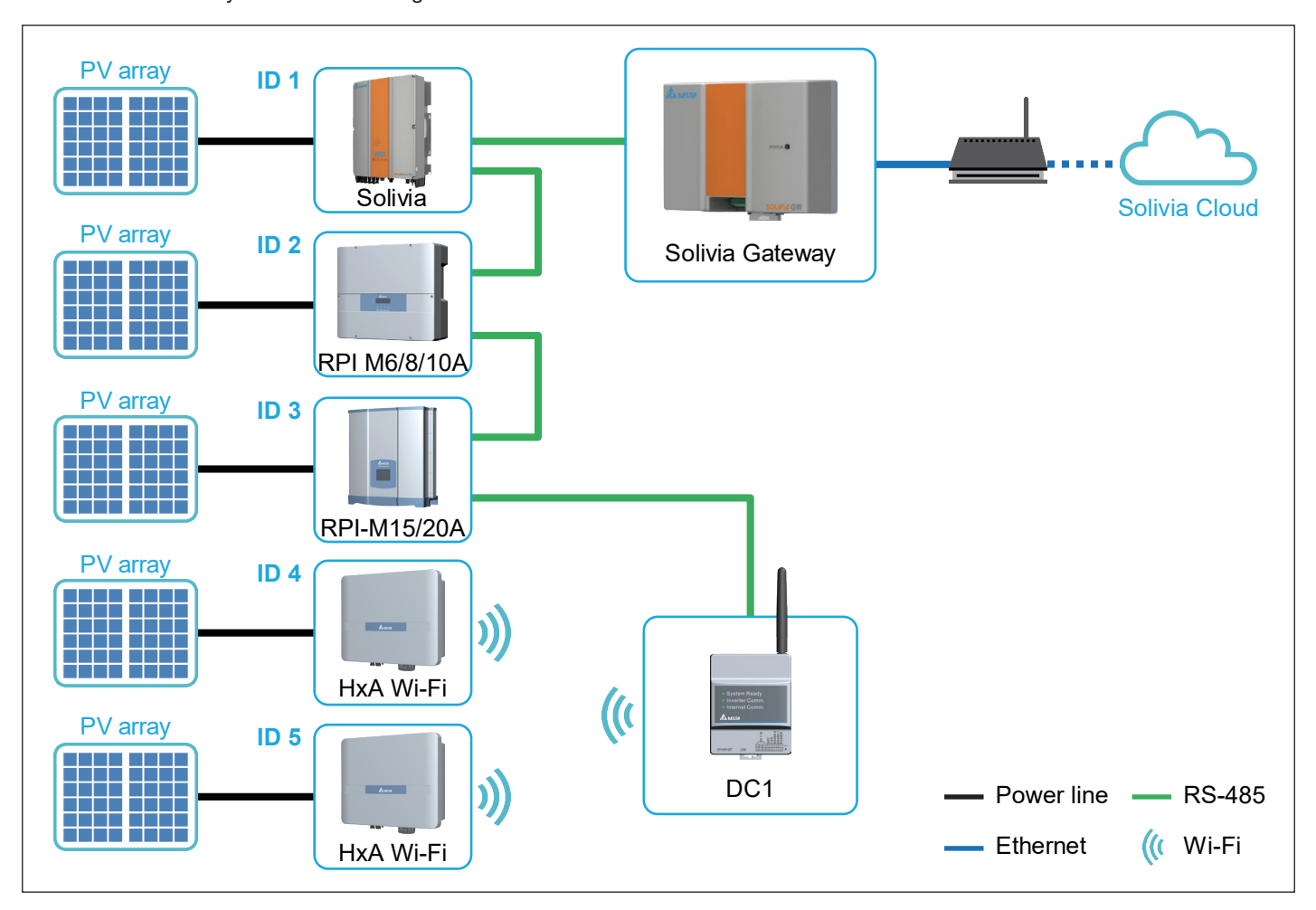

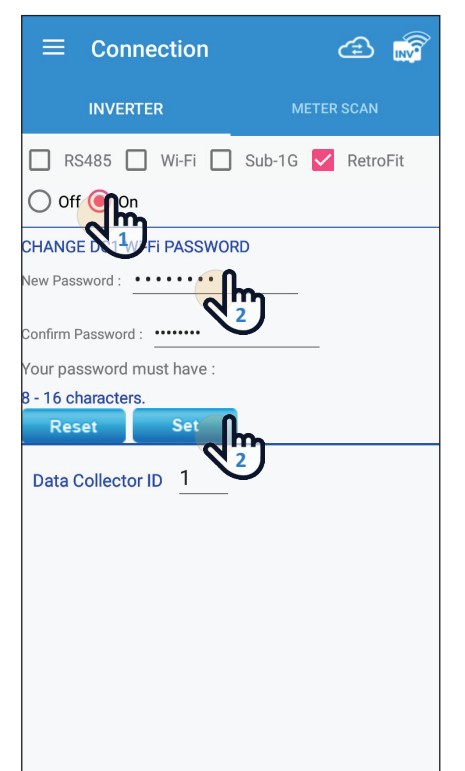

- 1. Please click [On] to detect the Open RetroFit mode.
- 2. Modify the WI-FI password of DC1 and click the [SET] setting.

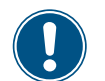

Wi-Fi communication will be disconnected from your Data Collector account at this time. Please go back to the Wi-Fi settings page and reconnect to the Data Collector.

> ක  $\frac{700}{100}$ e

> > $\widehat{\mathbb{R}}$

୍କି

3. Switch to the WI-FI setting page of the mobile phone and modify the WI-FI password to connect and switch back to the APP page.

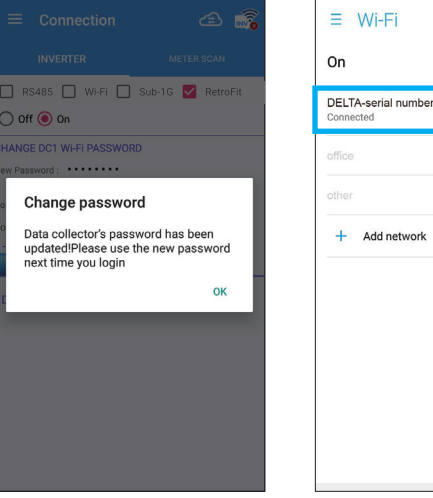

- 4. Check [RetroFit] again and click [On]. Click [Search] to detect Inverter.
- 5. Please check your inverter serial number. (the serial number information is marked on the rating label of the machine)
- 6. Set the inverter ID.
- 7. After confirming, please click the [SET] button. (wait for 2 to 10 minutes to set, depending on the number of settings)

Wi-Fi communication will be disconnected from your Data Collector account at this time. Please go back to the Wi-Fi settings page and reconnect to the Data Collector.

8. When the message [Connected Successfully] appears, click the [NEXT] button to proceed to the next step.

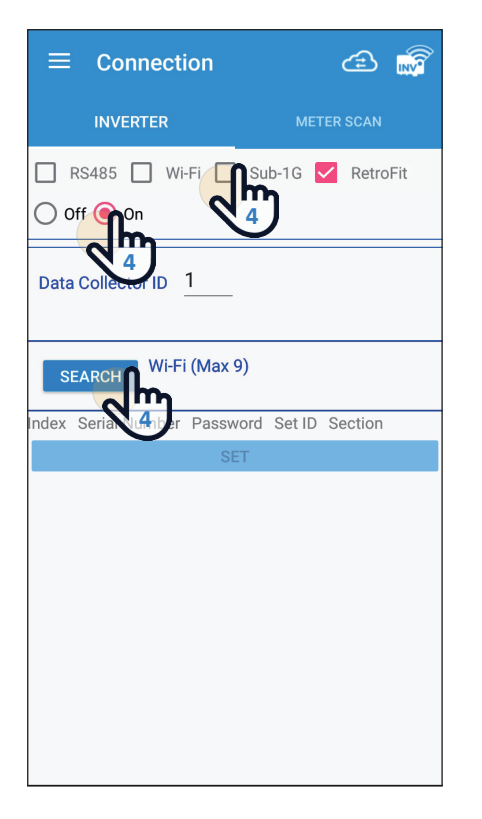

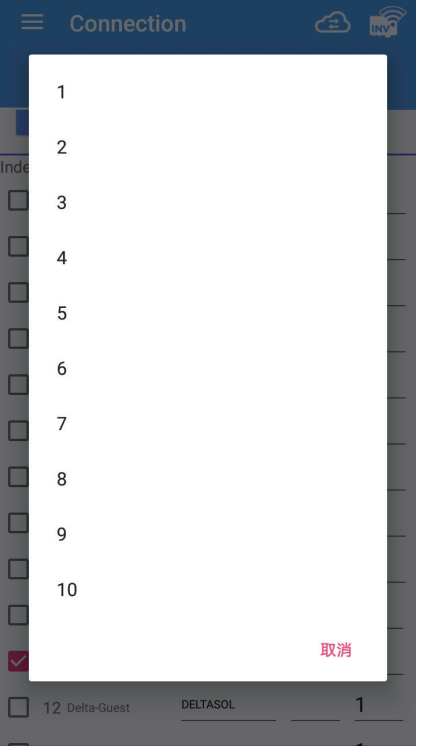

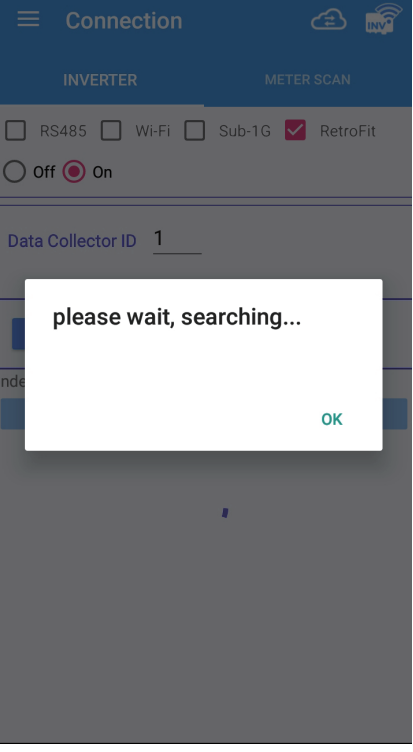

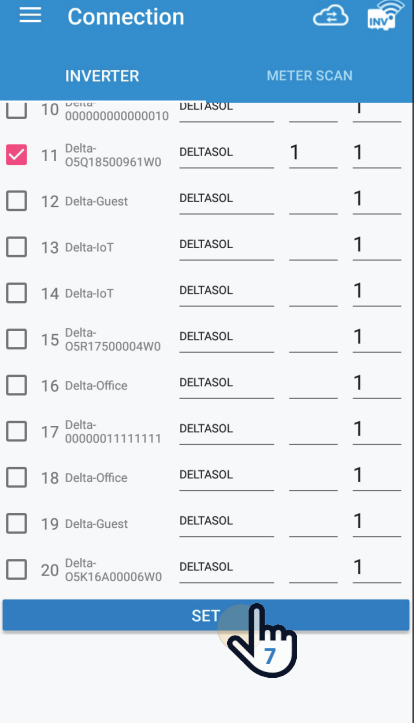

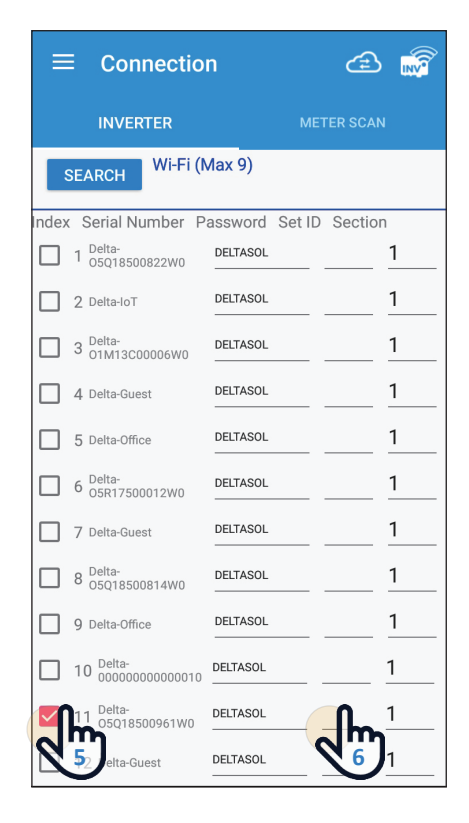

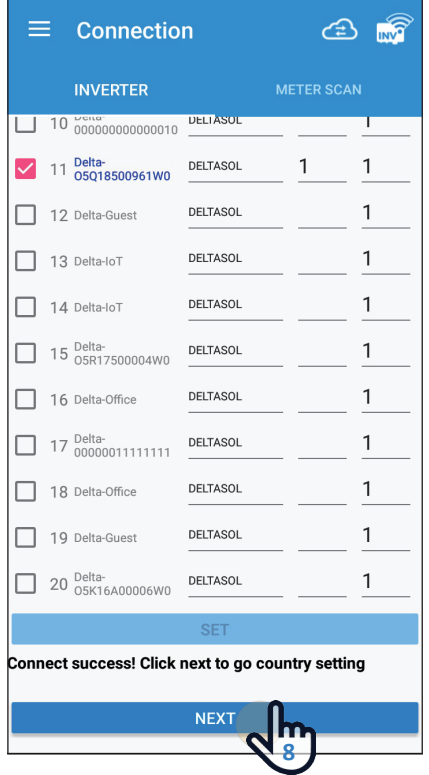

## **5.5.3rd party monitoring**

RS-485 or Wi-Fi Inverter is set by operating the DC1 through the APP.

After the setting is completed, the third-party monitoring reads the external communication address of DC1 through Modbus to get the power generation data.

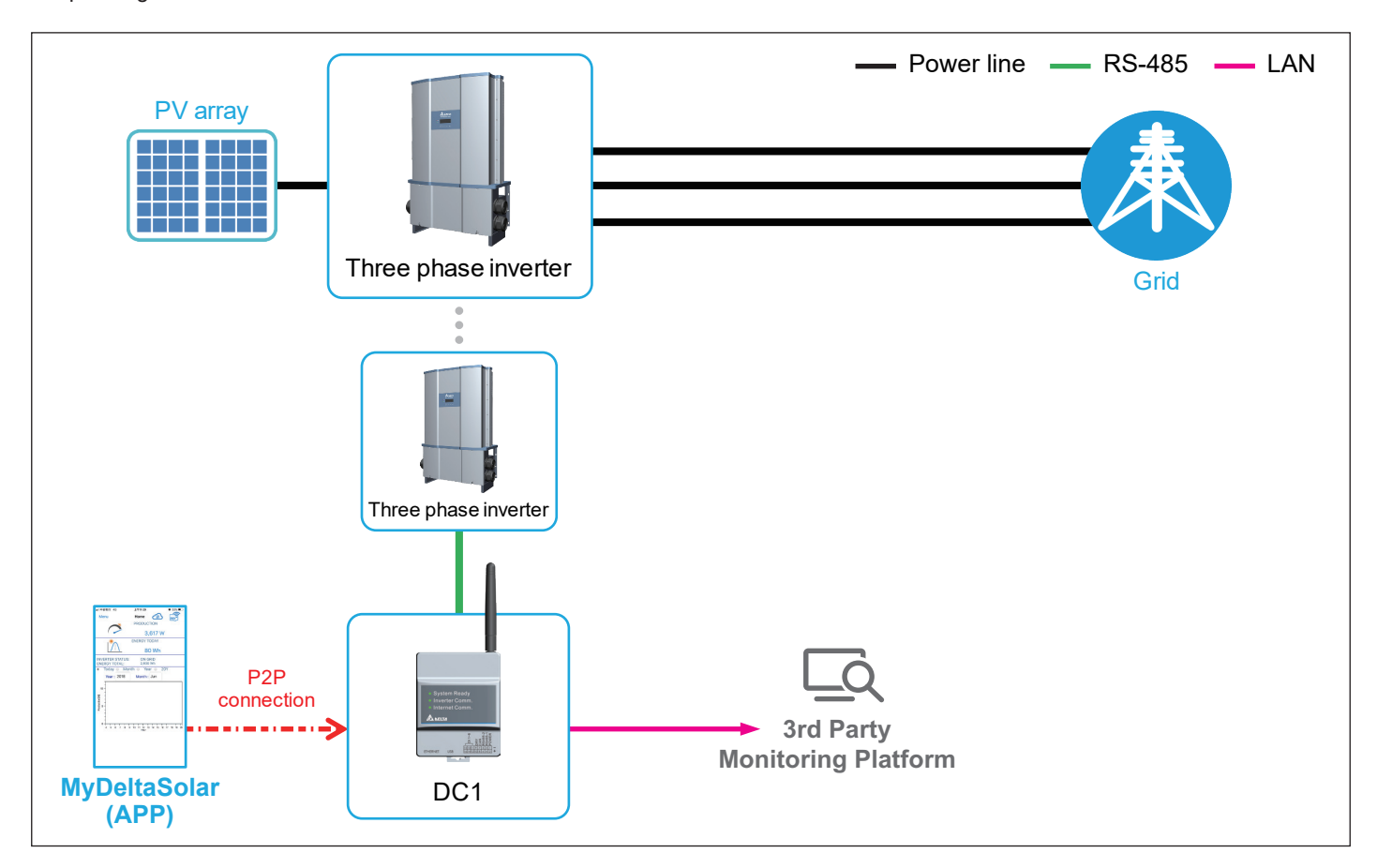

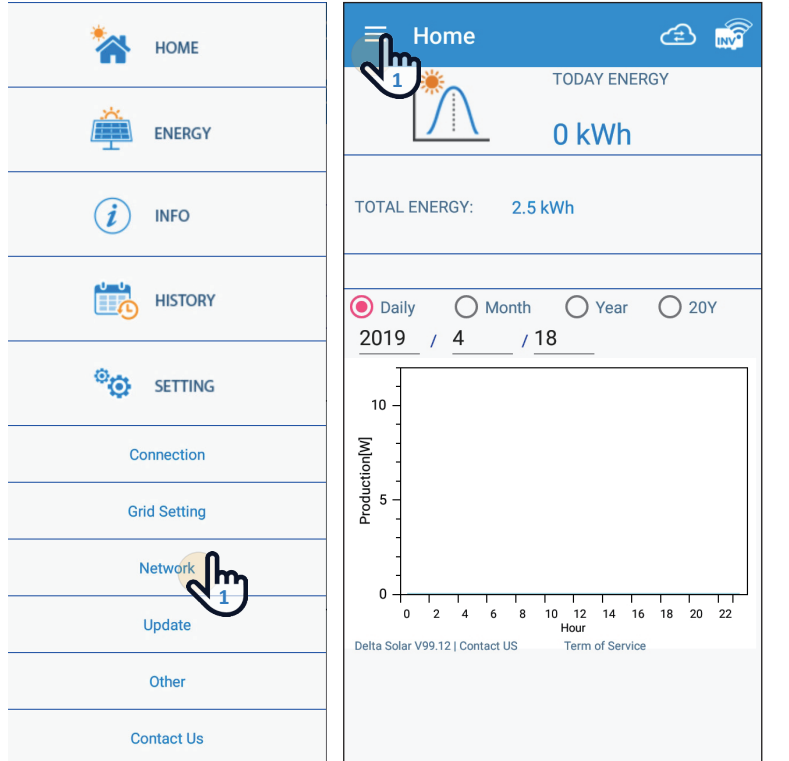

- 1. Access network page in menu bar.
- 2. Switch to "Network Setting" tab.
- 3. APP will popup a direction for user to choose whether to user Delta Solar Cloud or not.

 Select yes, APP will direct to register information page to start register process.

 Select no, APP will stay in this tab for user to setup network setting for third party monitor system.

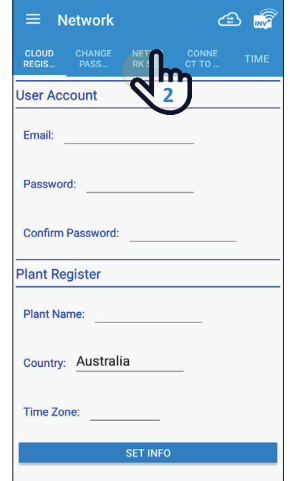

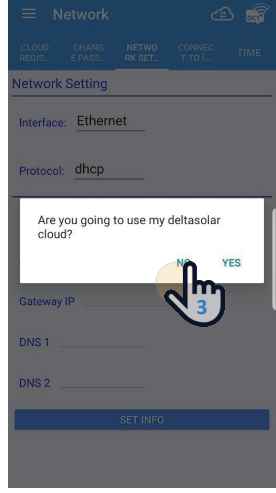

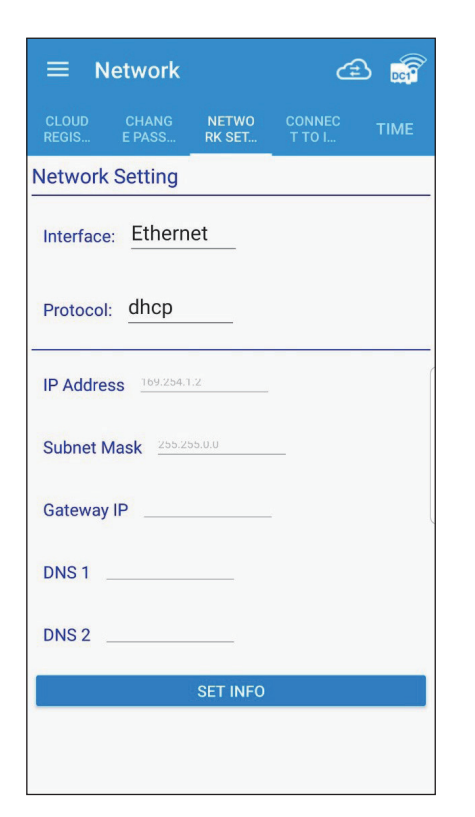

### **Static IP**

- 1. IP Address: Set the IP to be specified for third-party monitoring.
- 2. Subnet Mask: Set the Mask to be specified for third-party monitoring.
- 3. Gateway IP: Set the Gateway to be specified for third-party monitoring.
- 4. DNS1: If DC1 has no external connection requirements, you do not need to fill it out. If yes, fill in the DNS that can be used.
- 5. DNS2: Same as DNS1, this is the alternate DNS.
- 6. Click set info to complete the setup.
- 7. Read the external communication address via this IP.

#### **DHCP**

- 1. If set to DHCP, third-party monitoring needs to set this DC1 IP.
- 2. Read the external communication address via this IP

# 6. Description of the page display (APP)

The APP displays a variety of information, such as the amount of power production, consumed, Feed-in or purchased, as well as the operating status of the Inverter.

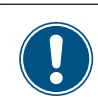

There are some slight differences between ios and Android's APP screen layout. This manual uses the Android system APP screen representative to explain.

### **6.1.Energy**

The details on the performance of power production are displayed by respective units (date/ month/ year), graphs and lists. The following screens are available:

#### **[Daily]**

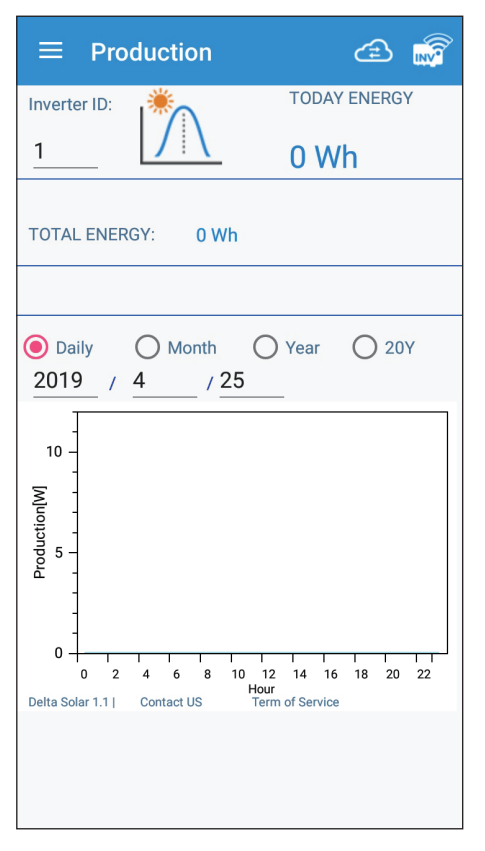

#### **[Daily]**

Display daily energy production per hour.

#### **[Month]**

Display month energy production per day.

#### **[Year]**

Display year energy production per.

#### **[20Y]**

Display 20-years energy production per year.

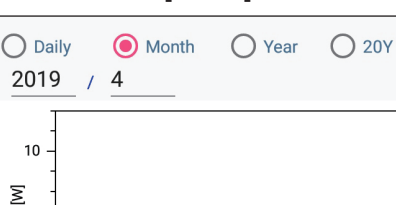

T T T T T<br>10

**Contact US** 

 $\frac{1}{25}$ 

30

 $\frac{1}{20}$ 

15<br>Day

2019

 $10$ 

Production[W]

5

 $\overline{0}$ 

Delta Solar 1.1 |

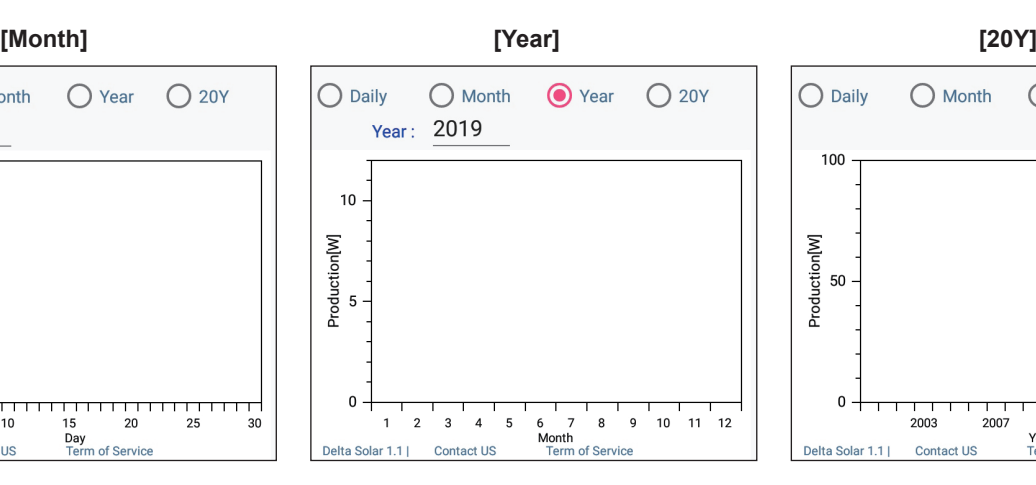

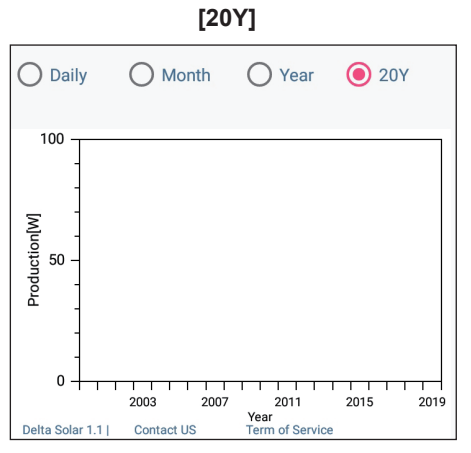

### **6.2.Infomation**

Display basic information about DC1 and Inverter.

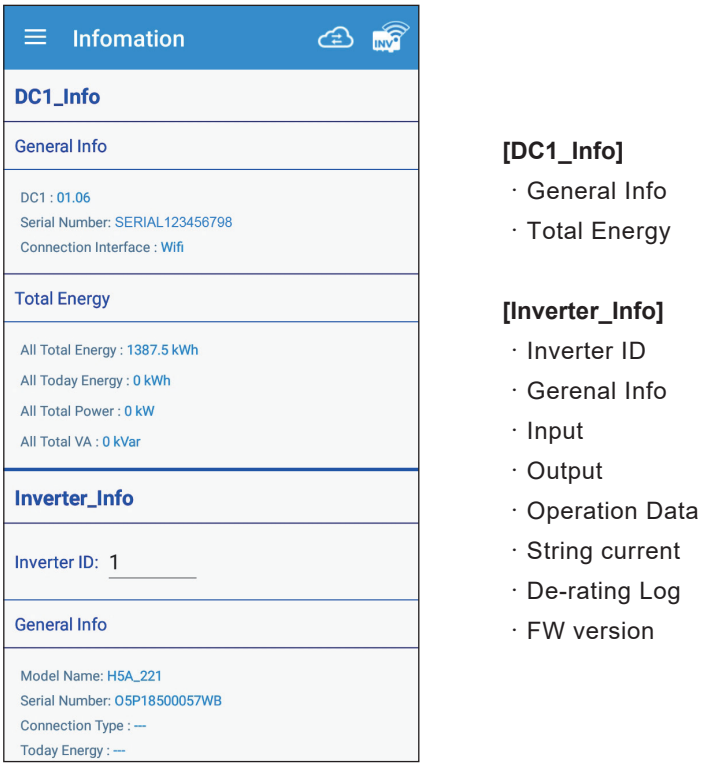

## **6.3.History**

Record the error status of the Inverter and the connection status.

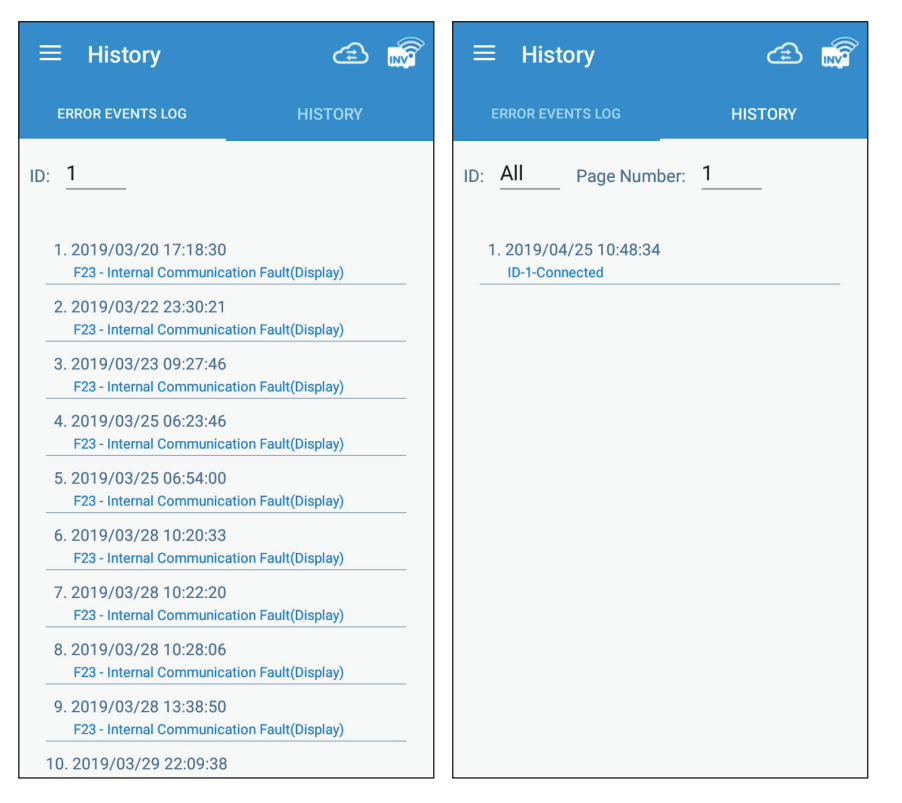

#### **[ERROR EVENTS LOG]**

Display the error event record of the Inverter.

#### **[HISTORY]**

Record the connection records of each Inverter to DC1.

### **6.4.Connection**

Please refer to the instructions in chapter 5.

### **6.5.Grid Setting**

You can modify or view the Grid settings of each inverter.

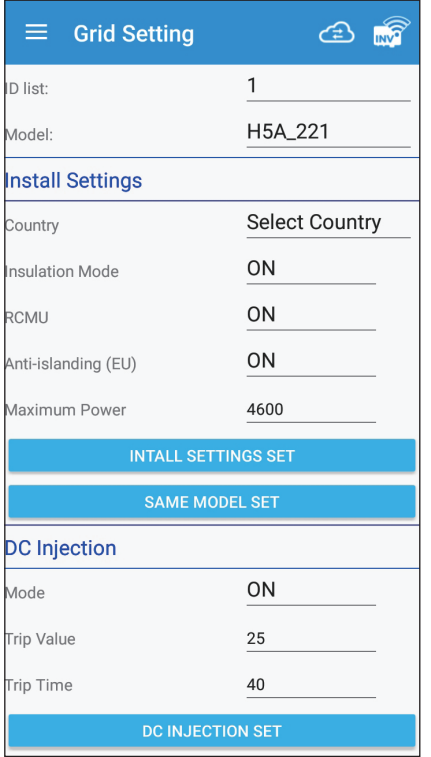

#### **[Install Settings]**

- ・Country
- ・Insulation Mode
- ・RCMU
- ・Anti-islanding (EU)
- ・Maximum Power

#### **[DC Injection]**

- ・Mode
- ・Trip Value
- ・Trip Time

#### **[Grid Settings - Connection]**

・Reconnection Time

#### **[Grid Settings - Voltage]**

- ・VAC High Off
- ・VAC High On
- ・Vac High Off Time
- ・Vac Low Off
- ・Vac Low On
- ・Vac Low Off Time
- ・Vac High On Slow
- ・Vac High Off Slow Time
- ・Vac Low On Slow
- ・Vac Low Off Slow Time

#### **[Grid Settings - Frequency]**

- ・F High Off
- ・F High On
- ・F High Off Time
- ・Fac Low Off
- ・Fac Low On
- ・Fac Low Off Time
- ・Fac High Off Slow
- ・Fac High On Slow
- ・Fac High Off Slow Time
- ・Fac Low Off Slow
- ・Fac Low On Slow
- ・Fac Low Off Slow Time

#### **XXXXX SET**

Only set for the selected Inverter

**SAME MODEL SET**

Inverter settings for all the same models

#### **[Ramp-up Power]**

・Ramp-up Power

#### **[Power Limit]**

- ・Mode
- ・Set Point

#### **[Power vs. Frequency]**

- ・Mode
- ・Start Frequency
- ・Stop Frequency
- ・Recovery Frequency
- ・Gradient
- ・Statism
- ・Recovery Time

#### **[P(V)]**

- ・Mode
- ・Recovery Time (s)
- ・Lock-in Power (%)
- ・Lock-out Power (%)
- ・Lock-in Voltage
- ・Lock-out Voltage

#### **[Reactive Power Control Mode]**

・Mode

### **6.6.Network**

DC1 network related settings are introduced in this section.

**[**CLOUD REGISTER**] :** After entering the basic information of the user and the case, clicking [SET INFO] will lead to [CONNECT TO INTERNET] and continue to register with Cloud Server.

**[**CHANGE PASSWORD**] :** Change the WI-FI password for DC1 or Inverter. The password can be entered by yourself or the same as on the cloud server.

**[**NETWORK SETTING**] :** DC1 network settings, set DC1 according to the network environment of the site

**[**CONNECT TO INTERNET**] :** Scan nearby APs, let DC1 connect to the Internet through the selected AP, and register CLOUD REGISTER information on the cloud server.

This page needs to enter at least one of the basic information of the CLOUD REGISTER page to enter

**[**TIME**] :** The manual time will be based on the selected time zone, click [SET INFO] to manually time DC1.

The automatic timing will be automatically timed according to the time server set by the user and the time interval of the time.

#### **[**CLOUD REGISTER**] [**CHANGE PASSWORD**]**

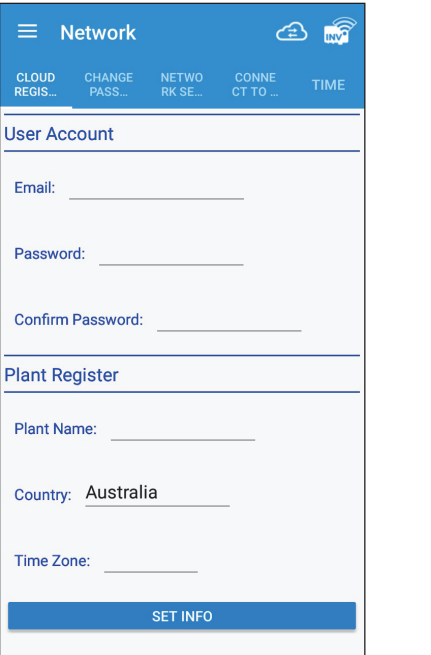

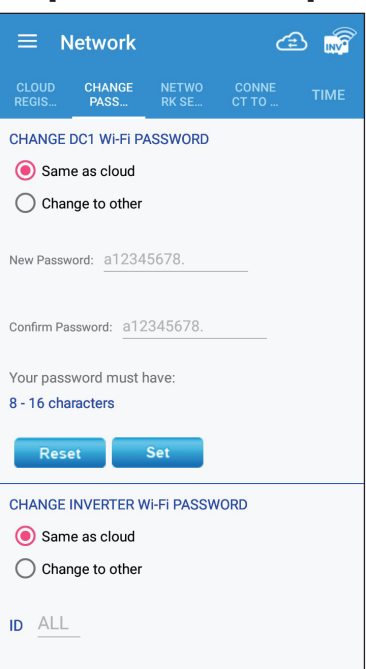

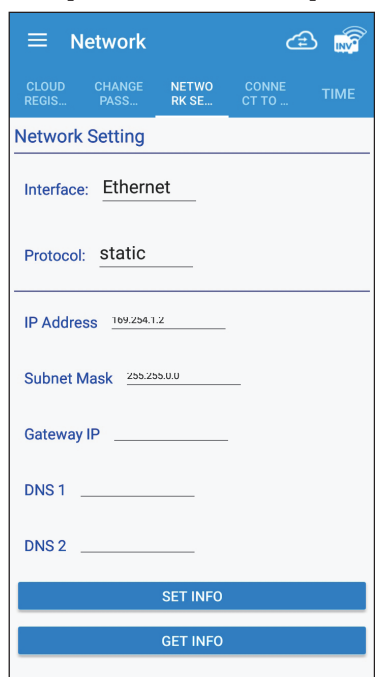

**[**NETWORK SETTING**]**

#### **[**CONNECT TO INTERNET**] [**TIME**]**

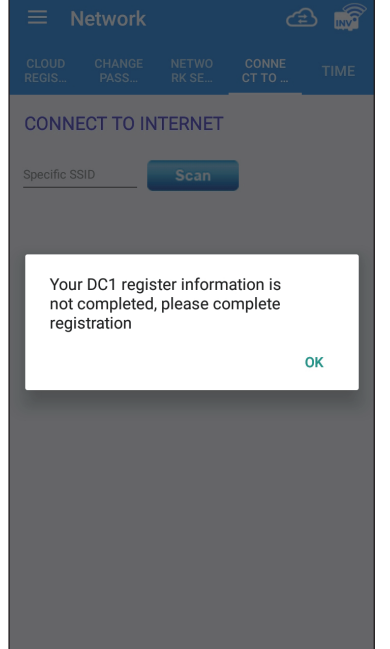

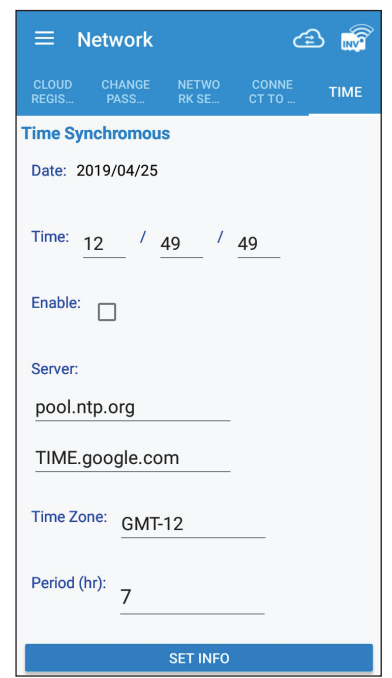

## **6.7.FW Update**

We can update DC1 and Inverter to the latest version of FW at any time through the function of FW Update.

#### **[INVERTER FW UPDATE]**

- 1. Select the Inverter to be updated
- 2. Click [GET FW TYPE LIST], and you will be prompted to connect to the Internet.
- 3. After the phone is connected to the network, select the FW version to be updated and download it.
- 4. After downloading the FW, click on [SINGLE FW UPGRADE] or [MULTIPLE FW UPGRADE].
- At this time, you will be asked to connect to DC1.

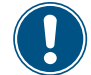

If you click [SINGLE FW UPGRADE], only update the selected Inverter.

If you click [MULTIPLE FW UPGRADE], all Inverters of the same model as the selected Inverter will be updated.

#### 5. After returning to DC1, click [SINGLE FW UPGRADE] or [MULTIPLE FW UPGRADE] to start updating Inverter. 6. APP shows that the update is complete

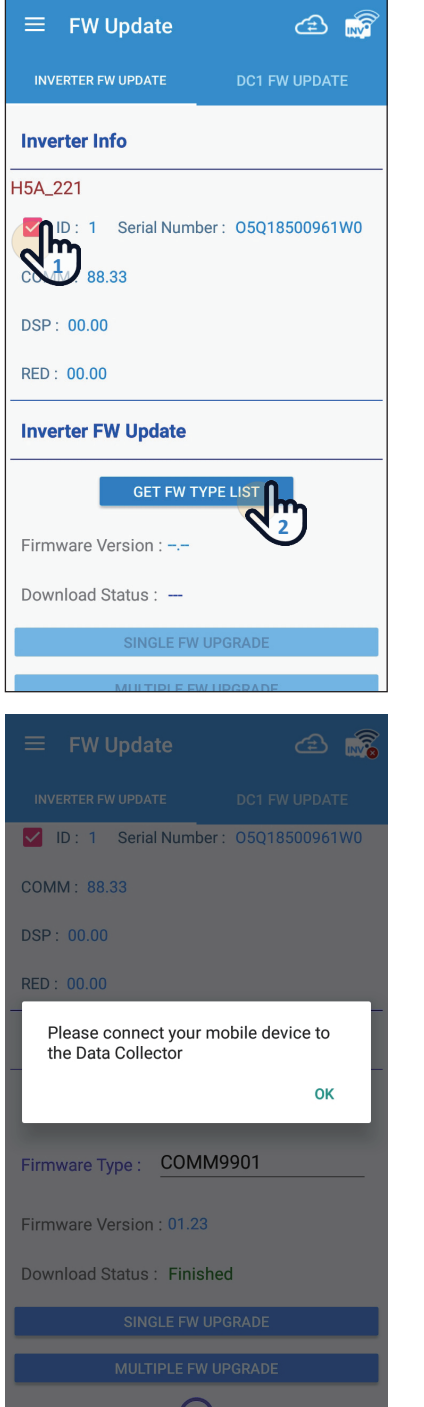

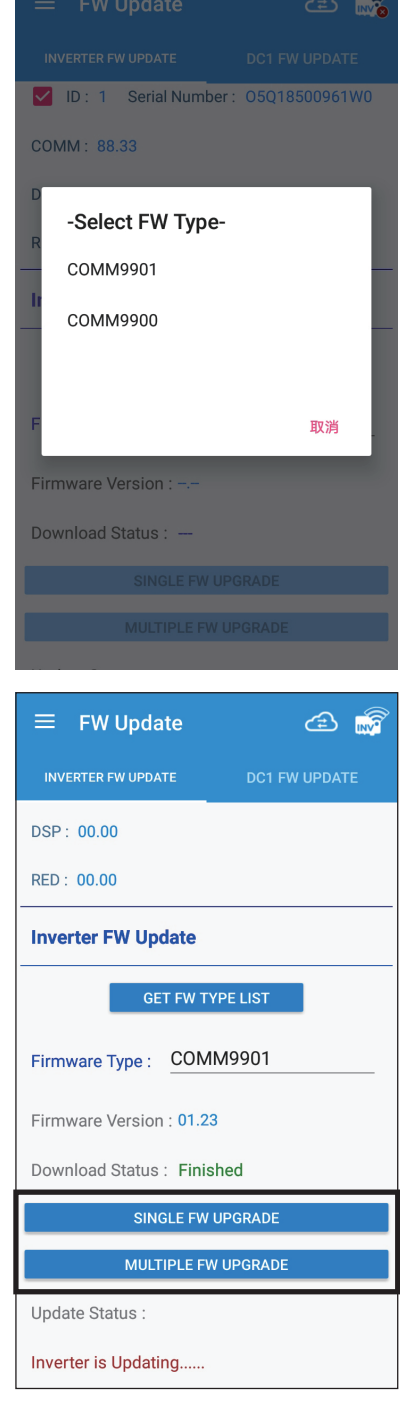

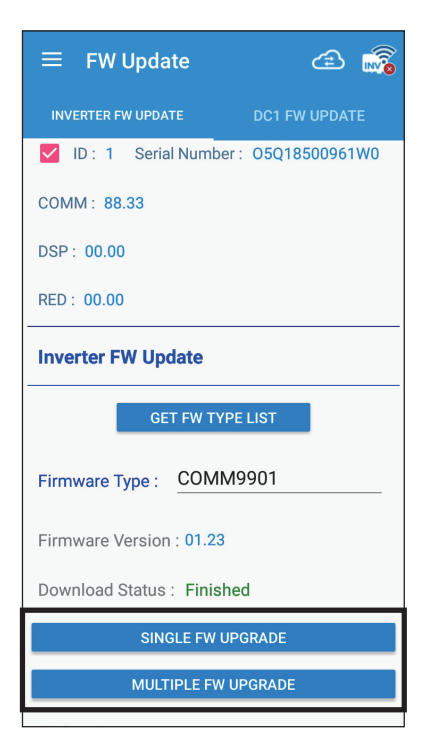

#### **[DC1 FW UPDATE]**

- 1. Click [DOWNLOAD DC1 FWFILE], and you will be prompted to connect to the internet.
- 2. After the phone is connected to the internet go back to APP, click [DOWNLOAD DC1 FWFILE] to start downloading the DC1 update file.
- 3. After downloading the update file, click [START DC1 FW UPDATE]. At this time, you will be asked to connect to DC1.
- 4. After returning to DC1, click [START DC1 FW UPDATE] to start updating DC1.
- 5.APP shows DC1 update completed and auto rebooted.

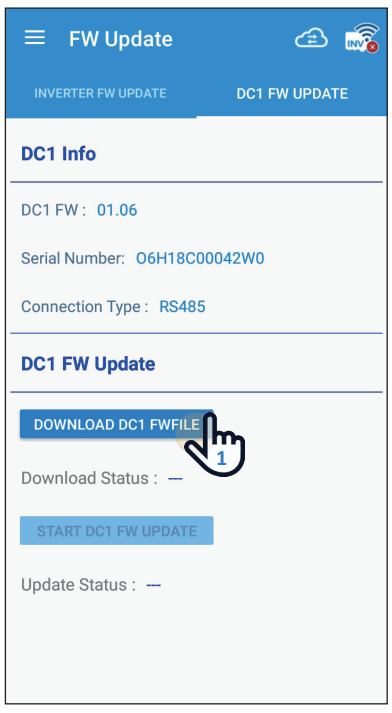

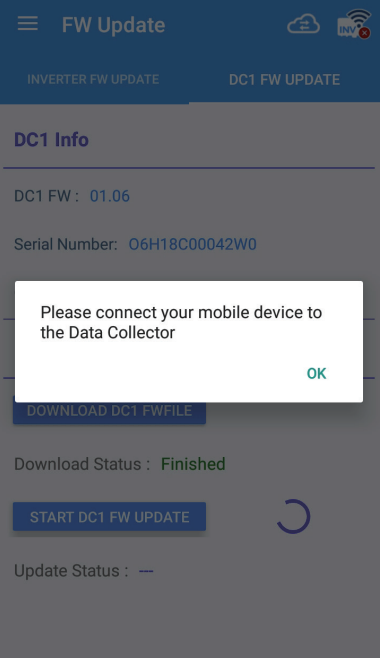

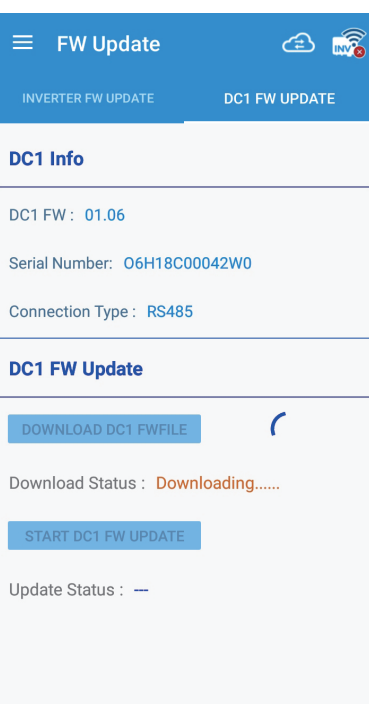

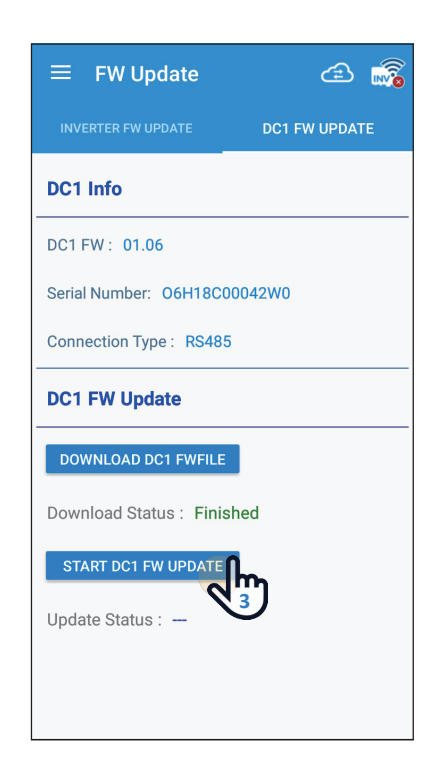

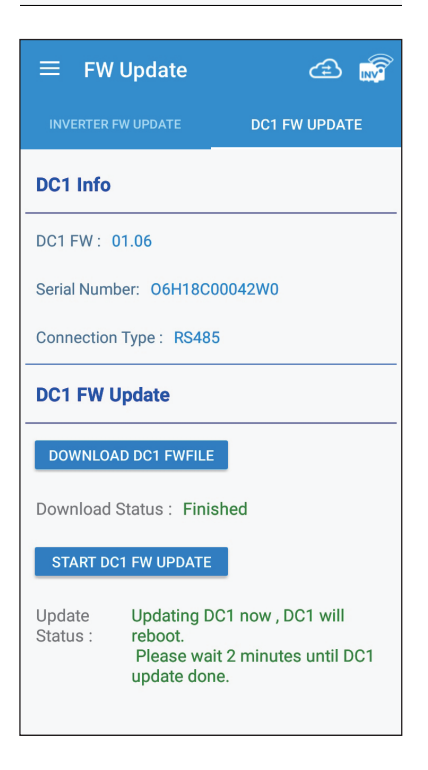

## **6.8.OTHER**

This section contains DRM0, PARTIAL/ZERP EXPORT, DRY CONTACT

#### **[DRM0 (Digital input)]**

1. Click [On] to turn on the function.

2. Follow below table to set the specific power limit value, you can check the percentage by DRM0(%) on the APP.

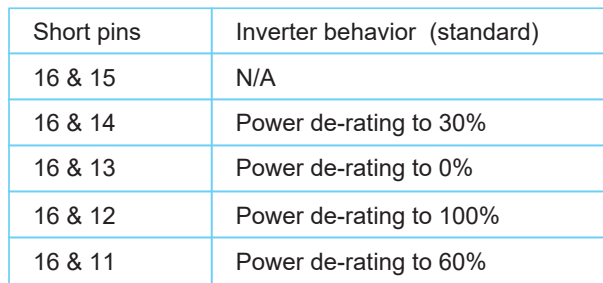

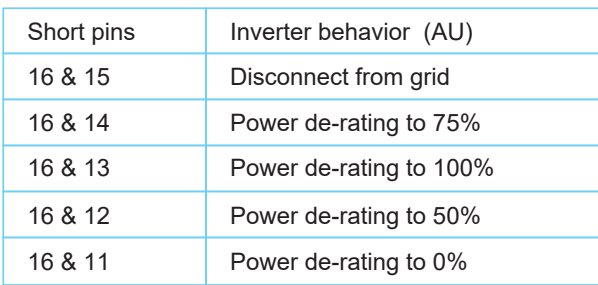

#### **[PARTIAL/ZERO EXPORT]**

1. Click [On] to turn on the function.

- 2. Set the Sign capacity & PV capacity, DC1 will use the lower value as the power limit reference.
- 3. Set the Rate% base on power company or local regulation.

#### **[DRY CONTACT]**

- 1. Select the type of alert to trigger
- 2. When the Inverter triggers the selected alarm, DC1 will close dry contact relay to trigger external device.

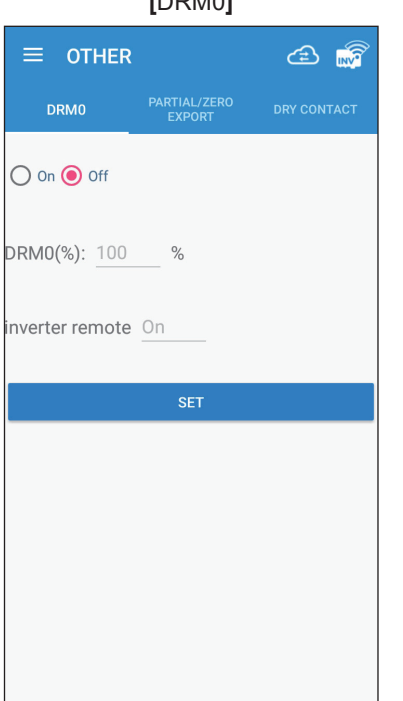

#### **[**DRM0**] [**PARTIAL/ZERO EXPORT**] [**DRY CONTACT**]**

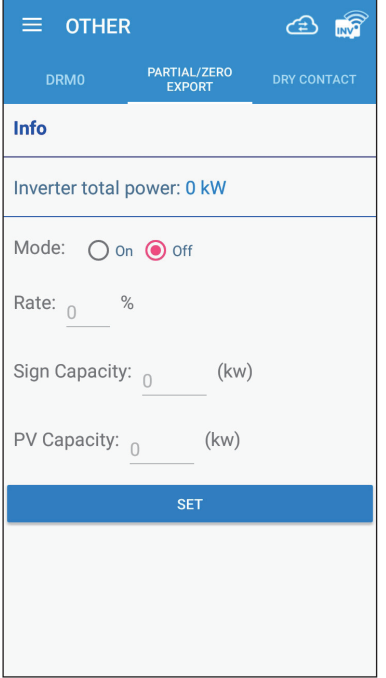

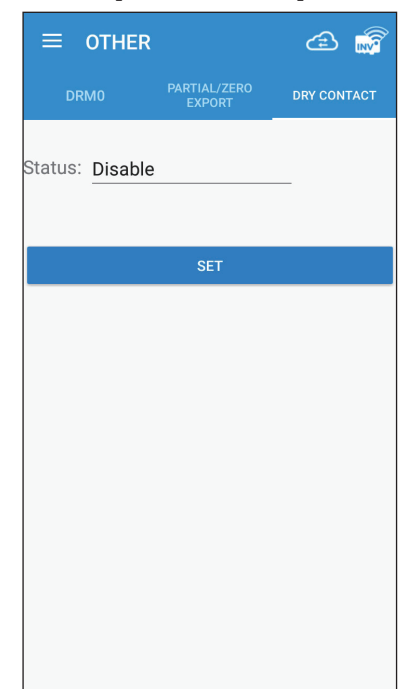

# 7. Description of the page display (Cloud)

We can see the Cloud page through the mobile phone, you can see the detailed power generation information, the case information and the settings can be modified.

## **7.1.Home Page**

There are some slight differences between ios and Android's APP screen layout. This manual uses the Android system APP screen representative to explain.

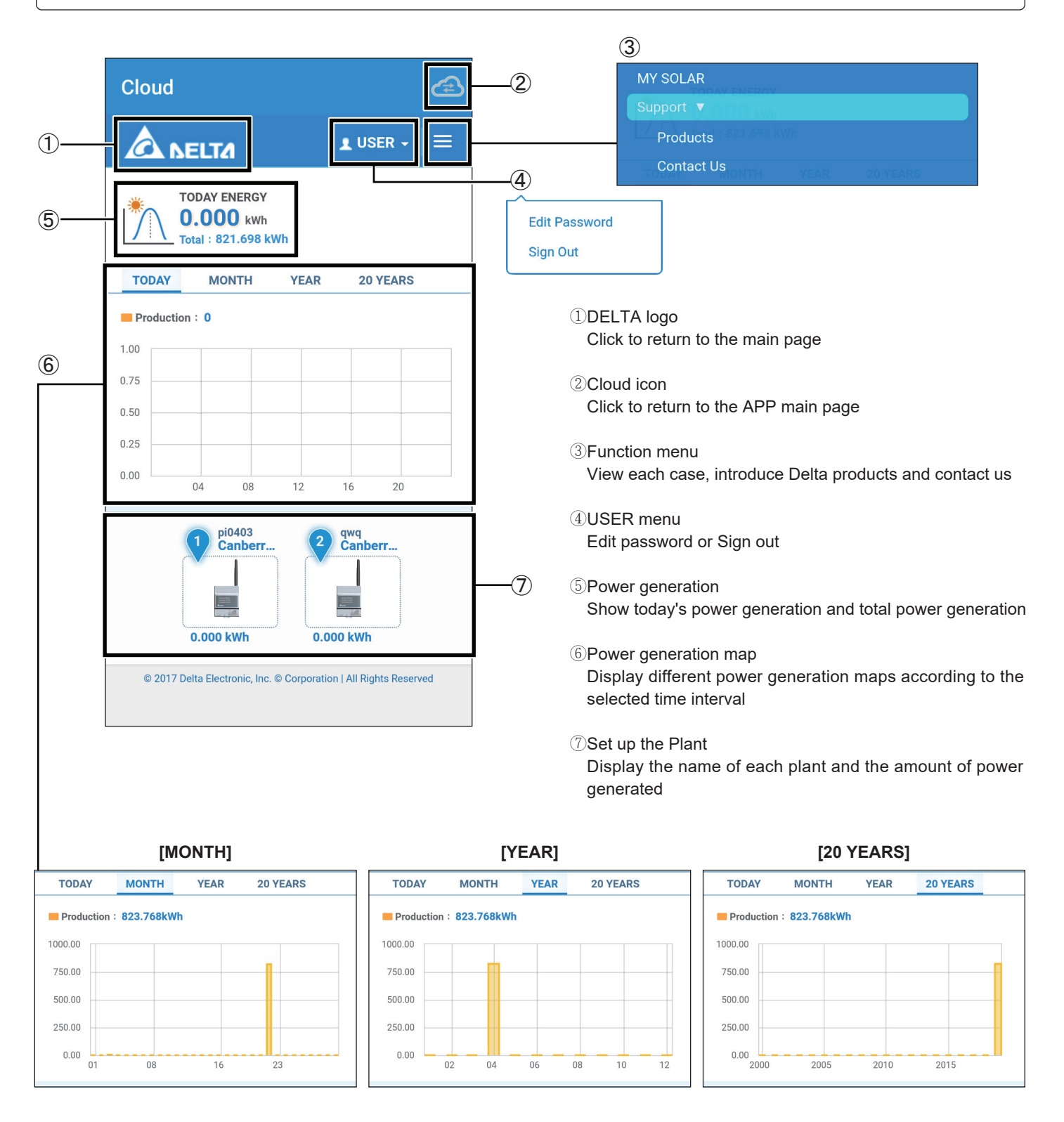

### **7.2.MY SOLAR**

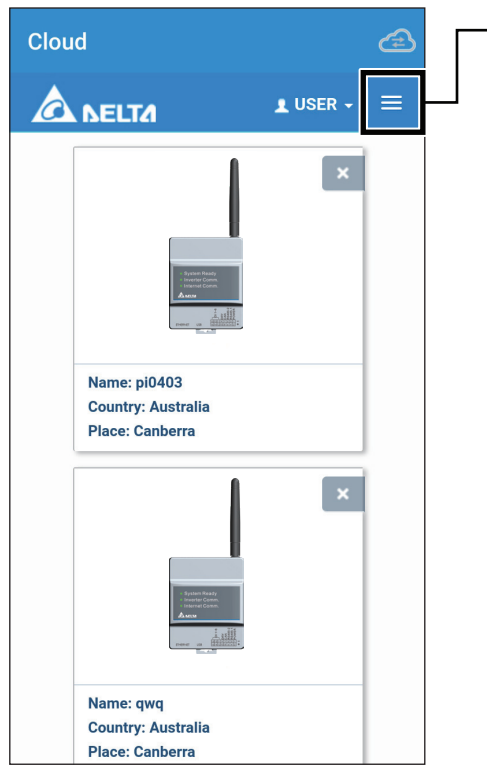

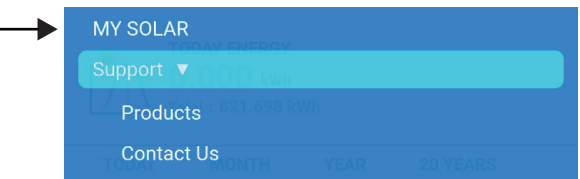

Click MY SOLAR, you can individually view the detailed power generation information of the plant.

#### **[ENERGY - PLANT]**

The total power generation of the inverter under the Plant

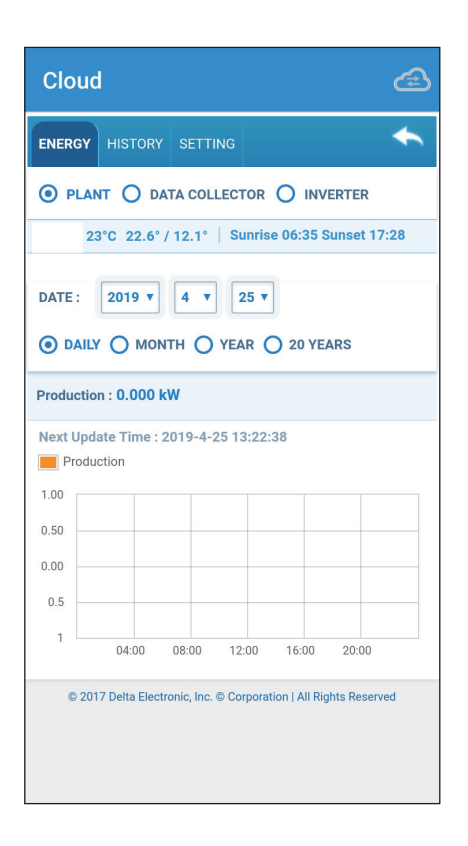

#### **[ENERGY - DATA COLLECTOR]**

According to the selected DATA COLLECTOR shows the total power generation of the Inverter under this DATA COLLECTOR

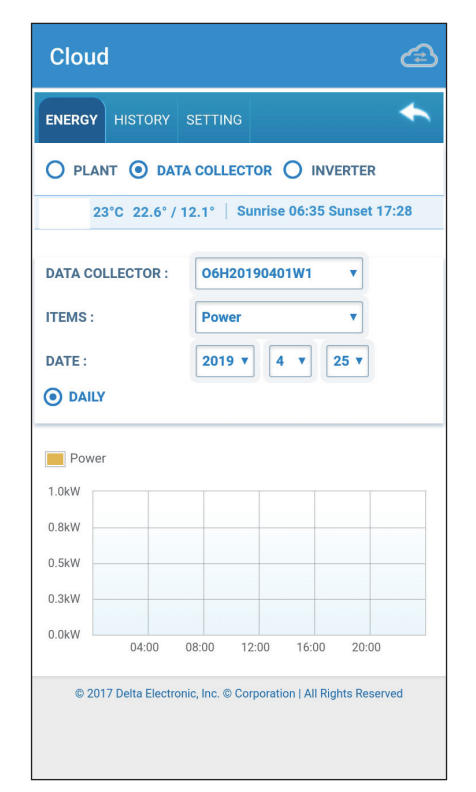

#### **[ENERGY - INVERTER]**

According to the selected Inverter show the total power generation for this or all inverters.

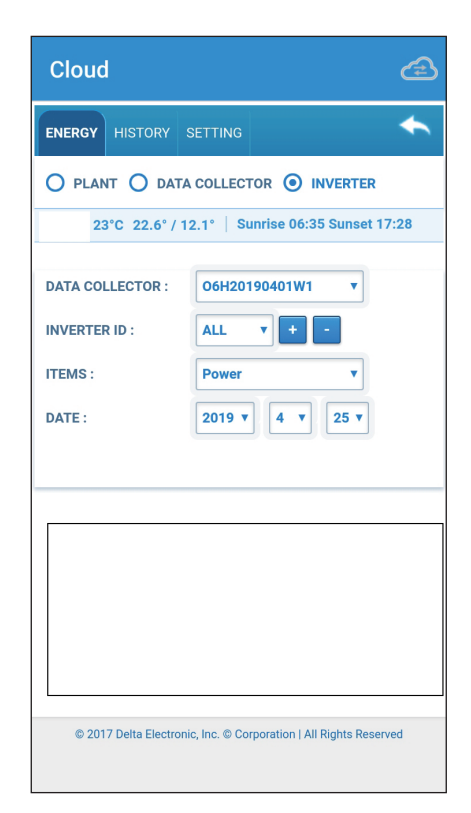

### **[HISTORY - PLANT]**

Display when this PLANT started

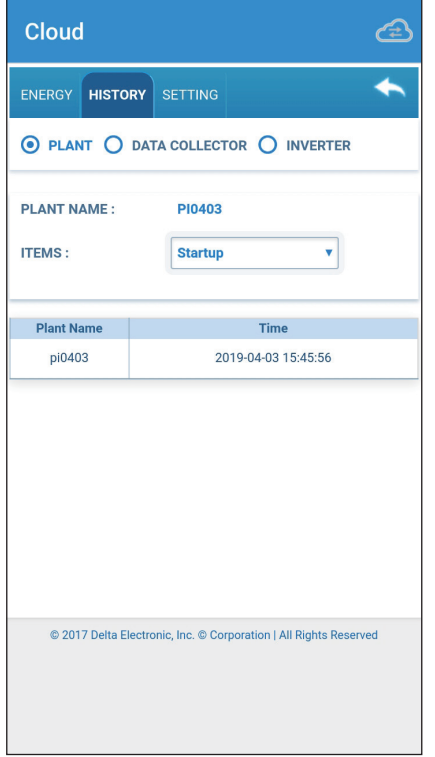

#### **[HISTORY - DATA COLLECTOR]**

Display start time or disconnection time of selected DATA COLLECTOR

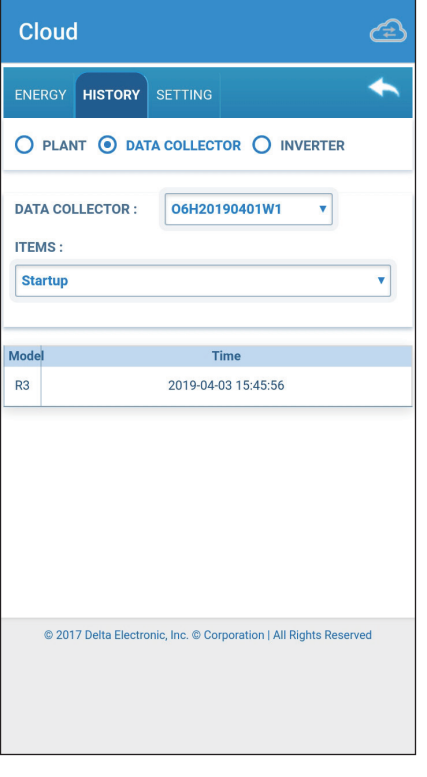

#### **[HISTORY - INVERTER]**

Display the startup time of the selected Inverter or the time of each EVENT

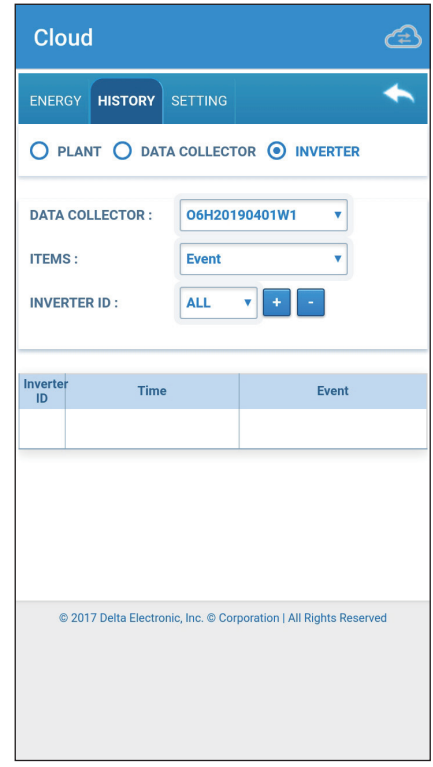

**[SETTING - PLANT]**

PLANT Settings

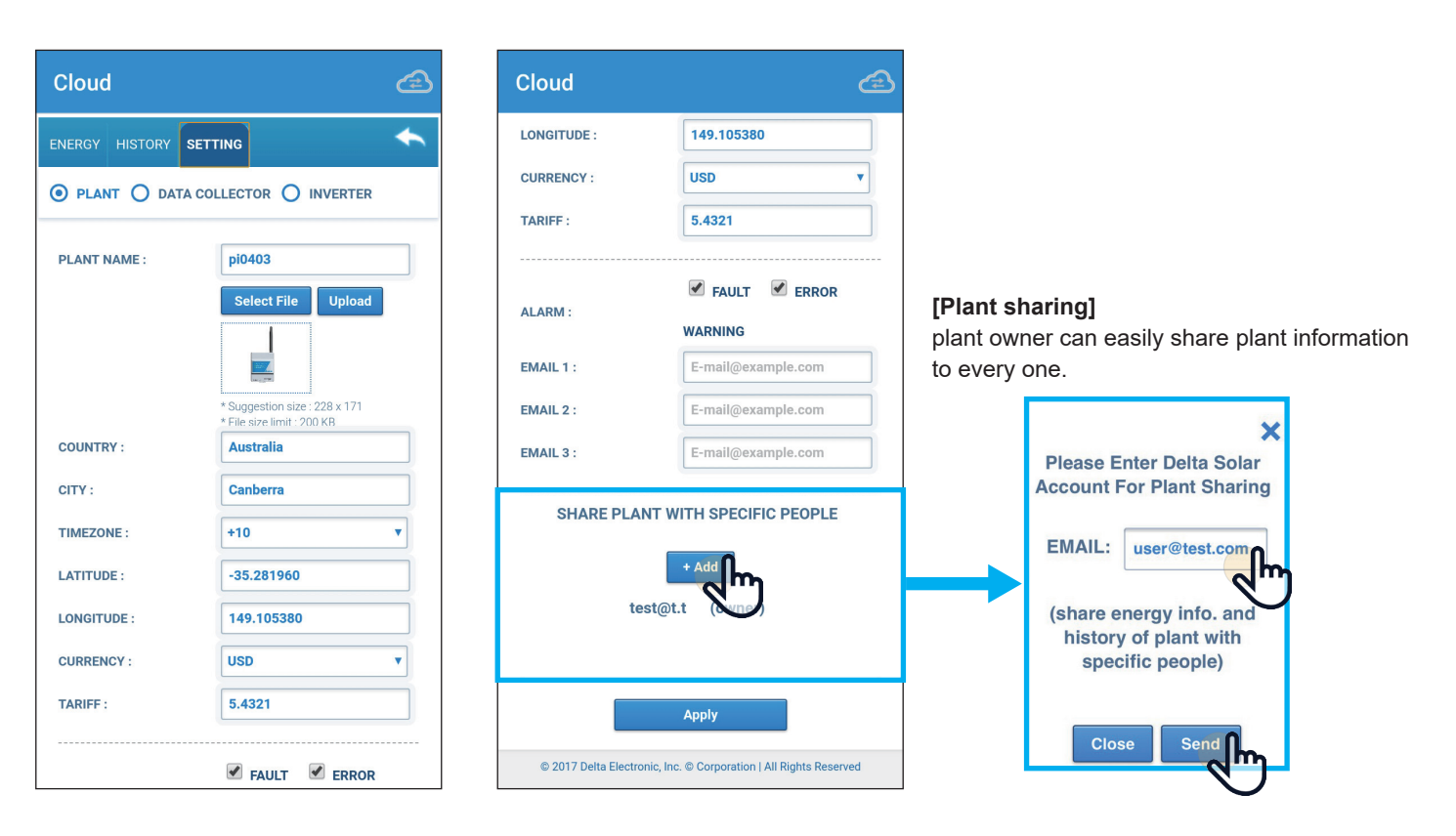

### **[SETTING - DATA COLLECTOR]**

DATA COLLECTOR settings

### Cloud ٠ ENERGY HISTORY SETTING O PLANT O DATA COLLECTOR O INVERTER  $\overline{\mathbf{v}}$ **DATA COLLECTOR:** 06H20190401W1

EDIT

© 2017 Delta Electronic, Inc. © Corporation | All Rights Reserved

SERIAL NUMBER :

Apply

MAC:

06H20190401W1

FC69479BB79A

Delete

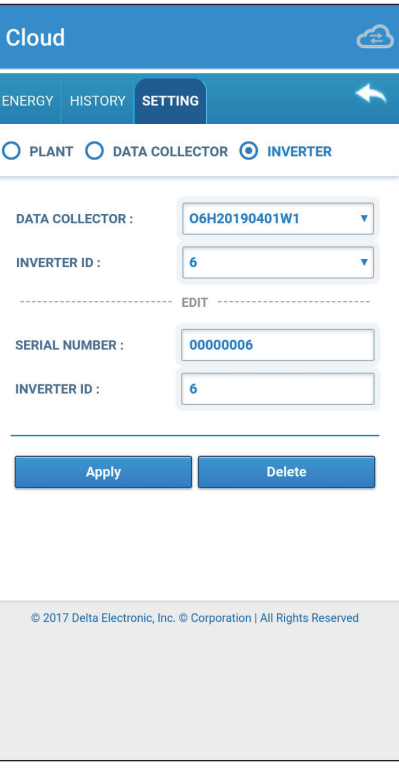

**[SETTING - INVERTER]**

Inverter settings

### **7.3.Products**

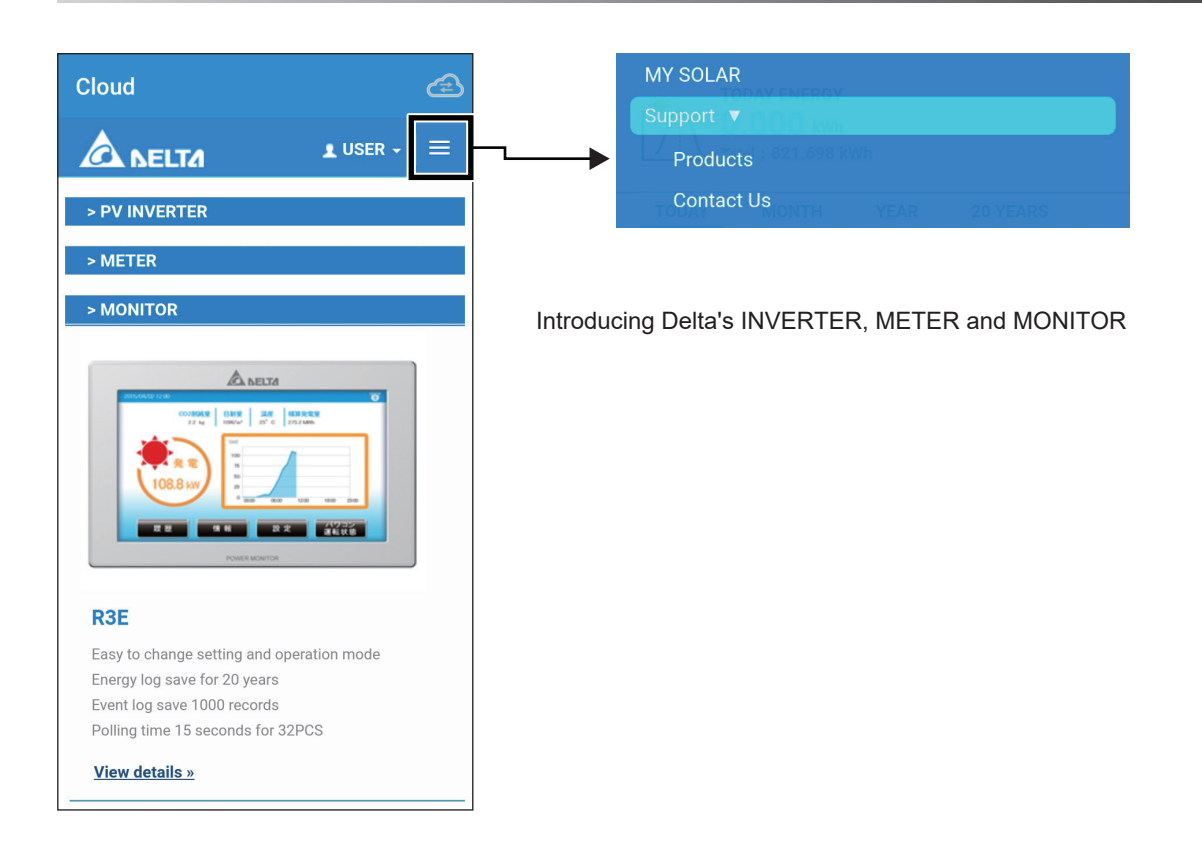

### **7.4.Contact Us**

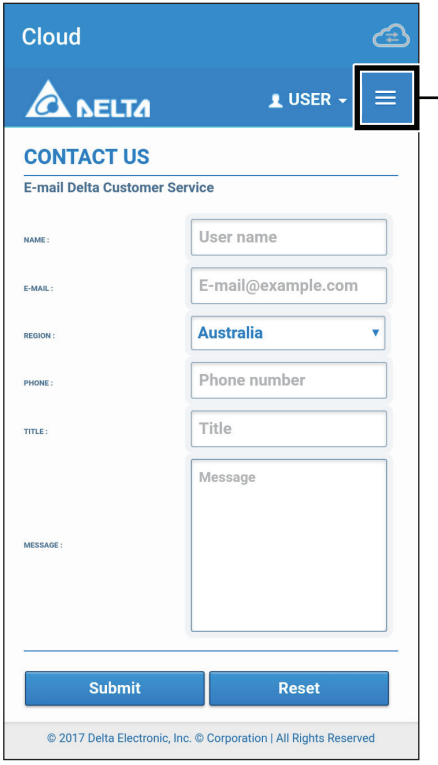

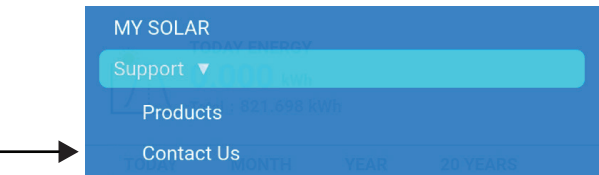

If you encounter any problems, please contact Delta Customer Service according to your location.

### **7.5.Edit Password**

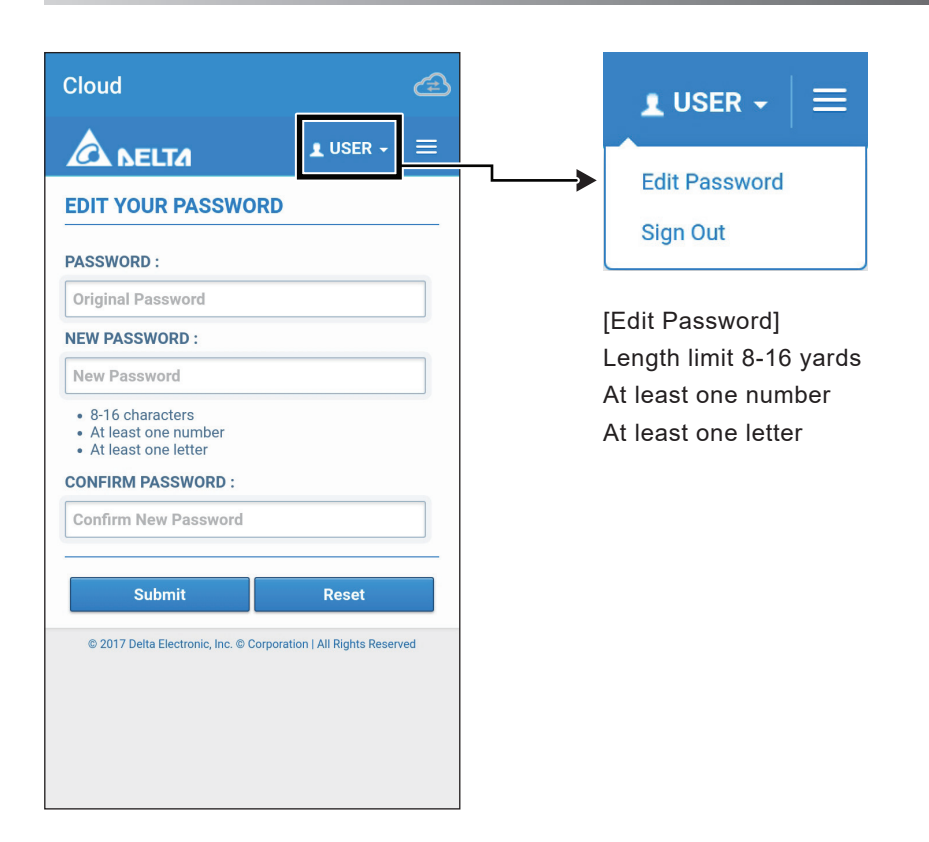

# 8. When Something Seems Wrong (Troubleshooting)

### **8.1.Error Displays**

When a problem occurs, confirm the Error message from the [ERROR EVENTS LOG] page of [History].

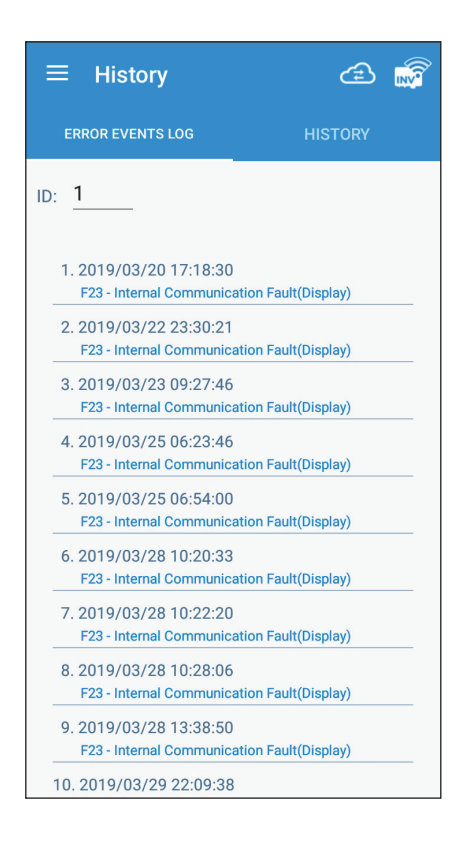

Details can be verified in the "ERROR EVENTS LOG" pages. Refer to the Manual of the Inverter for details on the error codes.

## **8.2.Troubleshooting**

Responsive actions that should be taken in cases where the following symptoms occur are described.

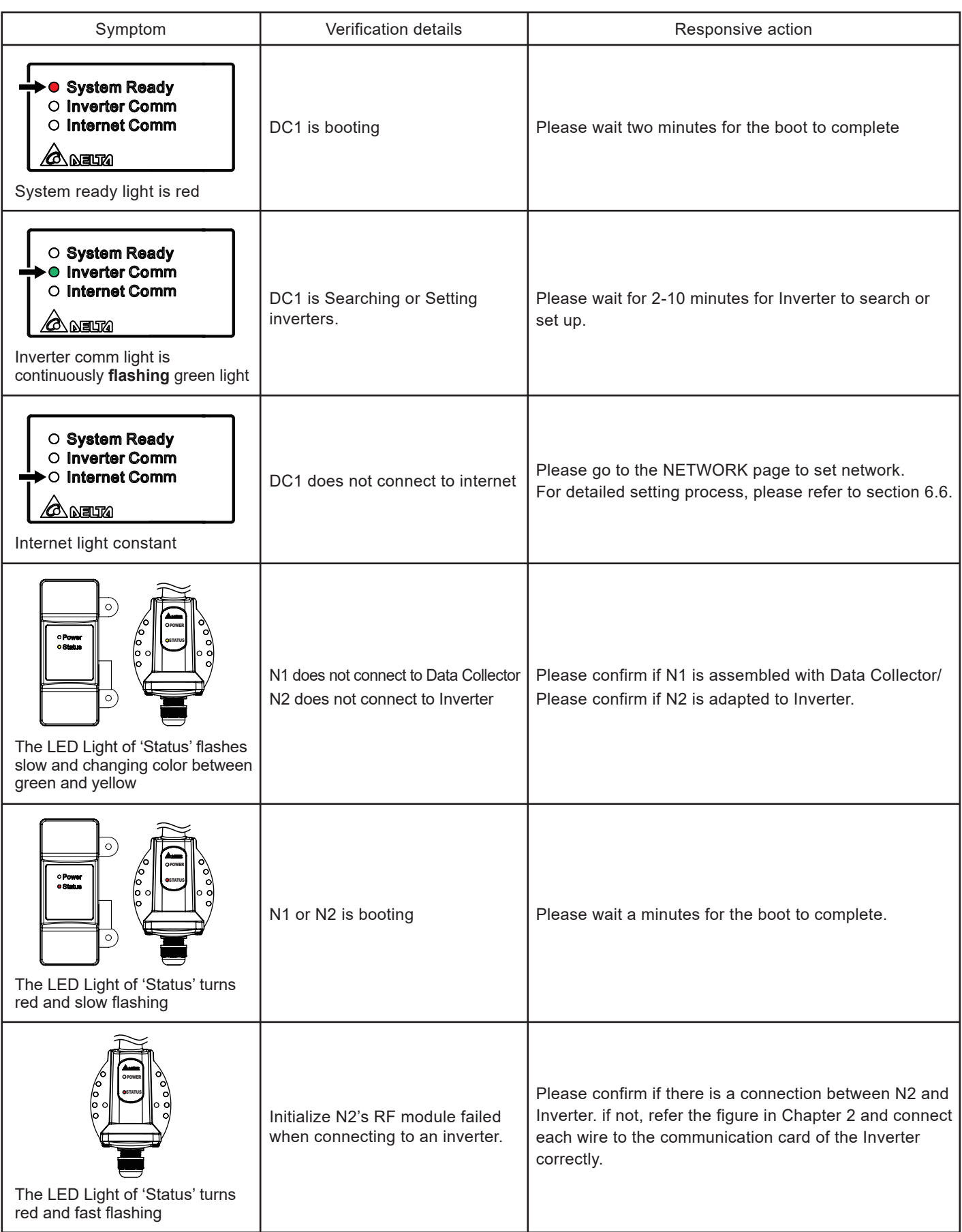

## **8.3.Error dialog display**

The following explains the case where the following error dialog is displayed during operation.

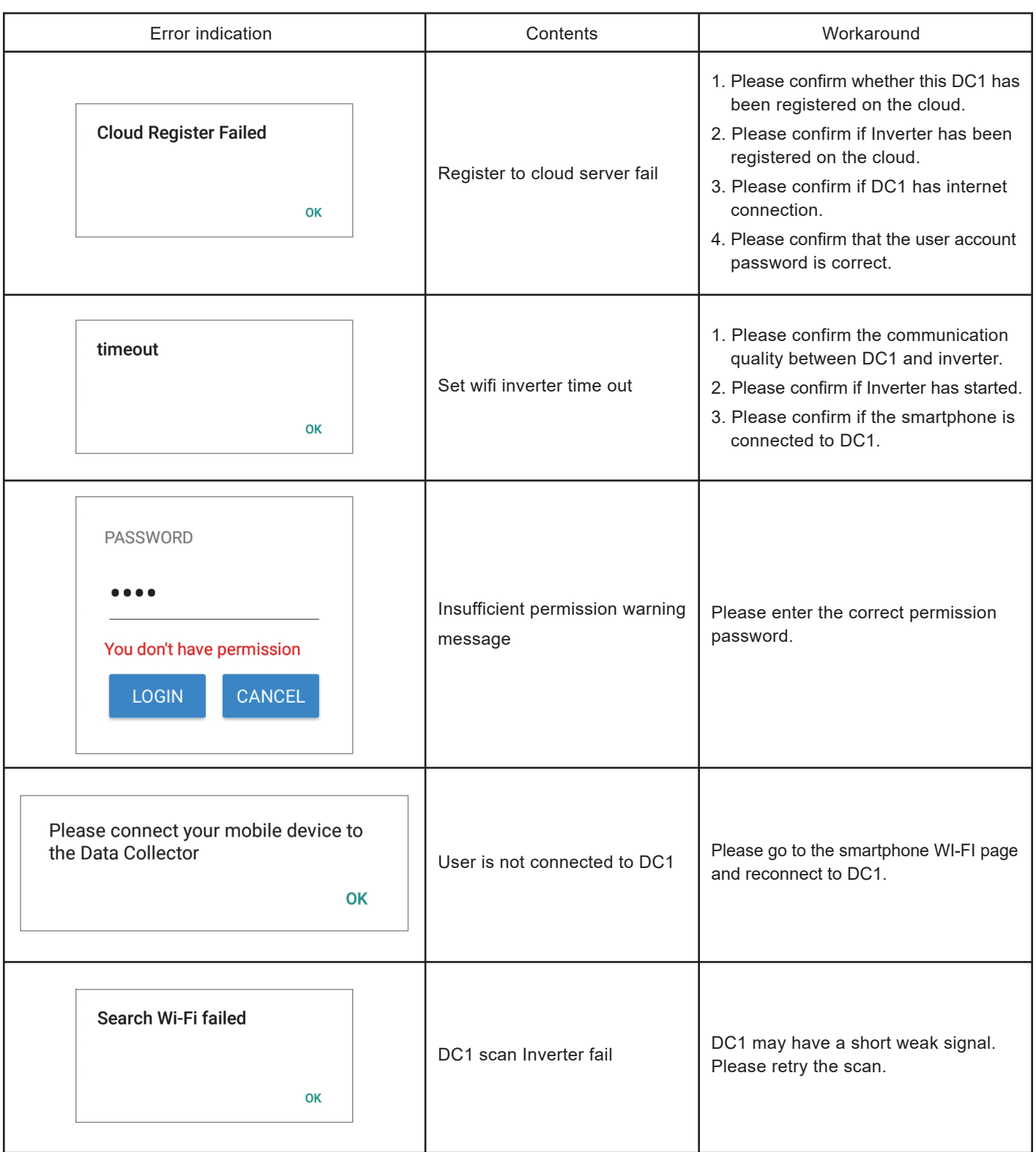

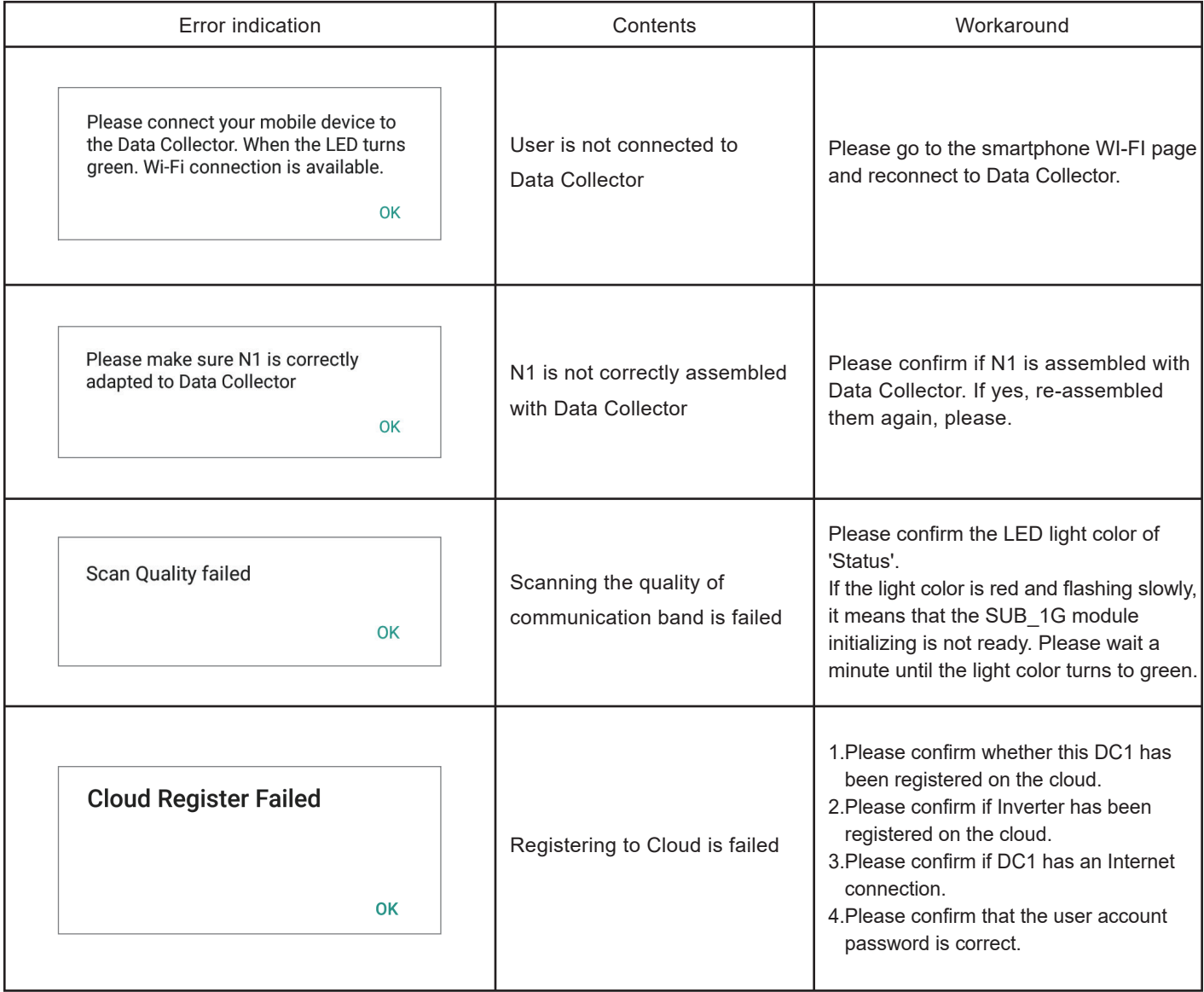

# 9. Specifications

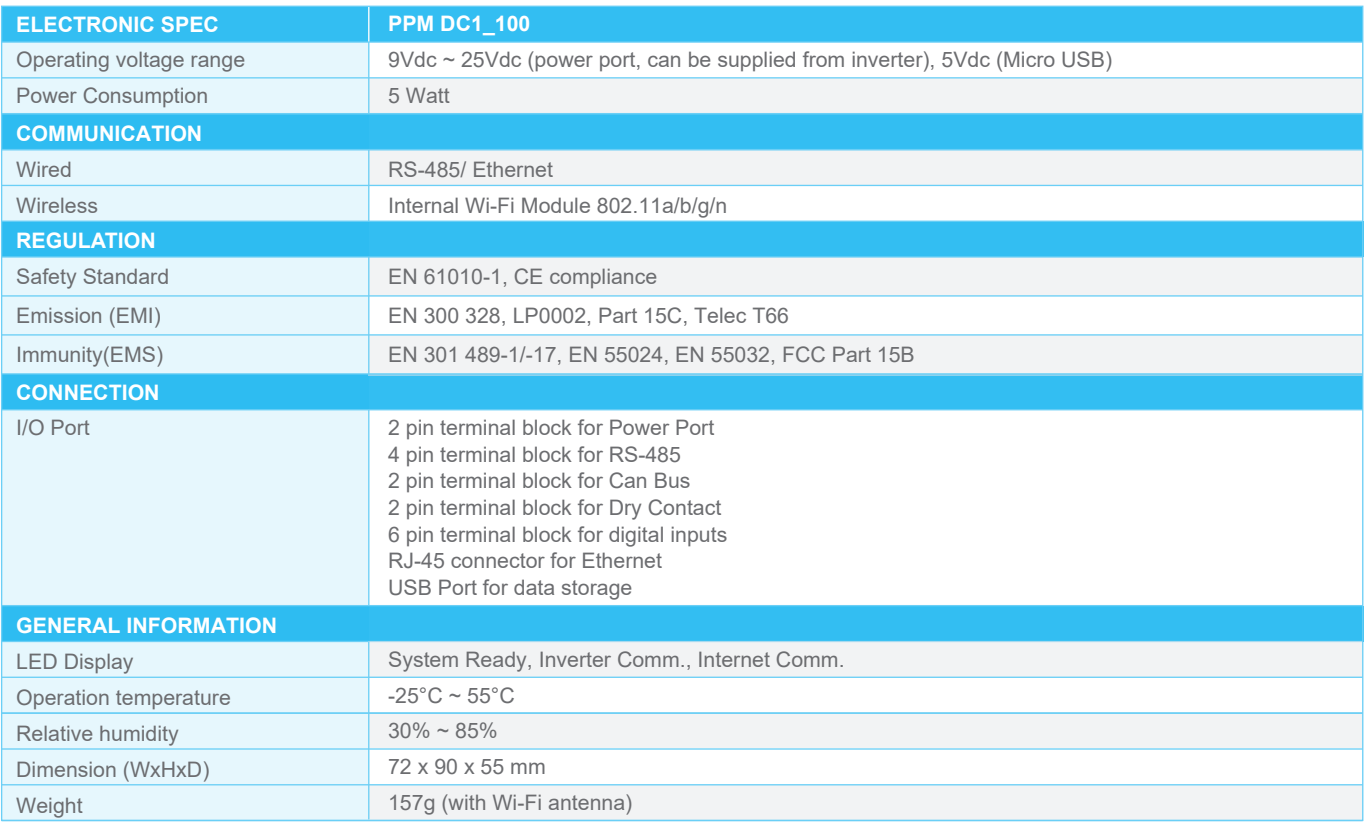

# Appendix - N1

### **1. Functions of Parts**

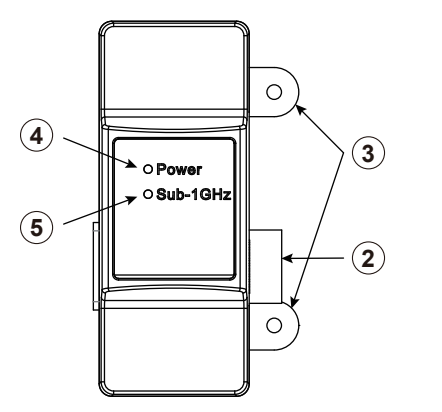

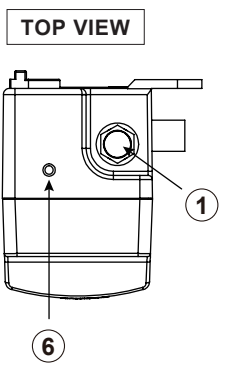

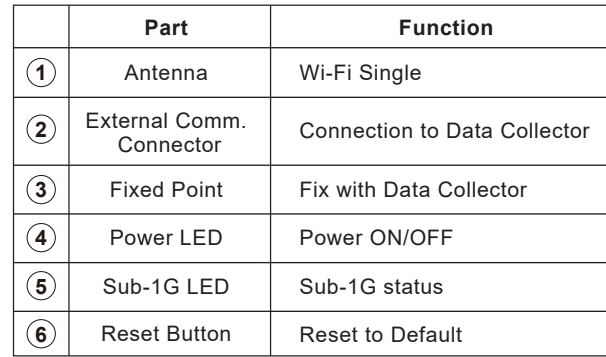

### **2. LED Description**

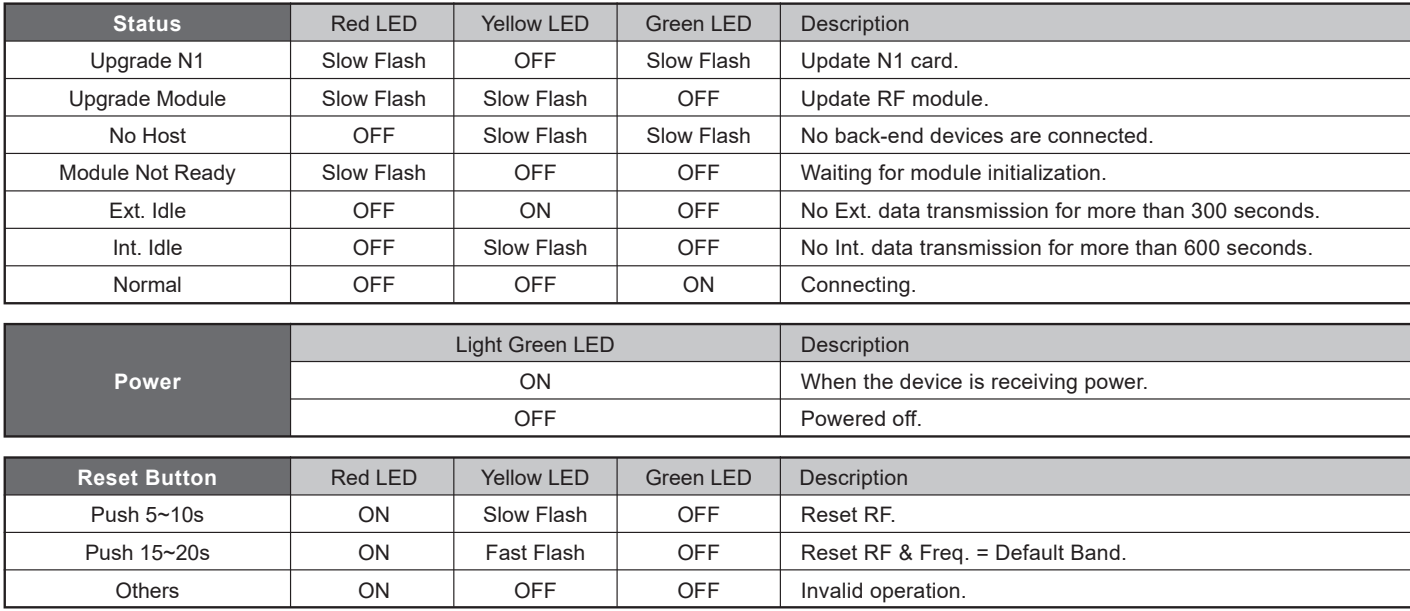

## **3. Specifications**

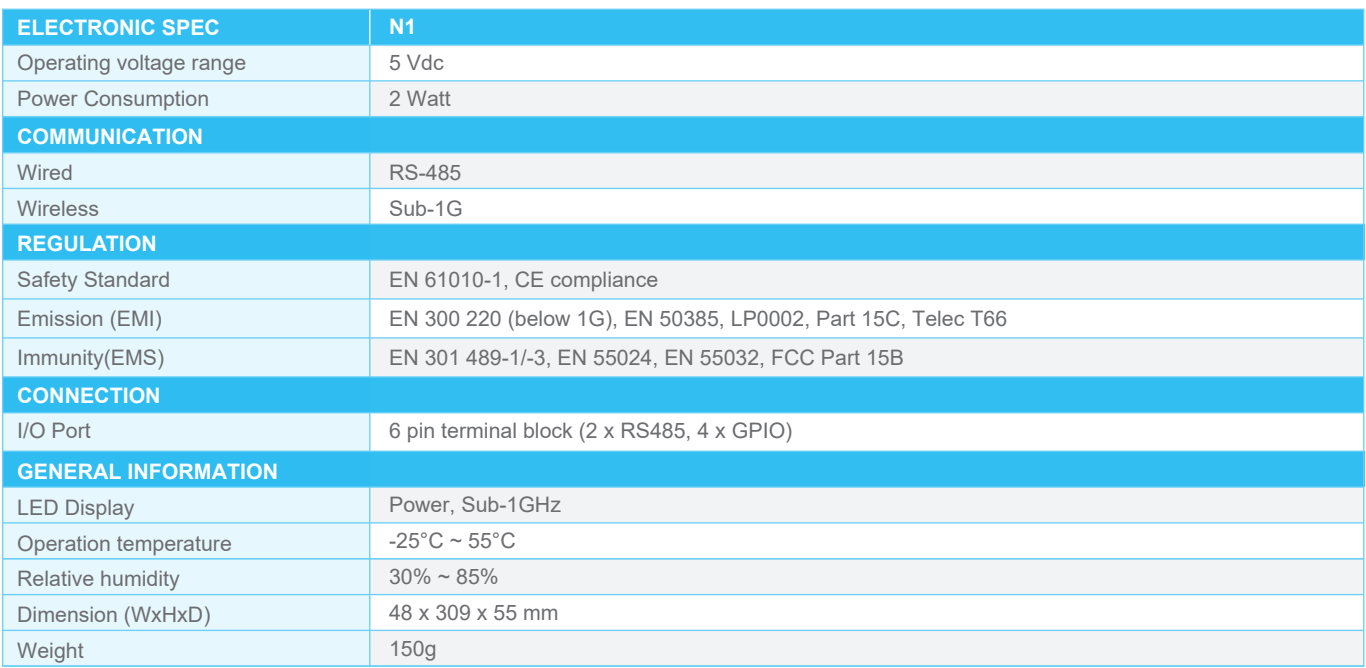

# Appendix - N2

### **1. Functions of Parts**

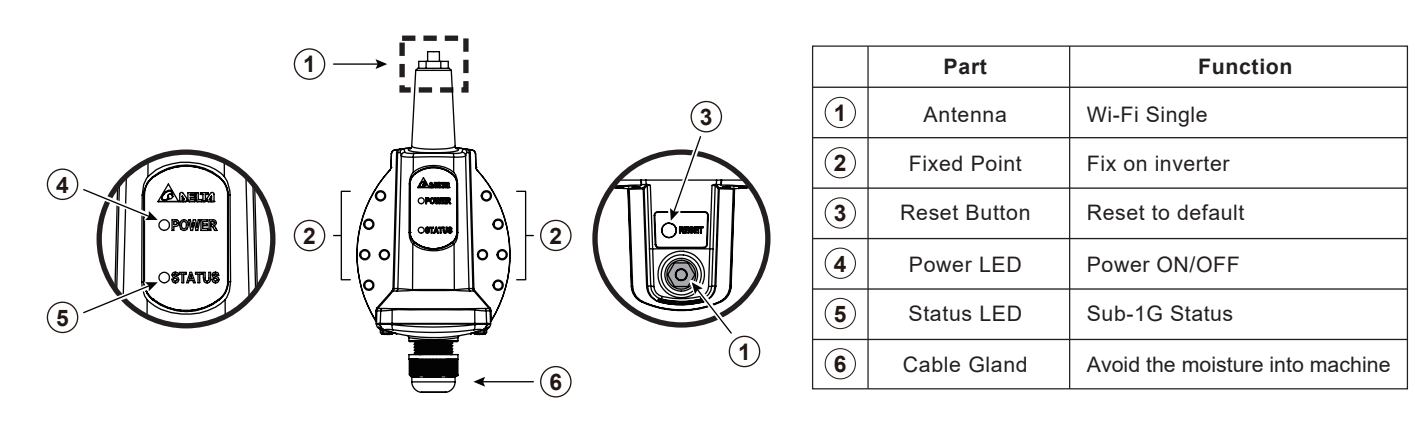

### **2. LED Description**

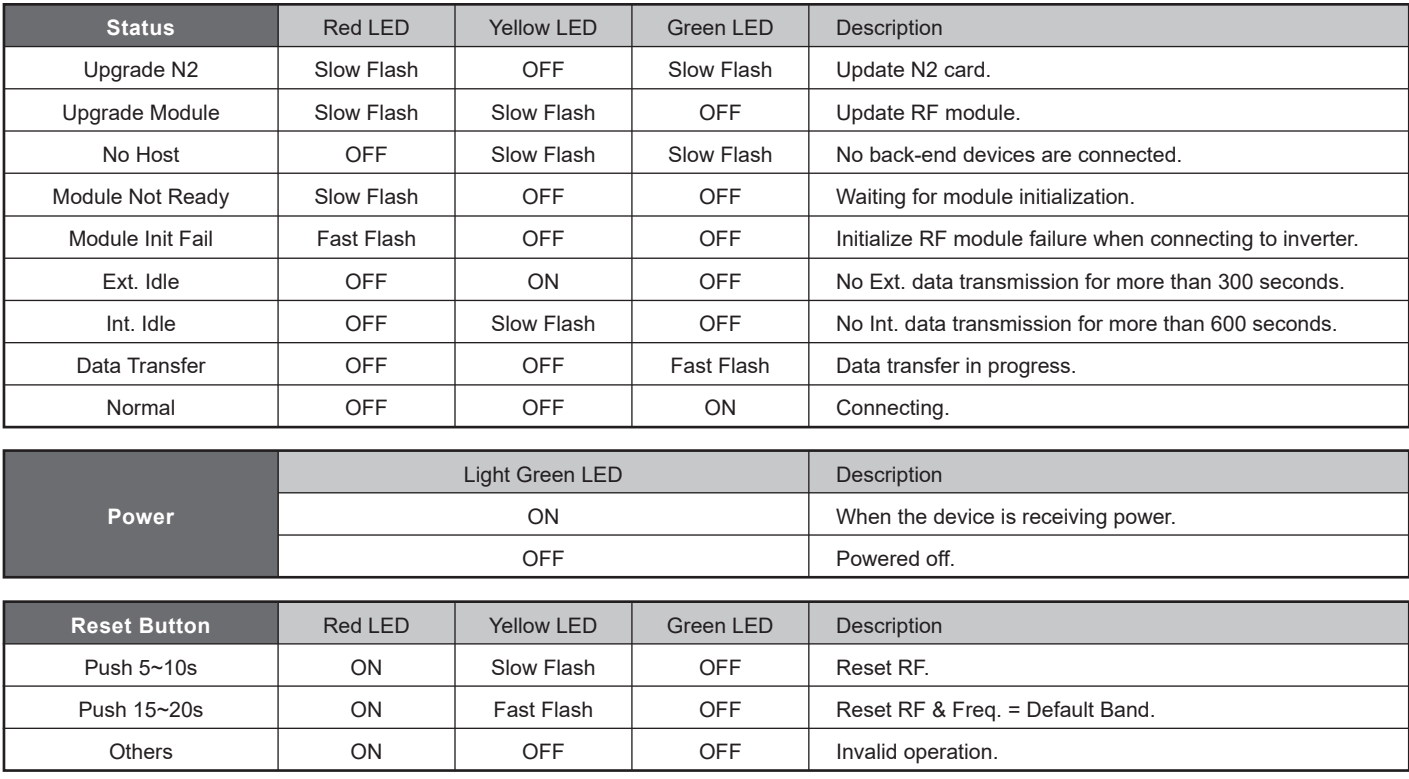

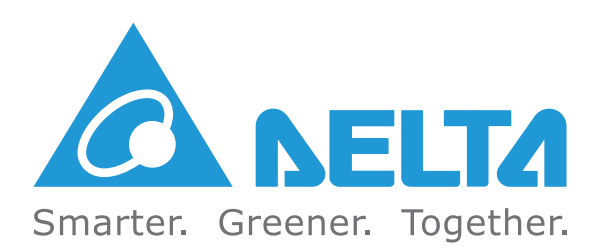